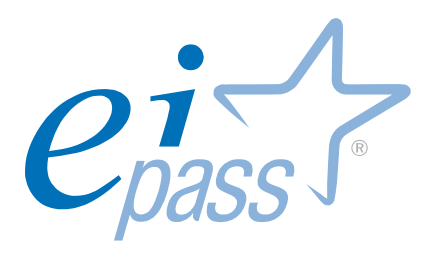

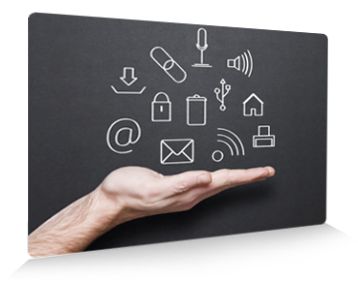

# EIPASS® Lim

ver. 3.0

Ei-book Modulo 2 Componenti software del "sistema LIM"

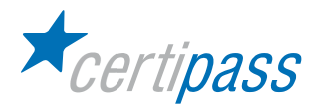

## Disclaimer

Certipass ha redatto il presente Programma d'Esame in base agli standard vigenti in materia di Information Technology e/o Office Automation. Il presente documento riporta le informazioni riguardanti il programma di Certificazione Informatica EIPASS®. Certipass, pertanto, non si assume alcuna responsabilità derivante dall'applicazione in ambito diverso dal suddetto Programma, ne' da informazioni elaborate da terzi in base allo stesso.

Nel rispetto delle indicazioni comunitarie in ordine ai criteri di riconoscimento e validazione delle competenze digitali di base a carattere "Front Office", Certipass dichiara la propria indipendenza e neutralità rispetto ai Vendor e produttori di risorse hardware e software; purtuttavia, per obiettive esigenze legate al carattere di ampia diffusione rivestito da alcuni ambienti operativi, è possibile che, all'interno dei test d'esame, al Candidato vengano proposte domande e simulazioni riconducibili a questi ultimi. Si ribadisce il valore esemplificativo di tali riferimenti.

## Premessa

Questa pubblicazione, riservata ai Candidati agli esami per il conseguimento del titolo EIPASS® nel profilo di riferimento, intende essere un supporto al superamento dei test previsti all'interno di ciascun modulo d'esame, ma anche una occasione di analisi e approfondimento dei contenuti oggetto di verifica in sede d'esame.

Per ciascun argomento sono trattati i temi su cui il Candidato dovrà confrontarsi nell'ambito dei vari moduli, in relazione sia agli ambiti concettuali di riferimento, sia alle specifiche prestazioni richieste a convalida delle competenze acquisite o possedute. La presenza in appendice del Programma Analitico d'Esame consente dal canto suo al Candidato il costante controllo della propria preparazione in vista della convalida finale.

Il documento, per la sua impostazione, rappresenta quindi un utile ed efficace riferimento sia per il Candidato che intendesse sviluppare in forma autonoma, i requisiti utili al superamento ai previsti esami, sia per quanti necessitino di adeguate linee guida per la corretta impostazione di un percorso di formazione funzionale al conseguimento della certificazione EIPASS®.

Unitamente alle previste simulazioni, il presente lavoro rappresenta la modalità più efficace per sostenere la preparazione di quanti hanno inteso accordare la preferenza ai nostri profili di certificazione, testimoniando in tal senso l'apprezzamento per il costante lavoro del nostro CTS a sostegno della MIssion di Certipass nel settore dello sviluppo e del consolidamento delle competenze digitali nei vari contesti produttivi e di studio, esortandoci in tal modo a proseguire sulla strada intrapresa.

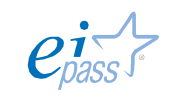

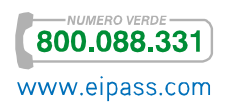

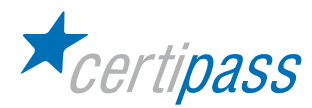

## Presentazione

Nel quadro delle competenze digitali, annoverate dalla Raccomandazione del Parlamento Europeo e del Consiglio del 18 febbraio 2006 fra le cosiddette "competenze chiave" in grado di garantire il corretto approccio con le diverse forme di apprendimento (formale, non formale e informale), particolare importanza rivestono le competenze a carattere "Front Office": quelle, per intenderci, che consentono una efficace interazione fra l'Utente e il Computer nei diversi contesti produttivi e cognitivi. Tali competenze, peraltro, sono rintracciabili e definite come fondanti, fatte salve le contestualizzazioni delle stesse nei diversi settori d'impiego, rispetto alle possibilità di interazione e comunicazione proprie delle differenti funzioni affidate: un Docente, per citare un esempio, farà del computer un uso ben diverso rispetto ad un bancario o una segretaria aziendale.

In tale prospettiva, il presente Programma è stato elaborato e strutturato in modo da garantire al Candidato ampia coerenza con le prestazioni richieste dai diversi ruoli che possono caratterizzare il contesto in cui si è chiamati ad operare; altresì, è garantita all'Istituzione che richiede l'attestazione di tali competenze la puntuale attenzione a prestazioni informatiche "efficienti" ed "efficaci", non disgiunte da una conoscenza teorico-disciplinare legata al mondo dei Computer.

Coerentemente con le indicazioni espresse in materia di certificazioni ICT dagli organi legislativi nazionali, il Programma rispecchia appieno i criteri di interoperabilità e neutralità richiesti dalla PA nell'intento di garantirne la piena fruibilità; altresì, esso è caratterizzato da procedure tali da assicurarne la trasparenza e l'obiettività, oltre a fornire, attraverso i cosiddetti "testing di competenza", indicazioni univoche e verificabili circa i criteri di verifica delle competenze sollecitate, senza lasciare adito a interpretazioni diverse.

Tali caratteristiche permeano tutti i Programmi elaborati da Certipass per i propri profili di certificazione: esse costituiscono per l'Interlocutore Istituzionale lo strumento più efficace ai fini della valutazione del percorso proposto e la sua possibile adozione.

Il Comitato Tecnico Scientifico

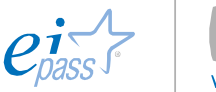

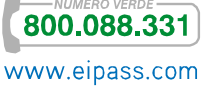

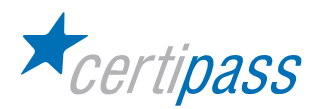

## Copyright © 2012

Tutti i diritti sono riservati a norma di legge e in osservanza delle convenzioni internazionali.

Nessuna parte di questo Ei-Book può essere riprodotta con sistemi elettronici, meccanici o altri, senza l'autorizzazione scritta da Certipass.

Nomi e marchi citati nel testo sono depositati o registrati dalle rispettive case produttrici.

Certipass si riserva di effettuare ogni modifica o correzione che a propria discrezione riterrà sia necessaria, in qualsiasi momento e senza dovere nessuna notifica.

Certipass ha predisposto questo documento per l'approfondimento delle materie relative alla cultura dell'ITC e al migliore utilizzo del personal computer; data la complessità e la vastità dell'argomento, peraltro, come editore, Certipass non fornisce garanzie riguardo la completezza delle informazioni contenute; non potrà, inoltre, essere considerata responsabile per eventuali errori, omissioni, perdite o danni eventualmente arrecati a causa di tali informazioni, ovvero istruzioni ovvero consigli contenuti nella pubblicazione.

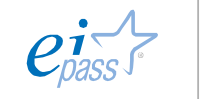

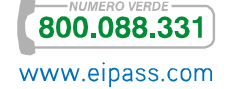

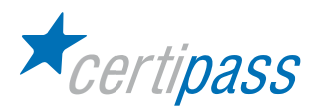

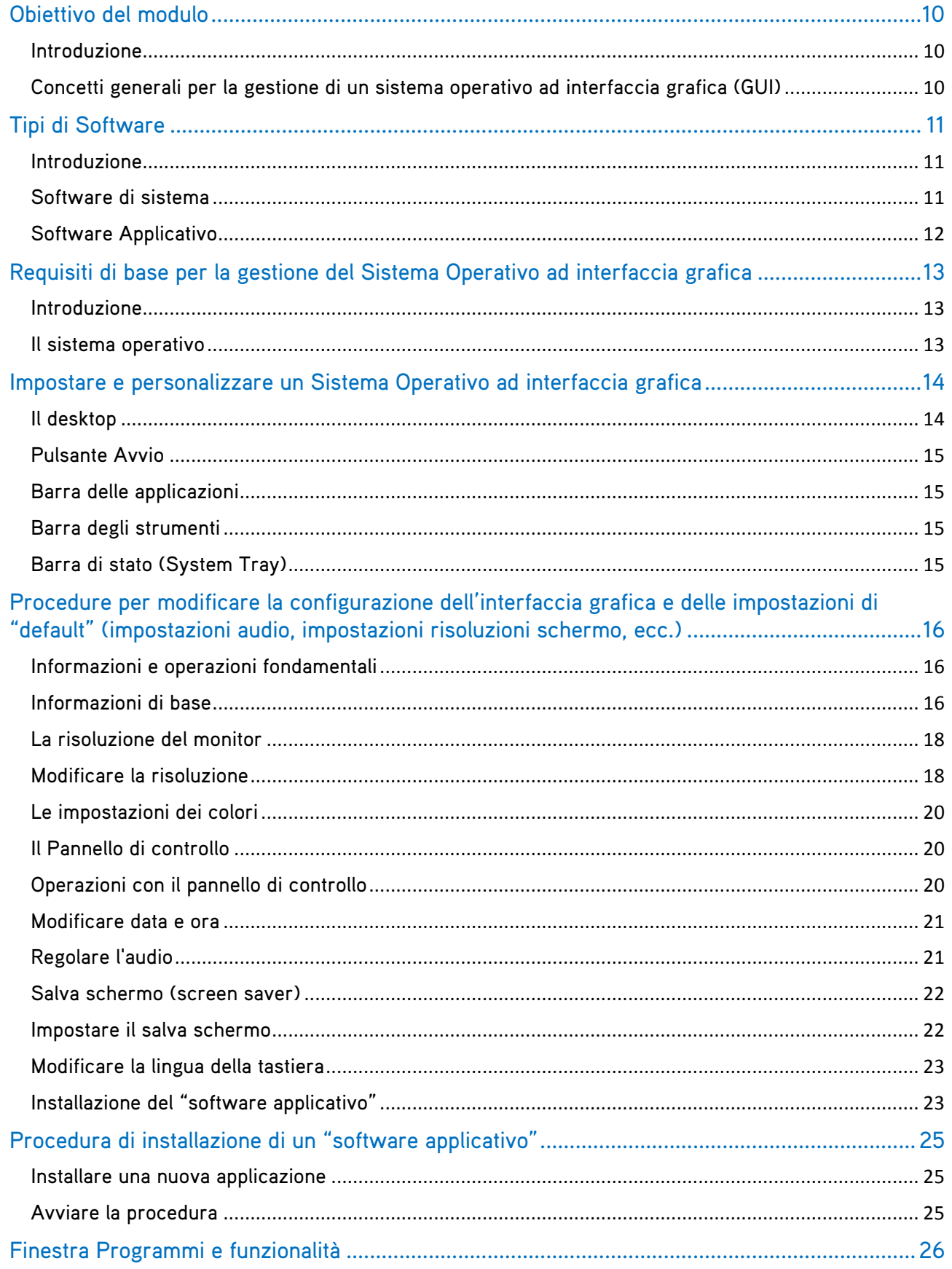

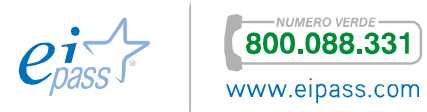

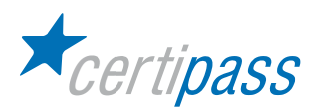

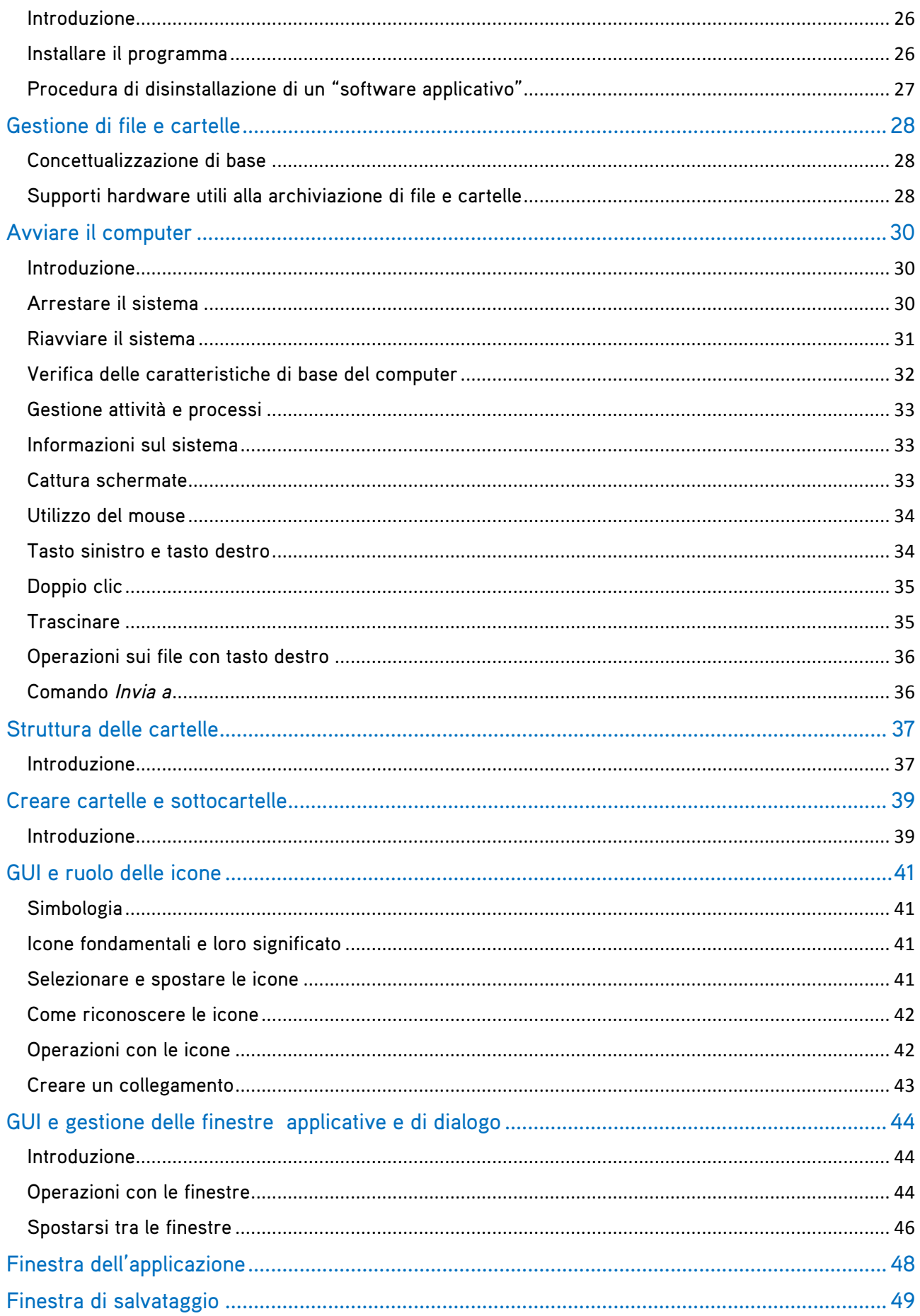

**CERTIPASS** ULNT HOU<br>Numero verde 800.088331 - Tel. 080.3032231 - Fax 080.2170117<br>www.eipass.com - info@eipass.com

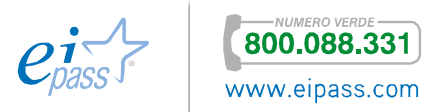

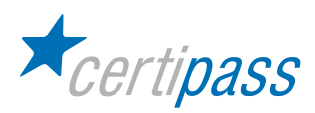

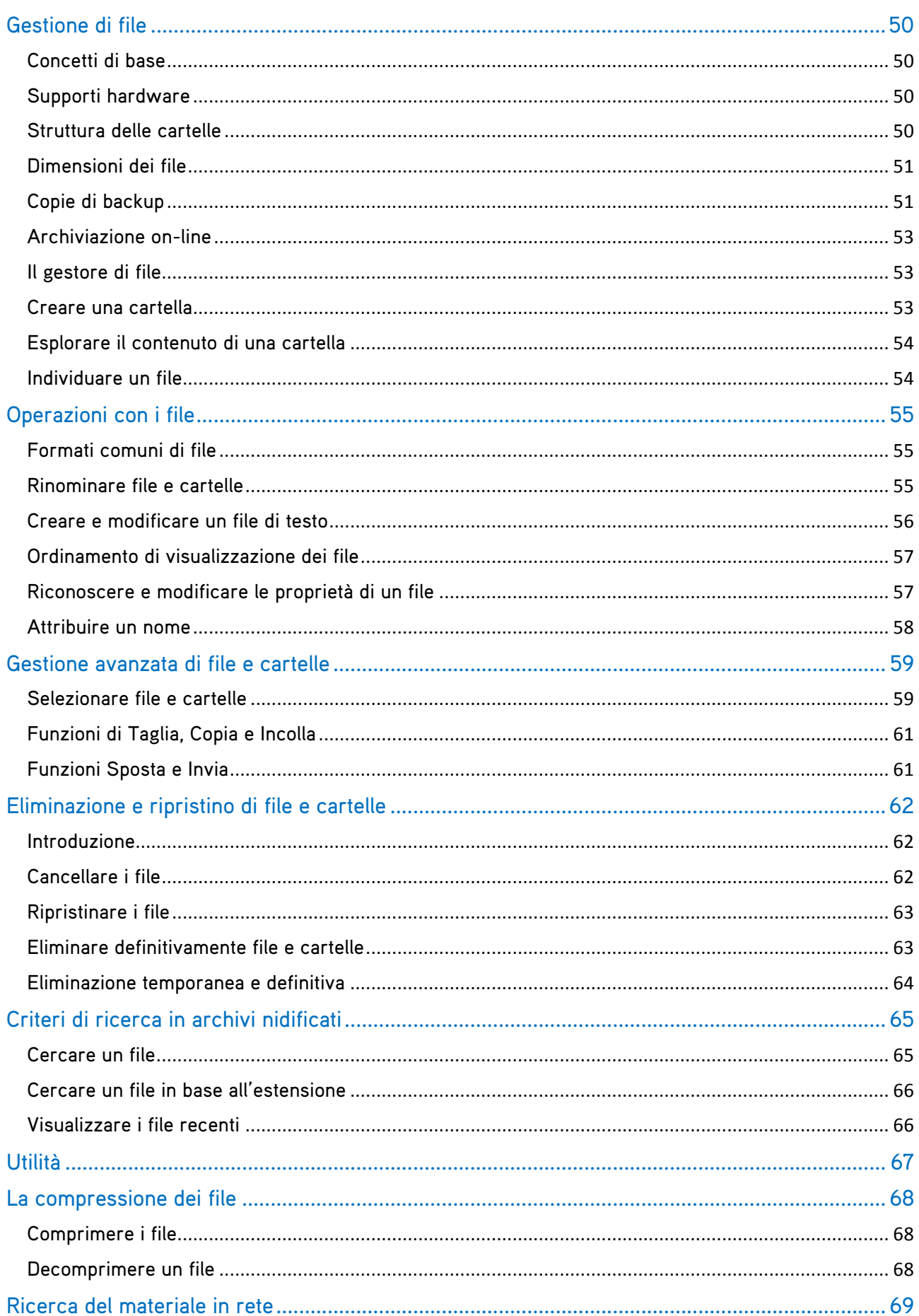

**CERTIPASS** 

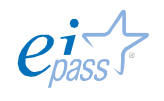

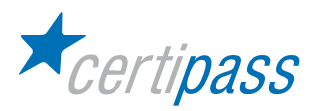

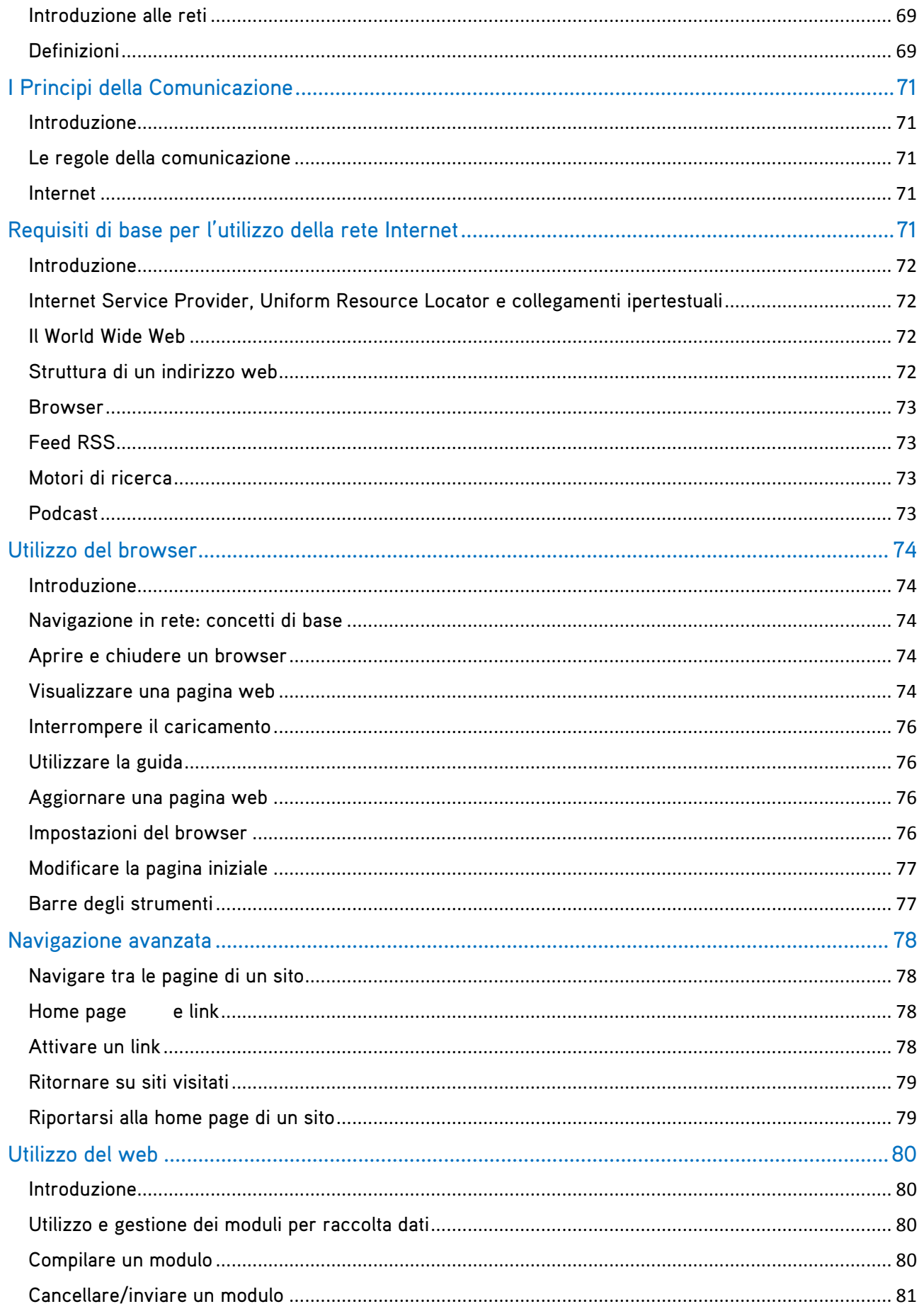

**CERTIPASS** 

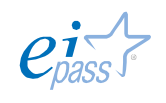

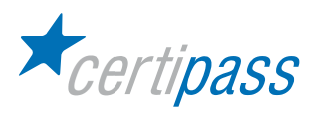

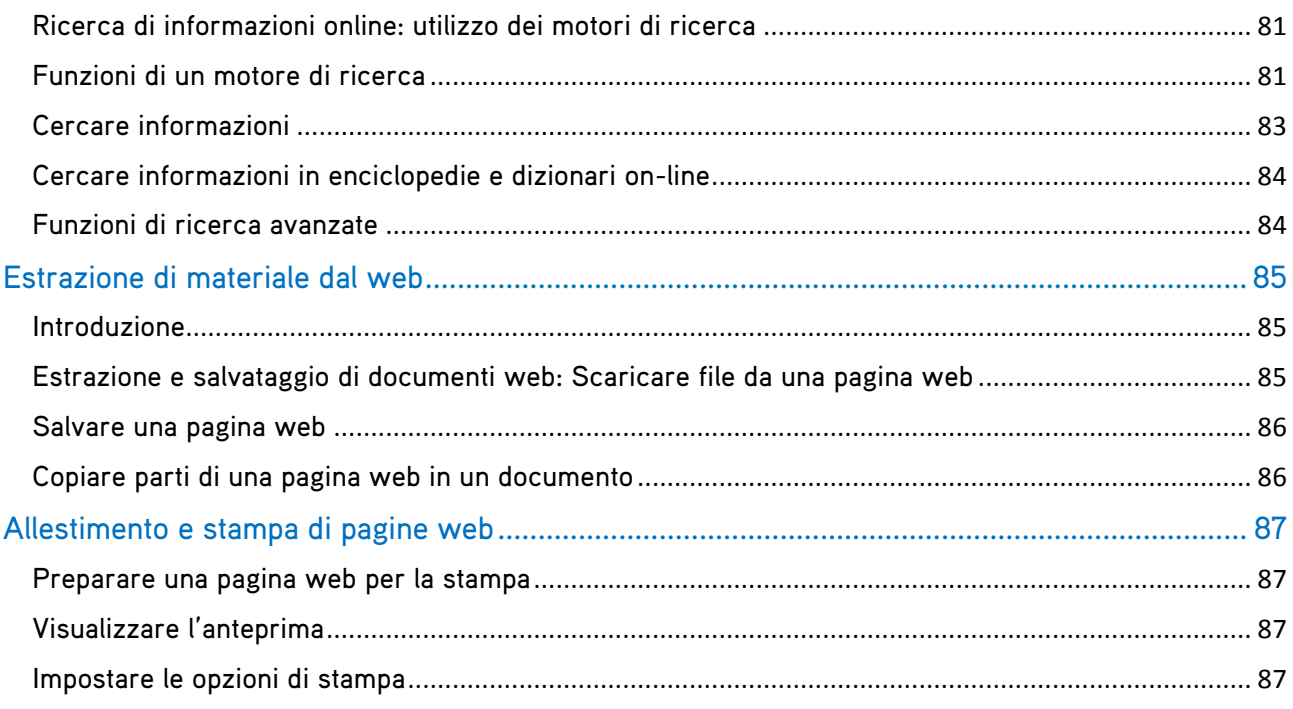

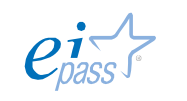

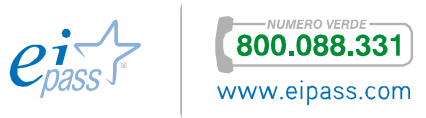

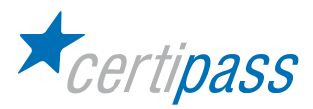

# Obiettivo del modulo

Introduzione Il modulo intende accertare nel candidato il livello di competenze possedute in ordine all'utilizzo delle normali funzioni di un Sistema Operativo ad interfaccia grafica, con particolare attenzione alla gestione ed alla organizzazione dei file e delle cartelle e alla gestione di materiali.

> In particolare, il Candidato dovrà mostrare la propria preparazione in ordine ai seguenti argomenti:

- Concetti generali per la gestione di un sistema operativo ad interfaccia grafica (GUI)
- $\mathcal{D}$ Gestione di file e cartelle
- Estrazioni di materiale dal web

Concetti generali per la gestione di un sistema operativo ad interfaccia grafica (GUI) In questo modulo saranno descritte le principali caratteristiche dei sistemi operativi ad interfaccia grafica e le operazioni per la personalizzazione dell'ambiente operativo, in funzione delle esigenze applicative.

Introduciamo i concetti software, sistema operativo, desktop ed elementi caratterizzanti.

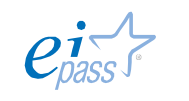

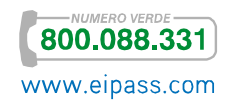

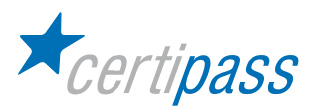

# Tipi di Software

Introduzione Il software può essere classificato in differenti tipi, a seconda dell'uso e dell'applicazione. Una classificazione "ampia" suddivide il software in due categorie, software di sistema e software applicativo. Il software necessario per gestire ed eseguire le componenti di base di un sistema informatico rientra nella categoria del software di sistema, mentre il software richiesto per eseguire compiti specifici di uso quotidiano è chiamato software applicativo.

> Il sistema operativo è un esempio di software di sistema mentre un software per eseguire attività documentali, di calcolo (foglio elettronico), di gioco, etc. è un software applicativo.

Software di sistema Essendo un dispositivo elettronico, un computer non può eseguire alcunché in modo autonomo. Le funzioni di tutte le componenti fisiche di un sistema informatico sono dirette collettivamente da alcune istruzioni (o programma), noto come Software di Sistema. Il Software di Sistema controlla tutte le attività che sono svolte all'interno del sistema informatico e tra tutte le componenti collegate, ovvero:

- $\mathcal{D}$ Legge i dati e le istruzioni dai dispositivi di input;
- $\sum$ Traduce tutti i dati e le istruzioni in una forma comprensibile al computer e viceversa;
- $\geq$ Controlla tutti i dispositivi collegati al sistema informatico;
- $\geq$ Effettua l'elaborazione e genera il risultato e lo invia ai dispositivi di output;

esempi comuni di Software di Sistema sono:

- $\geq$ BIOS
- $\geq$ Sistema Operativo
- $\geq$ Driver di Dispositivi
- Processori (traduttori) di Linguaggi  $\mathcal{D}$

I sistemi Operativi possono essere classificati in base al metodo con cui l'utente può interagire con la macchina, attraverso quella che viene chiamata interfaccia computer – utente, ovvero

- $\geq$ sistemi ad interfaccia testuale: (ad esempio MS-DOS) i comandi sono forniti dall'utente tramite stringhe di caratteri (parole) seguendo una grammatica e una sintassi ben definite;
- $\sum$ sistemi ad interfaccia grafica o GUI: (ad esempio Windows) i comandi sono forniti dall'utente tramite la selezione dell'immagine che è legata all'operazione richiesta;
- $\mathbb{R}$ sistemi ad interfaccia fisica: i comandi sono forniti dall'utente tramite movimenti di componenti fisici del sistema e sono usati negli embedded computer (elaboratori che si trovano all'interno di macchine più complesse). Un esempio sono i robot utilizzati nelle fabbriche

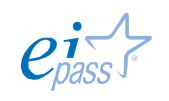

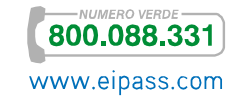

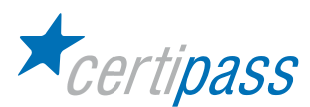

Software Applicativo È un insieme di programmi per eseguire compiti specifici, come elaborazione di testi, di fogli di calcolo, strumenti di presentazione, software di gestione libraria, software di gestione prenotazioni, software antivirus. Di solito, un software applicativo può eseguire solo un compito specifico e non può essere utilizzato per altre cose. Per esempio, un software di gestione libraria non può essere utilizzato per un sistema di gestione delle prenotazioni, oppure un software di elaborazione di testi non può essere utilizzato per la gestione di foglio di calcolo.

Il software applicativo può essere suddiviso in differenti categorie in base al suo utilizzo, nel modo seguente:

- $\rightarrow$ Utility Software: software per compressione file, back up, deframmentazione, antivirus, etc.;
- $\sum$ General Purpose Application Software: elaboratore di testi, foglio di calcolo, tool di presentazione, database, etc.
- $\sum_{i=1}^{n}$ Specific Purpose Application Software:sistemi per gestione magazzino, gestione pagamenti e vendite, gestione hotel, gestione prenotazioni, creazione di reports, etc.
- $\sum$ Developer Tools: tools per ambienti integrati di sviluppo software, ovvero
	- $\geq$ Source Code Editor
	- $\sum$ Creatore Di GUI
	- $\sum$ Compilatore/Interprete
	- $\sum$ Debugger
	- $\mathcal{D}$ …

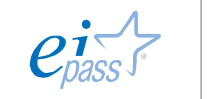

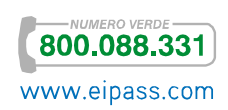

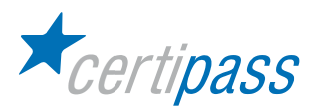

## Requisiti di base per la gestione del Sistema Operativo ad interfaccia grafica

Introduzione | Sistemi Operativi ad interfaccia grafica sono caratterizzati da icone e finestre.

Le icone sono delle piccole rappresentazioni grafiche di oggetti accompagnate da un'etichetta che ne denota la particolare funzione. Il numero delle icone sul desktop è personalizzabile dall'utente: è preferibile avere a disposizione sulla scrivania solo le icone dei programmi, cartelle e file che si utilizzano di frequente.

Le finestre sono aree di lavoro; ogni finestra viene visualizzata sullo schermo e permette all'utente di interagire con il sistema operativo in modo semplice.

Il sistema operativo Un sistema operativo è l'insieme dei componenti software di base (programmi fondamentali) che consentono il funzionamento di un computer e rappresenta l'interfaccia tra l'utente e la macchina.

Il sistema operativo gestisce e organizza:

- $\triangleright$ l'esecuzione dei programmi,
- $\rightarrow$ le risorse hardware di elaborazione e memorizzazione (CPU e memorie),
- l'archiviazione e l'accesso ai file,
- $\sum_{i=1}^{n}$ il controllo delle periferiche (stampante, monitor, etc.).

Esistono sistemi operativi di famiglie e tipi molto diversi, quali:

- $\geq$ Microsoft Windows (famiglia di ambienti e sistemi operativi), di Microsoft Corporation;
- $\mathbf{S}$ Mac OS (Macintosh Operating System), che funziona solo su computer prodotti dalla società Apple;
- $\geq$ Linux, sistemi operativi caratterizzati da un modello di sviluppo Open Source ("codice sorgente aperto"), che permette agli utenti di vedere e modificare il codice sorgente del programma in modo libero.

Si darà una descrizione delle attività da svolgere per effettuare la personalizzazione dell'ambiente di lavoro facendo riferimento al sistema operativo Windows XP, ma tali attività sono abbastanza simili anche negli altri tipi di sistemi operativi.

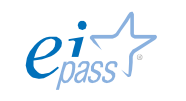

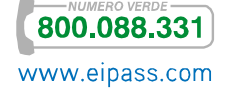

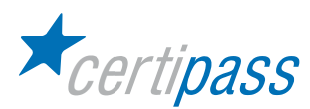

## Impostare e personalizzare un Sistema Operativo ad interfaccia grafica

Il desktop All'avvio del computer, il sistema operativo presenta una videata iniziale, detta desktop (o Scrivania). Il nome riflette proprio il concetto di scrivania, quale contenitore di documenti e strumenti di lavoro.

> Sul desktop vengono posizionati gli oggetti di più comune utilizzo che possono variare in base alle esigenze dell'utilizzatore o alla diversa configurazione del computer.

> Ogni oggetto è rappresentato da un'icona, ossia da un disegno schematico che permette l'immediata associazione mentale alla sua funzione. Per esempio l'icona Risorse del Computer, che consente l'accesso alle diverse componenti del PC, è rappresentata da un piccolo computer stilizzato.

> Per spostarsi fra le icone del desktop è sufficiente utilizzare Freccia Giù, Su, Destra o Sinistra; una volta individuata l'icona d'interesse, per accedere alla funzione a essa collegata occorre premere il tasto Invio. In alternativa, è possibile premere il tasto corrispondente alla prima lettera del nome dell'icona, qualora lo si conosca. Il sistema selezionerà la prima icona con l'iniziale indicata, seguendo l'ordine alfabetico.

> Per impostazione predefinita sul desktop sono presenti quattro icone, di cui in seguito sarà descritta la funzione:

- $\mathcal{D}$ Documenti;
- $\mathcal{P}$ Risorse del computer;
- Risorse di rete;
- $\mathcal{D}$ Cestino.

Finora abbiamo esaminato gli oggetti presenti nella parte centrale del desktop. Oltre a questi elementi sono presenti nell'ultima parte del desktop e posizionati da sinistra verso destra:

- Il pulsante Avvio (o Start);
- la barra delle applicazioni;
- $\mathcal{P}$ la barra degli strumenti;
- $\geq$ la barra di stato (o System Tray).

Per spostarsi tra la parte centrale del desktop e le diverse parti dell'ultima riga è sufficiente premere il tasto Tab (Figura 2).

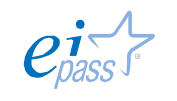

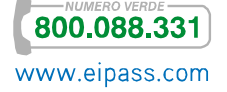

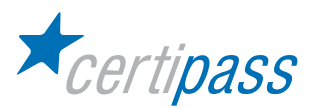

Pulsante Avvio Il pulsante Avvio (o Start) è il primo elemento dell'ultima riga del desktop, attivabile mediante il tasto Windows. Esso permette di:

- accedere alle funzioni fondamentali del sistema;
- $\mathcal{D}$ attivare un elenco di titoli, o menu, contenenti comandi, dati e informazioni;
- $\mathcal{P}$ avviare programmi.

## Barra delle applicazioni La barra delle applicazioni, oltre a contenere il pulsante Avvio, contiene tanti pulsanti quante sono i documenti o i programmi attivi. A volte, infatti, con Windows si lavora tenendo aperte più applicazioni o più documenti contemporaneamente. In questo caso, i programmi non attivi (cioè aperti ma non utilizzati) vengono raffigurati sotto forma di pulsante sulla barra delle applicazioni. Per scorrere le informazioni è possibile operare in diversi modi. Un metodo è quello di tenere sempre premuto il tasto Alt e premere, una sola volta, il tasto Tab per attivare la barra delle applicazioni. Il sistema di ausilio vocale leggerà il primo elemento in elenco; premendo nuovamente il tasto Tab e tenendo sempre premuto il tasto Alt sarà possibile muoversi all'interno dell'elenco fino a individuare il documento o l'applicazione d'interesse. Infine, scelto l'elemento, è sufficiente rilasciare entrambi i tasti per portare in evidenza l'applicazione o il documento.

#### Barra degli strumenti La barra degli strumenti contiene i pulsanti che permettono di eseguire rapidamente alcune fra le attività più comuni.

Barra di stato (System Tray) La barra di stato, detta anche System Tray, contiene delle piccole icone corrispondenti a strumenti di utilità oppure ad applicazioni che sono sempre attive durante la sessione di lavoro (per esempio l'orologio, le connessioni con altri PC, le impostazioni della lingua, il programma antivirus, eccetera). Per raggiungere questa barra, dopo essersi posizionati sul desktop, è sufficiente premere ripetutamente il tasto Tab; quindi è possibile spostarsi fra gli strumenti in essa contenuti utilizzando la Freccia Giù o Su. Infine, per attivare un elemento occorre premere il pulsante Invio.

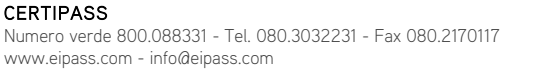

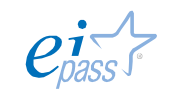

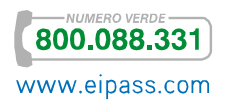

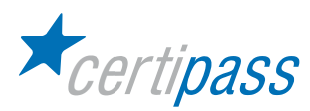

# Procedure per modificare la configurazione dell'interfaccia grafica e delle impostazioni di "default" (impostazioni audio, impostazioni risoluzioni schermo, ecc.)

Informazioni e operazioni fondamentali In questo paragrafo si illustra come eseguire alcune semplici operazioni per utilizzare il sistema operativo Windows (più versioni). In particolare, si descrive l'uso dei menu contestuali, la funzione per modificare la risoluzione del monitor, il funzionamento del pannello di controllo, l'uso della guida in linea e la formattazione di un floppy disk.

Informazioni di base Le informazioni sul sistema operativo installato, il tipo di processore utilizzato o la quantità di RAM disponibile sono indispensabili quando si desidera installare un nuovo programma che richiede particolari requisiti per poter essere utilizzato (un determinato sistema operativo, una quantità minima di RAM, eccetera). Esistono molti modi per accedere a queste informazioni di base: il più semplice consiste nel servirsi del menu contestuale associato all'icona Risorse del computer presente sul desktop.

Prima di proseguire occorre definire il concetto di menu contestuale.

Selezionando un elemento di Windows, per esempio un'icona, e premendo il terzo tasto alla destra della barra spaziatrice (denominato tasto Applicazioni) oppure il tasto destro del mouse, si attiva un menu, detto contestuale perché i comandi presenti variano a seconda dell'elemento selezionato o della posizione del mouse. Tale menu contiene i comandi più comuni associati all'elemento selezionato o indicato dal mouse. Se si seleziona l'icona Risorse del computer, è probabile che si desiderino informazioni su tali risorse o che si abbia necessità di utilizzarle; i comandi che permettono queste operazioni sono appunto presenti all'interno del menu contestuale.

In particolari tastiere (per esempio in quelle dei computer portatili) il tasto Applicazioni potrebbe essere assente o posizionato in una posizione diversa da quella appena indicata.

Il modo più rapido per ottenere informazioni di base relative al sistema in uso consiste nel selezionare l'icona Risorse del computer, presente sul desktop, e successivamente attivare, con l'apposito tasto, il menu contestuale a essa associato.

Pertanto è necessario:

- $\mathcal{P}$ posizionarsi sul desktop;
- andare su start e cliccare con il tasto destro sull'icona Risorse del computer e selezionare proprietà;

**CERTIPASS** Numero verde 800.088331 - Tel. 080.3032231 - Fax 080.2170117 www.eipass.com - info@eipass.com

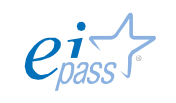

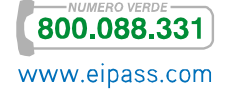

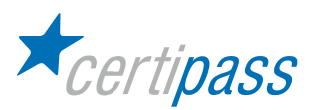

In questo modo viene attivata la finestra di dialogo Proprietà del sistema (Figura 1).

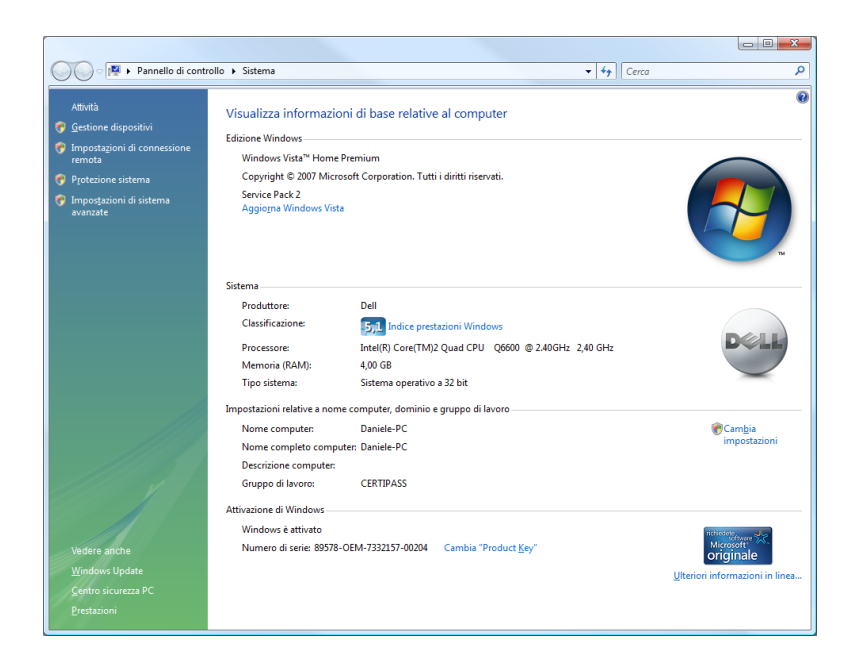

FIGURA 1: MOSTRA LA FINESTRA DI DIALOGO PROPRIETÀ DEL SISTEMA IN CUI SONO PRESENTI LE INFORMAZIONI RELATIVE AL SISTEMA OPERATIVO, ALLA RAM, ALL'UTENTE A CUI RISULTA REGISTRATO IL SISTEMA E AL TIPO DI PROCESSORE.

Questa finestra di dialogo riporta le informazioni fondamentali del PC in uso:

- il sistema operativo;
- $\,$ il nome della persona alla quale risulta registrato il sistema;
- $\overline{\phantom{a}}$ il tipo di processore;
- $\mathcal{P}$ la quantità di memoria RAM.

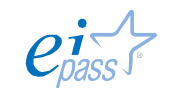

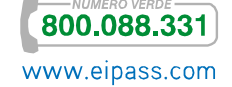

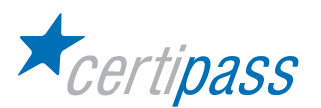

## La risoluzione del monitor

Il monitor è una periferica di output dotata di uno schermo su cui vengono visualizzate le informazioni secondo le modalità previste dal sistema operativo o dall'applicazione utilizzata. È composto da migliaia di piccoli quadratini colorati (detti pixel, da picture element), ordinati in file e colonne, che vengono accesi o spenti per comporre l'immagine da visualizzare.

Le immagini possono essere monocromatiche, a scala di grigio o a colori.

Il numero di pixel (numero di righe per numero di colonne) che compongono il monitor ne rappresenta la risoluzione.

Modificare la Per modificare la risoluzione del desktop occorre:

#### risoluzione

- $\mathcal{P}$ posizionarsi sul desktop e cliccare su start;
- $\mathcal{P}$ andare sul pannello di controllo;
- $\mathcal{D}$ individuare Personalizzazzione e accedere a sfondo del desktop;

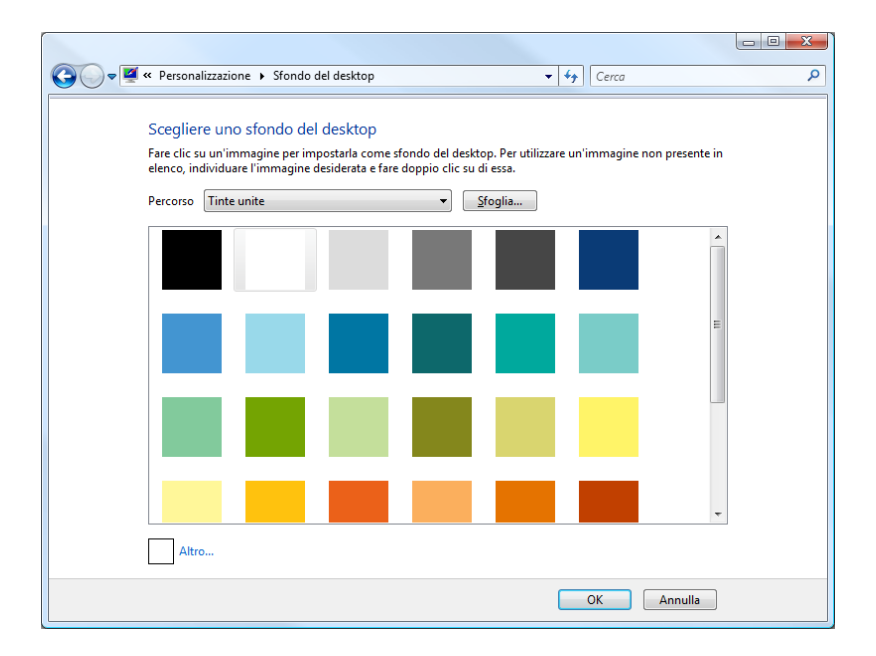

FIGURA 2: MOSTRA LA FINESTRA DI DIALOGO PROPRIETÀ - SCHERMO DIVISA IN 5 SEZIONI OSSIA SFONDO, SCREEN SAVER, ASPETTO, WEB, EFFETTI E IMPOSTAZIONI.

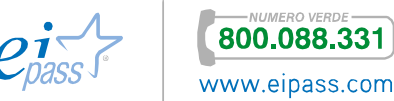

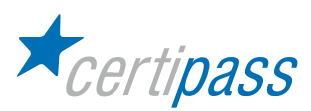

Questa finestra di dialogo contiene una serie di sezioni per la modifica dei colori e delle impostazioni del desktop:

- > Sfondo
- $\mathcal{P}$ Screen saver
- $\mathcal{P}$ Aspetto
- $\mathbf{E}$ Web
- $\mathcal{P}$ Effetti
- $\overline{\phantom{a}}$ Impostazioni

È possibile spostarsi fra le sezioni utilizzando la combinazione di tasti Control + Tab; nel nostro caso occorre visualizzare la sezione Impostazioni.

Per spostarsi fra gli elementi della sezione è sufficiente premere il tasto Tab. Una volta individuata la voce Area dello schermo è possibile modificare il valore che risulta impostato, utilizzando Freccia Destra o Sinistra. Per terminare la procedura occorre premere il tasto Tab fino a individuare il pulsante Ok e premere di seguito il tasto Spazio. Le risoluzioni massima e minima disponibili dipendono dalle caratteristiche del monitor e della scheda video.

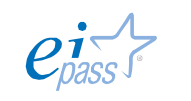

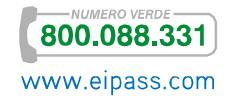

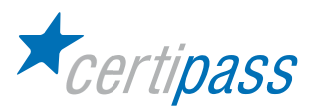

## Le impostazioni dei colori All'interno della sezione Impostazioni appena utilizzata è presente anche la casella combinata Colori che permette di impostare il numero di colori utilizzato per visualizzare le immagini sullo schermo. Un numero maggiore di colori permette di rappresentare immagini con passaggi più graduali tra le varie sfumature di colore. Una volta raggiunta la casella è sufficiente servirsi dei tasti Freccia Giù o Su per scegliere l'impostazione desiderata. Infine, per terminare la procedura occorre individuare il pulsante Ok e premere di seguito il tasto Spazio. Anche in questo caso, i valori massimo e minimo dipendono dalla scheda video.

Il Pannello di controllo Per la gestione delle impostazioni del proprio personal computer, Windows mette a disposizione il Pannello di controllo. Si tratta di una schermata che, una volta attivata, permette di gestire le impostazioni del proprio PC (per esempio cambiare la data e l'ora, modificare le impostazioni della lingua della tastiera, regolare il volume dell'audio, modificare i parametri necessari a collegare in rete il computer o impostare le funzioni di salva schermo).

#### Operazioni con il pannello di controllo Uno dei modi più rapidi per utilizzare il pannello di controllo consiste nell'attivare il menu Avvio mediante il tasto Windows, individuare la voce Pannello di controllo e cliccare con il tasto sinistro del mouse.

Il sistema presenta una finestra di dialogo contenente un elenco di comandi, individuabili mediante i tasti Freccia Giù o Su (Figura 3).

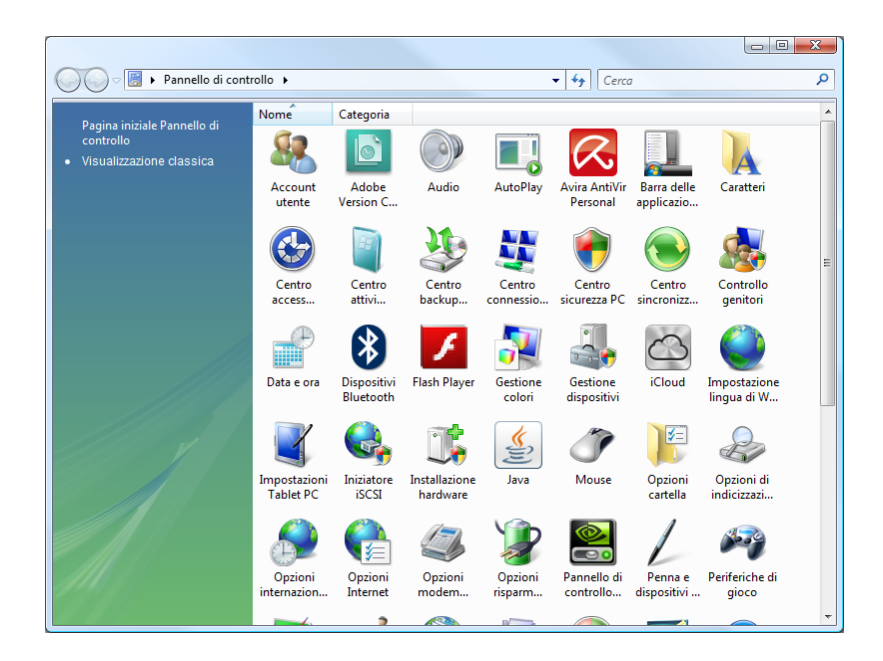

FIGURA 3: MOSTRA LA FINESTRA DI DIALOGO PANNELLO DI CONTROLLO CONTENENTE I COMANDI CHE CONSENTONO LA GESTIONE DELLE IMPOSTAZIONI DEL PERSONAL COMPUTER.

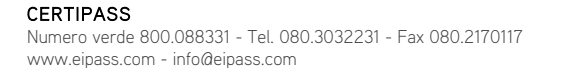

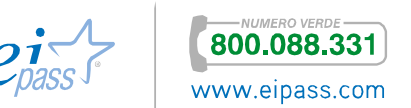

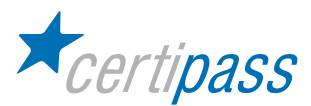

#### Modificare data e ora

All'interno del PC è presente un orologio, che viene mantenuto in funzione anche quando il computer è spento grazie alla presenza di una batteria. È opportuno impostare correttamente la data e l'ora, poiché queste informazioni sono utilizzate dal sistema operativo in varie occasioni.

Per modificare la data e l'ora è necessario accedere, all'interno del Pannello di controllo alla voce Data e ora. Dopo averla selezionata, è possibile attivare la voce premendo il tasto Invio. Il sistema presenta una finestra di dialogo in cui è possibile impostare la nuova data e la nuova ora; nella finestra di dialogo sono presenti alcune caselle che vengono presentate nel seguente ordine (dalla parte in alto a sinistra a quella in basso a destra):

- $\mathcal{P}$ Mese;
- $\mathcal{P}$ Anno
- $\mathbf{S}$ Giorno;
- $\mathcal{P}$ Ora, minuti e secondi.

Il cursore all'apertura della finestra di dialogo è posizionato sulla casella relativa al mese.

Per modificare l'ora e la data è opportuno seguire questa regola generale: si utilizza il tasto Tab per spostarsi fra gli elementi e, una volta individuato quello d'interesse, con Freccia Giù o Su si modificano i valori. Per esempio se si desidera cambiare esclusivamente l'ora, dopo aver aperto la finestra di dialogo, occorre:

- $\geq$ premere il tasto Tab, per spostarsi dalla casella Mese alla casella Anno;
- $\rightarrow$ premere il tasto Tab, per spostarsi dalla casella Anno alla casella Giorno;
- $\mathcal{P}$ premere il tasto Tab, per spostarsi dalla casella Giorno all'ora;
- $\mathcal{D}$ utilizzare Freccia Giù o Su, per modificare il valore dell'ora.

A questo punto, indipendentemente dal tipo di modifica effettuato, per terminare l'operazione occorre premere il tasto Tab fino a individuare il pulsante Ok e attivarlo premendo il tasto Spazio.

Quando si passa dall'ora solare all'ora legale e viceversa, Windows aggiorna automaticamente l'orologio.

Regolare l'audio Per regolare l'audio, all'interno del Pannello di controllo occorre selezionare la voce Suoni e Multimedia. Il sistema attiva una finestra di dialogo che permette, fra l'altro, di regolare il volume dell'audio del proprio PC. Per far questo è sufficiente premere il tasto Tab fino a individuare il comando Volume suoni; per aumentare o diminuire il volume si utilizzano i tasti Freccia Destra o Sinistra della tastiera. Una volta regolato il volume per rendere operative le modifiche è sufficiente premere il tasto Tab fino a selezionare il pulsante Ok e attivarlo premendo il tasto Spazio.

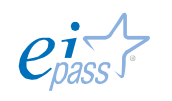

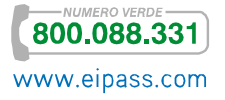

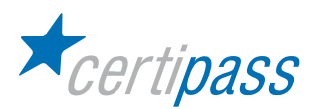

L'effetto di questa regolazione si avvertirà su tutte le applicazioni che emettono segnali sonori, anche in presenza di una regolazione del volume specifica dell'applicazione.

Salva schermo (screen saver) Se il personal computer resta per molto tempo in funzione senza essere utilizzato, quindi con un'immagine fissa sullo schermo, il monitor può danneggiarsi. Per evitare questo inconveniente è possibile attivare la funzionalità di protezione del monitor comunemente denominata Screen Saver che attiva sullo schermo un'animazione grafica al fine di prevenirne il danneggiamento. Ogni utente può personalizzare lo Screen Saver:

- selezionando la tipologia di animazione;
- scegliendo il periodo di tempo dopo il quale lo screen saver entrerà in funzione.

Impostare il salva schermo Per definire le impostazioni dello screen saver occorre:

- $\sum_{i=1}^{n}$ selezionare dal Pannello di controllo la voce Schermo;
- muoversi fra le sezioni della finestra di dialogo utilizzando la combinazione di tasti Control più Tab fino a individuare la sezione Screen saver;
- $\sum_{i=1}^{n}$ utilizzare Freccia Giù o Su per definire la tipologia di animazione;
- $\mathcal{P}$ utilizzare il tasto Tab fino a individuare il campo Attesa;
- $\mathcal{P}$ digitare i minuti di non utilizzo dopo i quali si attiverà lo screen saver.

Per rendere operative le modifiche è sufficiente premere il tasto Invio.

Se si utilizza un sistema di ausilio vocale, l'uso dello screen saver è sconsigliato al fine di evitare anomalie nel funzionamento del sintetizzatore.

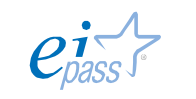

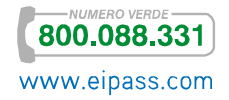

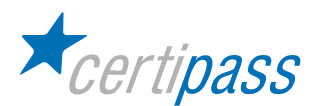

Modificare la lingua della tastiera

Su un computer possono essere montati diversi tipi di tastiera, in particolare quella italiana e quella inglese, che differiscono per la posizione di alcune lettere (per esempio "w", "z", "m") e della maggior parte dei segni di punteggiatura e simboli speciali. Affinché sia riconosciuta la configurazione di tastiera corrispondente a quella montata sul PC è necessario modificare le impostazioni di lingua della tastiera all'interno della finestra di dialogo Pannello di controllo.

#### Per farlo occorre:

- $\rightarrow$ selezionare la voce Tastiera;
- $\triangleright$ utilizzare la combinazione di tasti Alt + Tab fino a individuare la scheda Impostazioni internazionali di input;
- $\mathcal{D}^{\mathcal{A}}(\mathcal{A}) = \mathcal{D}^{\mathcal{A}}(\mathcal{A})$ utilizzare Freccia Giù o Su per individuare la lingua desiderata;
- $\gg$ utilizzare il tasto Tab fino a raggiungere il pulsante Imposta come predefinite;
- $\mathcal{P}$ premere il tasto Spazio e di seguito il tasto Invio.

Se la lingua desiderata non è presente all'interno della sezione Impostazioni internazionali di input è possibile aggiungere una nuova lingua all'elenco. Per farlo occorre:

- $\rightarrow$ premere il tasto Tab fino a individuare il pulsante Aggiungi;
- $\geq$ attivare il pulsante Aggiungi premendo il tasto Spazio;
- $\geq$ selezionare la lingua d'interesse utilizzando Freccia Giù o Su;
- $\triangleright$ premere il tasto Invio.

La lingua selezionata viene così aggiunta all'interno della casella Impostazioni internazionali di input. Sarà possibile utilizzarla seguendo la procedura descritta per modificare le impostazioni della tasti.

Installazione del "software applicativo" Anche se ultimamente i produttori di software "portano" le loro applicazioni contemporaneamente su più piattaforme, ogni applicazione deve essere specificamente compatibile con il sistema operativo con il quale deve essere utilizzata. Il S.O., infatti, funge da base e da supporto per le applicazioni e queste possono essere installate solo su sistemi per i quali sono progettate.

> Le procedure di installazione e disinstallazione delle applicazioni, indipendentemente dal S.O., richiedono una certa attenzione, sebbene nelle versioni più recenti si sia cercato di automatizzarle il più possibile. Inoltre, vi sono alcune notevoli differenze tra i S.O. più diffusi. In generale, per poter installare un software occorre disporre dei privilegi di amministratore.

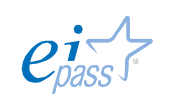

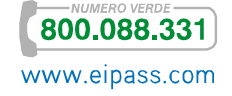

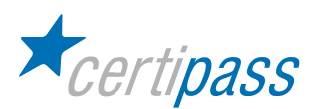

Per alcuni S.O., il software deve essere recuperato prima dell'inizio dell'installazione, procurandosi un qualunque supporto su cui sia memorizzato o scaricandolo da Internet e verificando che si tratti della versione dedicata al S.O. in uso.

Quando si inserisce in un lettore della macchina un supporto opportunamente preparato per l'installazione, appare una finestra di dialogo, con la quale si chiede all'utente di confermare l'avvio dell'installazione. Se questo non avviene, o se il file eseguibile è stato scaricato sul disco fisso, occorre avviarlo con un doppio clic sull'icona che lo rappresenta.

Le procedure di installazione differiscono anche da programma a programma, alcune sono completamente automatiche, a scapito della possibilità di personalizzare l'installazione, altre guidano l'utente con una serie di finestre di dialogo che possono richiedere di volta in volta: l'accettazione della licenza d'uso, il percorso di installazione, se effettuare un'installazione completa o solo di alcuni moduli etc.

In altri sistemi operativi sono presenti, ed eventualmente aggiornati via Internet, elenchi di tutti i programmi installabili, tra i quali l'utente può scegliere. In questo caso, è lo stesso S.O. che si occupa di scaricare i file necessari e di installarli.

In entrambi i casi, i programmi installati sulla macchina sono aggiunti a un apposito elenco. Una volta visualizzato questo elenco, è possibile selezionarli ed eseguire il comando di disinstallazione. Può capitare che l'applicazione che si sta disinstallando condivida alcuni file con altre applicazioni. Quando questo avviene, il S.O. richiede all'utente se vuole mantenere quei file o cancellarli. Si consiglia di mantenerli quando non si è sicuri, perché, in loro mancanza, l'altra applicazione che ne faceva uso potrebbe non funzionare più.

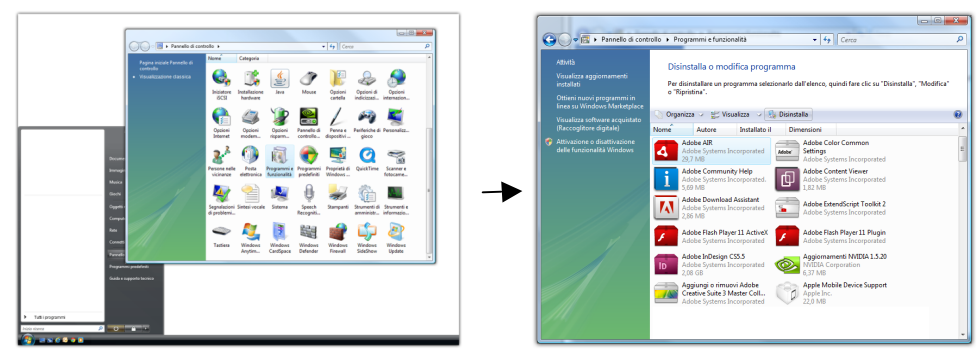

#### Microsoft Windows 7

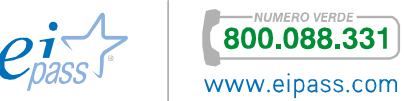

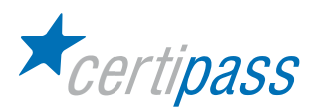

## Procedura di installazione di un "software applicativo"

Installare una nuova applicazione Per installare una nuova applicazione o la nuova versione di un'applicazione già utilizzata si deve seguire la seguente procedura:

- $\mathcal{P}$ inserire Cd-Rom nella relativa unità
- seguire la procedura guidata che viene attivata automaticamente. Stessa procedura per le applicazioni scaricabili da Internet.

Nel caso di applicazioni che non sono autoinstallanti, occorre attivare manualmente la procedura.

Avviare la procedura Per attivare la procedura di installazione occorre, dopo aver inserito il CD-ROM nell'apposita fessura, attivare la finestra Installazione applicazioni. Per far questo è necessario seguire il percorso Avvio/Impostazioni/Pannello di controllo. Il sistema presenta la finestra Pannello di controllo da cui è possibile, spostandosi con i tasti Freccia Giù o Su, individuare la voce Installazione applicazioni che permette, premendo il tasto Invio, di attivare l'omonima finestra.

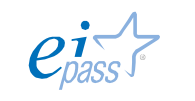

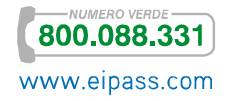

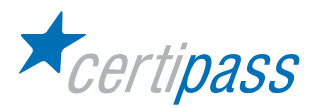

## Finestra Programmi e funzionalità

Introduzione La finestra Programmi e funzionalità visualizzata dal sistema è divisa in due aree.

Nell'area sinistra della finestra sono presenti quattro pulsanti attivando i quali è possibile:

- $>$ rimuovere un programma (con il pulsante Cambia/Rimuovi programmi);
- $>$ aggiungere un nuovo programma (con il pulsante Aggiungi nuovi programmi, che risulta attivo al momento dell'apertura della finestra);
- $\geq$ installare nuovi componenti di Windows (con il pulsante Installazione componenti di Windows).
- impostare le modalità di accesso ai programmi (con il pulsante Impostazione accesso ai programmi).

Nell'area destra della finestra, invece, il contenuto varia in funzione del pulsante attivato.

Il pulsante attivo al momento dell'apertura della finestra Programmi e funzionalità è il pulsante Cambia rimuovi programmi; pertanto nella parte destra della finestra è presente la visualizzazione a elenco dei programmi che risultano in quel momento installati.

Installare il programma Per installare il programma occorre, all'interno della finestra Programmi e funzionalità:

- premere ripetutamente il tasto Tab fino a selezionare il pulsante Cambia/Rimuovi programmi;
- utilizzare il tasto Freccia Giù per selezionare il pulsante Aggiungi nuovi programmi;
- $\geq$ premere il tasto Invio.

A questo punto il contenuto della parte destra della finestra cambia e presenta due pulsanti. Premendo ripetutamente il tasto Tab è possibile selezionare il pulsante di interesse denominato CD-Rom o Unità DVD o altro supporto; quindi per attivarlo è necessario premere il tasto Spazio. Infine, per avviare la procedura di installazione occorre premere nuovamente il tasto Spazio.

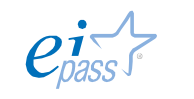

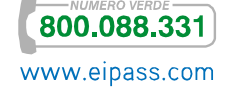

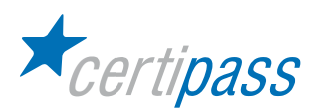

Windows cercherà all'interno del Cd-Rom, o altro supporto indicato il file necessario all'installazione del programma. Una volta terminata la ricerca, il sistema presenterà una schermata con il nome del file di installazione individuato. Quindi, per avviare l'installazione, è sufficiente premere il tasto Invio (Figura 1).

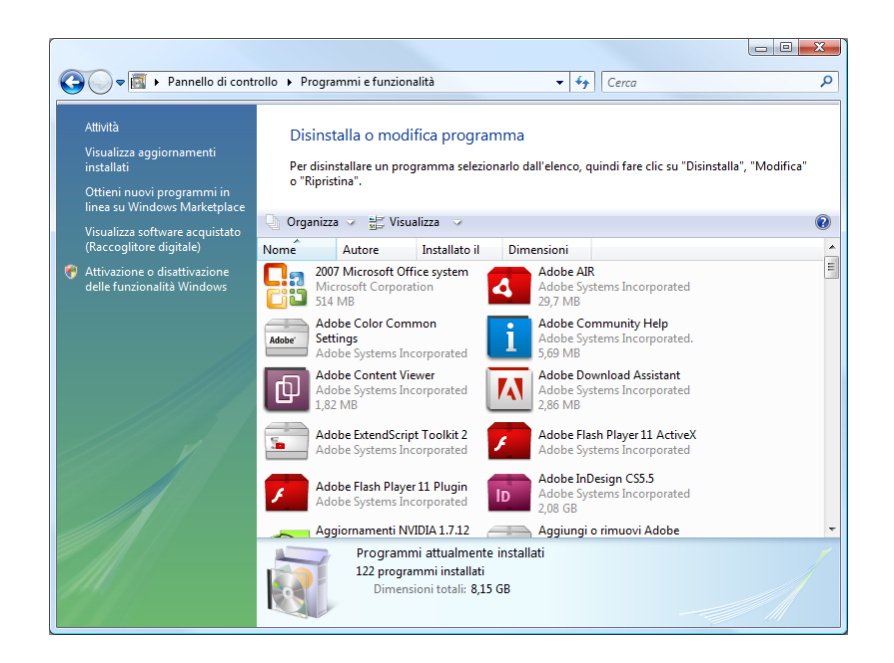

FIGURA 1: MOSTRA LA FINESTRA INSTALLAZIONE APPLICAZIONI IN CUI IL PULSANTE AGGIUNGI NUOVI PROGRAMMI È SELEZIONATO.

Procedura di disinstallazione di un "software applicativo"

Qualora un'applicazione precedentemente installata non sia più d'interesse è possibile rimuoverla dal PC.

Per farlo occorre:

- $\mathcal{P}$ aprire la finestra Programmi e funzionalità (il pulsante attivato al momento dell'apertura sarà Cambia/Rimuovi programmi);
- $\mathbf{S}$ selezionare dalla lista proposta, mediante l'utilizzo dei tasti Freccia Giù o Su, il programma che si desidera rimuovere;
- $\mathcal{P}$ premere il tasto Tab per individuare il pulsante Rimuovi;
- $\mathcal{P}$ premere il tasto Invio (o clic tasto sinistro) per attivare la procedura di disinstallazione.

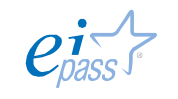

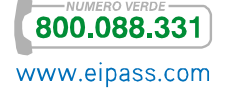

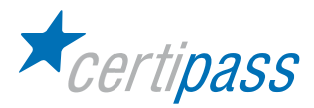

## Gestione di file e cartelle

Concettualizzazione di base La maggior parte dei computer attualmente in uso ha un'architettura che si basa sul modello di Von Neumann, che prevede una componente dedicata al calcolo (il processore) e una dedicata alla memorizzazione (la memoria). La memoria contiene i programmi da eseguire e i dati su cui si effettuare le computazioni.

Le operazioni effettuabili su una memoria sono:

- $\rightarrow$ Inizializzazione. Effettuabile solo su alcune memorie, è un'operazione che consiste:
	- $\sum_{i=1}^{n}$ nella scrittura dei dati sulla memoria, in fase di produzione (memoria a sola lettura);
	- $\mathbf{S}$ nella scrittura delle informazioni che riguardano la creazione della struttura della memoria per poter archiviare i dati effettivi , ovvero il file system; è un'operazione tipica dei dischi magnetici ed è nota come formattazione.
- $\mathcal{D}$ Lettura.: È un'operazione fondamentale e consiste nell'acquisizione delle informazioni memorizzate.
- $\mathbf{S}$ Scrittura: È un'operazione fondamentale e consiste nella memorizzazione permanente delle informazioni.

Supporti hardware utili alla archiviazione di file e cartelle

In un sistema informatico si distinguono due tipi di memoria: la memoria principale (memoria RAM, memoria ROM e memoria Cache) e la memoria secondaria (o memoria di massa), i cui maggiori rappresentanti sono gli hard disk e i supporti rimovibili, quali CD, DVD, memorie flash, floppy e nastri magnetici (ormai desueti).

La caratteristica principale della memoria di massa è la "non volatilità", ovvero la possibilità di memorizzare permanentemente i dati (per questo si parla anche di memoria di archiviazione).

La caratteristica principale della memoria di massa è la "non volatilità", ovvero la possibilità di memorizzare permanentemente i dati (per questo si parla anche di memoria di archiviazione). Inoltre, la memoria di massa ha un costo inferiore rispetto alla memoria principale, per questo verrebbe da chiedersi perché nei moderni computer non si utilizzi solo memoria secondaria (tramite il meccanismo della memoria virtuale): la ragione risiede nel fatto che i tempi medi di accesso a memoria principale sono dell'ordine delle centinaia di nanosecondi, contro i millisecondi delle memorie di archiviazione, che, quindi, necessitano di tempi di accesso maggiori di ben 5 ordini di grandezza.

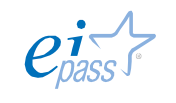

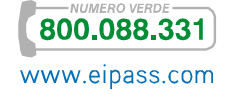

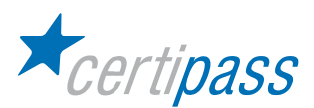

La tecnologia, infatti, è riuscita nel corso degli anni a rendere le memorie ROM e RAM sempre più veloci, ma nulla ha potuto contro i limiti "fisici" dei dischi, che hanno bisogno di aspettare che la testina si posizioni sulla traccia giusta (tempo di ricerca o seek-time) e sul blocco giusto (latenza di rotazione o latency-time). Quindi la Memoria di massa è un dispositivo che consente la registrazione, la conservazione e la rilettura dei dati. Può essere di tipo fisso o rimovibile; può essere installato all'interno del computer o collegato ad esso tramite cavo o tramite la rete locale; può essere di sola lettura o di lettura/scrittura.

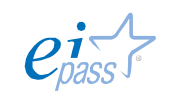

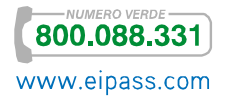

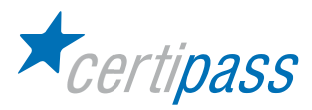

## Avviare il computer

Introduzione In tutti i personal computer, indipendentemente dalla loro forma, è presente un pulsante di accensione, che, ovviamente, bisognerà azionare per accendere la macchina come per qualsiasi apparato elettrico ed elettronico. A differenza degli altri apparecchi elettrici, invece, non è sempre corretto azionare lo stesso tasto per spegnere, come vedremo tra poco.

> N.B.: Nelle macchine con unità centrale separata dallo schermo, quest'ultimo sarà dotato di un proprio pulsante di accensione da azionare separatamente.

> Quando si accende il computer, inizia una fase chiamata di *boot*, nella quale il sistema operativo viene caricato in memoria. Al termine di questa fase, generalmente, il S.O. richiede di digitare un nome utente e una password.

> Il nome utente è un nome associato ad ogni utente del computer, mentre la password è un codice composto di numeri e lettere che deve essere noto solo al relativo utente per ragioni di sicurezza. Il nome utente e la password sono impostati durante l'installazione del S.O., ma è possibile cambiare le impostazioni in modo che non vengano richiesti. Tuttavia, se più utenti utilizzano la stessa macchina, è consigliabile mantenere profili separati, ciascuno con il proprio nome utente e password.

> N.B.: Nei computer connessi a una rete locale, è sempre indispensabile disporre di un nome utente e password per l'accesso alla rete.

> Dopo aver effettuato l'accesso, sullo schermo apparirà l'interfaccia grafica, i cui elementi sono comuni ai più diffusi sistemi operativi. Tutta l'area dello schermo prende il nome di scrivania o desktop, è "rivestita" di un'immagine o di una foto che fa da sfondo e che può essere cambiata a piacere. Sulla scrivania si trovano varie icone (ciascuna con una propria funzionalità), piccole immagini che fungono da collegamento con i file o per l'esecuzione di applicazioni. Inoltre, lungo un lato della scrivania, è generalmente presente una barra delle applicazioni, utile per lanciare i programmi applicativi e per mostrare quelli già in esecuzione. Infine, è possibile notare un elemento essenziale dell'interfaccia grafica, il puntatore, una piccola immagine tipicamente a forma di freccia, che può essere spostata in qualunque punto dello schermo.

Arrestare il sistema Per lo spegnimento della macchina è necessario seguire la procedura predefinita. Non è corretto spegnere il computer agendo sull'interruttore dell'alimentazione, poiché per il suo funzionamento alcuni file sono caricati nella memoria RAM e potrebbero essere danneggiati dallo spegnimento improvviso.

Si deve individuare sullo schermo un pulsante che può raffigurare il logo del S.O. in uso o il

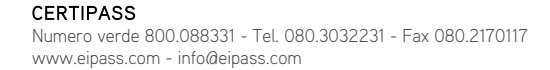

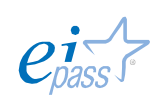

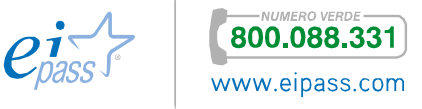

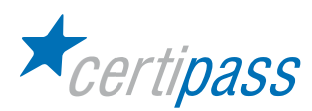

comune simbolo dell'accensione/spegnimento. Facendo clic su questo simbolo/pulsante si aprirà un menu con varie voci, si deve selezionare Arresta il sistema, o una frase equivalente.

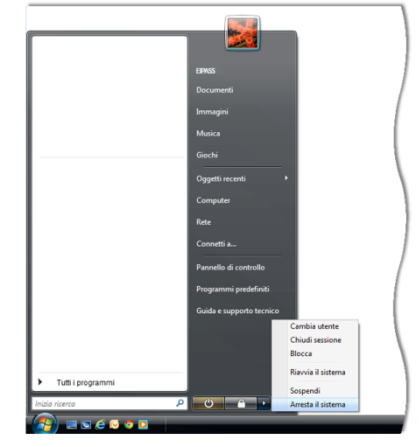

Microsoft Windows

Riavviare il sistema A volte, in seguito a un sovraccarico o blocco del sistema, può essere necessario riavviarlo senza doverlo necessariamente spegnere e riaccendere dall'interruttore. In questo caso, nello stesso menu che contiene il comando di arresto, occorre individuare Riavvia il sistema.

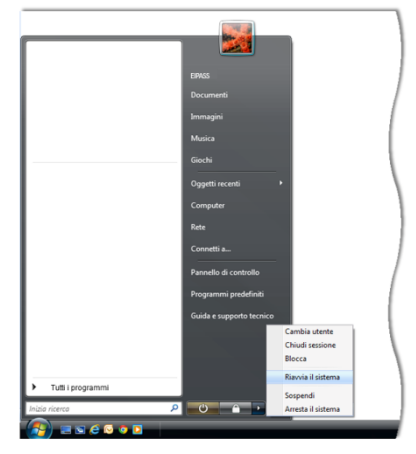

Microsoft Windows

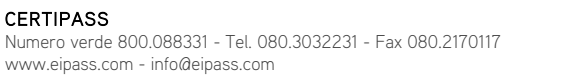

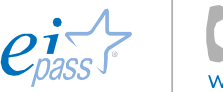

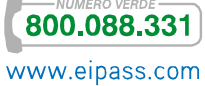

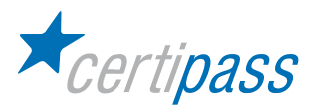

Verifica delle caratteristiche di base del computer

Per verificare le impostazioni di base del sistema operativo e dell'hardware, fare clic su Start e selezionare il comando Impostazioni. Selezionare la voce Pannello di Controllo nel corrispondente sottomenu.

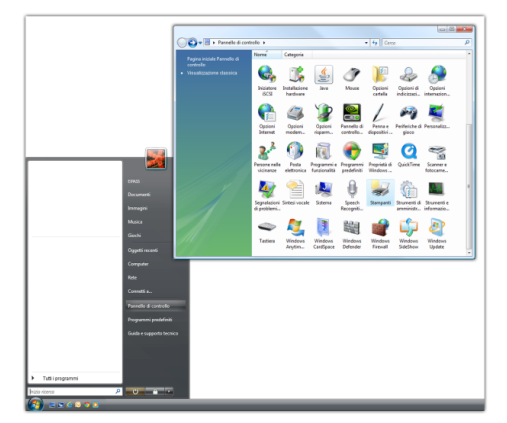

Microsoft Windows

Verrà visualizzata la finestra Pannello di controllo in cui verranno mostrate le icone corrispondenti alle componenti hardware e software del sistema operativo. Per visualizzare le icone poste nell'area inferiore della finestra, basterà trascinare la barra di scorrimento verticale posta sul lato destro della finestra con il mouse.

Facendo doppio clic con il mouse sull'icona Sistema, si aprirà una finestra organizzata in schede. La scheda Generale descrive le informazioni di base del computer quali il tipo del sistema operativo utilizzato, l'intestatario della licenza d'uso, il tipo di processore, la quantità di memoria RAM disponibile.

Facendo clic sull'icona Mouse verrà visualizzata una finestra contenente le schede Pulsanti, Puntatori e Moto. La scheda Pulsanti permette di personalizzare la configurazione dei pulsanti del mouse e le velocità del doppio clic. La scheda Puntatori permette di variare le forme che il puntatore deve assumere in determinate circostanze. La scheda Moto permette di modificare la velocità e la traccia del puntatore.

Facendo clic sull'icona Tastiera verrà visualizzata una finestra organizzata nelle schede Velocità, che consente di impostare la velocità di ripetizione dei caratteri e l'intermittenza del cursore, e la scheda Lingua che permette di impostare la lingua desiderata.

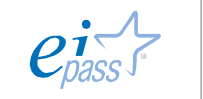

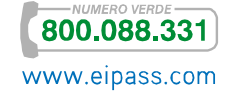

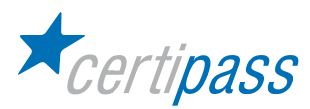

## Gestione attività e processi

In caso di blocco di un'applicazione o dell'intero S.O., può essere utile terminare la sola applicazione o il solo processo bloccati, tentando così di recuperare i dati nelle altre applicazioni aperte. Nei sistemi più diffusi è possibile premere simultaneamente i tasti CTRL+ ALT+CANC per far apparire una schermata nella quale selezionare Gestione attività. La finestra di Gestione attività e suddivisa in schede, la scheda Applicazioni contiene l'elenco delle applicazioni in esecuzione o, eventualmente, bloccate. Una volta selezionata l'applicazione bloccata, premete il pulsante Termina attività.

| Applicazioni                            | Processi Servizi Prestazioni |            | Rete                | <b>Utenti</b>    |
|-----------------------------------------|------------------------------|------------|---------------------|------------------|
| Nome immagine                           | Nome ut                      | <b>CPU</b> | Memoria             | Descrizione      |
| Acrotray.exe                            | <b>SYSTEM</b>                | 00         | 3.288 KB            | AcroTray<br>É    |
| AdobeUpdate                             | SERVIZ                       | 00         | 1.732 KB            | Adobe Up         |
| AppleMobileD                            | <b>SYSTEM</b>                | 00         | 1.044 KB            | MobileDe         |
| audiodg.exe                             | SERVIZ                       | 00         | 6.716 KB            | Isolament        |
| avgnt.exe                               | SERVIZ                       | 00         | 1.560 KB            | Antivirus        |
| avguard.exe                             | <b>SYSTEM</b>                | 00         | 15.416 KB           | Antivirus        |
| avshadow.exe                            | <b>SYSTEM</b>                | 00         | 1.692 KB            | AntiVir sh       |
| CNMNSUT.EXE                             | <b>SYSTEM</b>                | 00         | 1.212 KB            | Canon IJ         |
| COCIManager                             | <b>SYSTEM</b>                | 00         | 1.324 KB            | Camera C         |
| conime, exe                             | <b>SYSTEM</b>                | 00         | 616 KB              | Console IME      |
| executive                               | <b>SYSTEM</b>                | 00         | 1.580 KB            | Processo         |
| csrss.exe                               | <b>SYSTEM</b>                | 00         | 2.488 KB            | Processo         |
| <b>CTAudSvc.exe</b>                     | <b>SYSTEM</b>                | 00         | 332 KB              | Creative         |
| Ctxfihlp.exe                            | SERVIZ                       | 00         | 1.792 KB            | <b>CTXfiHlp</b>  |
| CTxfispi,exe                            | SERVIZ                       | 00         | 1.884 KB            | SPI (Crea        |
| V Mostra i processi di tutti gli utenti |                              |            |                     | Termina processo |
| Processi: 86<br>Utilizzo CPU: 2%        |                              |            | Memoria física: 64% |                  |

Microsoft Windows

#### Informazioni sul sistema Come già anticipato, in ogni S.O. è possibile ottenere informazioni riguardanti le risorse della macchina e il S.O. stesso. È molto importante conoscere quale sia il processore presente e quanta RAM è installata, ma anche qual è la versione del S.O. in uso. In alcuni S.O. le opzioni per la configurazione e l'impostazione di tutti gli aspetti sono raccolte in un Pannello di controllo, in altri sono divise in vari menu e sottomenu. In caso di difficoltà, è sempre possibile consultare la

Guida in linea.

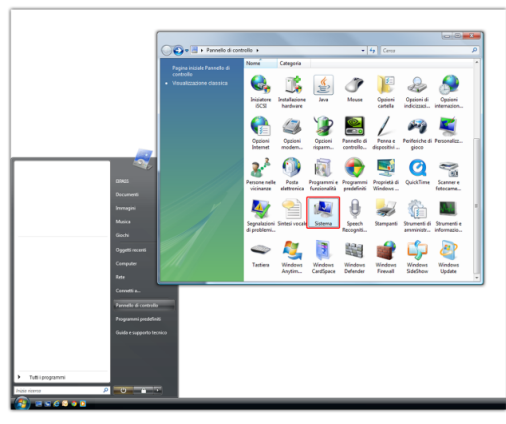

Microsoft Windows

#### Cattura schermate

La cattura delle schermate è una funzione piuttosto utile in varie situazioni. Nel S.O. più diffuso, premendo contemporaneamente i tasti MAIUSC+STAMP o soltanto STAMP, il contenuto dell'intero schermo viene salvato in memoria, da qui può essere incollato in un documento con l'apposita funzione Incolla o con la pressione dei tasti CTRL+V. Nei S.O. dove la precedente combinazione di tasti non è attiva, è comunque disponibile un'applicazione di sistema per catturare la schermata, la cui finestra di dialogo contiene anche diverse opzioni attivabili.

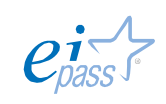

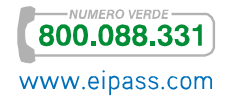

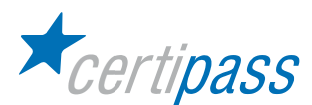

#### Utilizzo del mouse Il principale dispositivo di puntamento con cui si interagisce con l'interfaccia grafica è il mouse. Tuttavia, non è l'unico; anzi vi sono diverse periferiche che svolgono la stessa funzione e che sono utilizzate in vari ambiti, pensiamo, per esempio, alla trackpad che lo sostituisce nei computer portatili o alla tavoletta grafica, che agevola i disegnatori. Ancora una volta, però, le

funzioni principali sono comuni ai diversi dispositivi di puntamento.

Anche la tastiera ricopre un ruolo molto importante per l'operatività del computer. Tutte le operazioni che si possono svolgere con il mouse, possono anche essere compiute da tastiera. Ciò risulta particolarmente utile mentre si digitano i testi, poiché non è necessario staccare frequentemente le mani dalla tastiera. Consigliamo quindi di esplorare la tastiera e localizzare in particolare i tasti MAIUSC, CTRL e ALT. Dedicate particolare attenzione anche ai tasti direzionali, disposti a croce, con le frecce nelle quattro direzioni.

Prima di analizzare le diverse operazioni che si possono fare con il mouse, è opportuno sottolineare che i sistemi operativi attuali utilizzano la metafora dell'archivio per semplificare la gestione dei file. Ogni periferica di archiviazione interna o esterna al computer è paragonabile a un cassetto, nel cassetto possono essere contenuti file e cartelle. Le cartelle, a loro volta, possono contenere, indipendentemente dal tipo, altri file e altre cartelle. L'unico limite è che nella stessa cartella non è possibile avere due file o due cartelle con lo stesso identico nome. Per facilitare l'organizzazione, alcune cartelle vengono destinate a contenere un determinato tipo di file e sono denominate appropriatamente, per esempio la cartella Immagini, ma nulla vieta di inserire altri tipi di file al suo interno.

N.B.: In alcuni computer un unico disco fisso può essere stato diviso in partizioni. In questo caso, ogni partizione viene vista dal S.O. come disco indipendente.

È altresì importante introdurre il concetto di selezione. Ogni operazione con il mouse ha effetto solo sugli oggetti selezionati. Per selezionare un oggetto basta fare clic sull'icona che lo rappresenta, si noterà che l'oggetto viene evidenziato con un diverso colore.

Per avere informazioni sullo strumento o sul file collegati a una determinata icona mantenete il puntatore sull'icona (senza premere tasti) e attendete che appaia un riquadro di testo contenente suggerimenti per la funzione o dettagli sul file.

Tasto sinistro e tasto destro I dispositivi di puntamento attuali hanno, salvo poche eccezioni, almeno due tasti. Questi tasti hanno due destinazioni diverse: con il tasto sinistro (ma i tasti possono essere invertiti via software per i mancini) si effettuano tutte le operazioni più comuni, come il clic, il doppio clic, la selezione e il trascinamento; con il tasto destro, invece, si attiva un menu contestuale, che cambia a seconda della posizione del puntatore nel momento in cui si fa clic. Se, per esempio, proviamo a fare clic con il sinistro in un punto qualsiasi di un testo, otteniamo solo lo spostamento del cursore in quel punto, facendo clic con il destro nello stesso punto, invece, appare un menu con comandi relativi alla gestione e formattazione del testo.

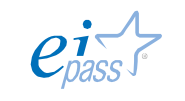

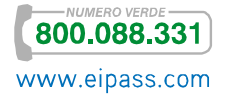

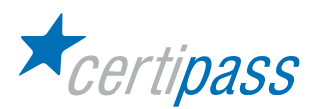

Doppio clic Il doppio clic è un'operazione concettualmente semplice, ma che può rivelarsi difficoltosa per chi è alle prime armi o in particolari situazioni. Consiste nel pigiare per due volte il tasto sinistro del mouse in rapida successione. Questa operazione è molto importante, perché consente l'apertura di una applicazione, di un file o di una cartella. La difficoltà consiste nel tenere fermo il mouse tra i due clic, altrimenti l'operazione viene acquisita dall'interfaccia come clic+spostamento+clic. È possibile configurare la velocità del doppio clic tramite le opzioni di configurazione del mouse.

> Si provi a fare doppio clic sull'icona di un file, il file dovrebbe aprirsi nell'applicazione associata per modificarlo.

Trascinare L'operazione di trascinamento consiste nel puntare un oggetto con il puntatore, premere il tasto sinistro e mantenerlo premuto, spostare il mouse fino a che il puntatore indica il luogo in cui si vuole spostarlo e rilasciare il tasto del mouse.

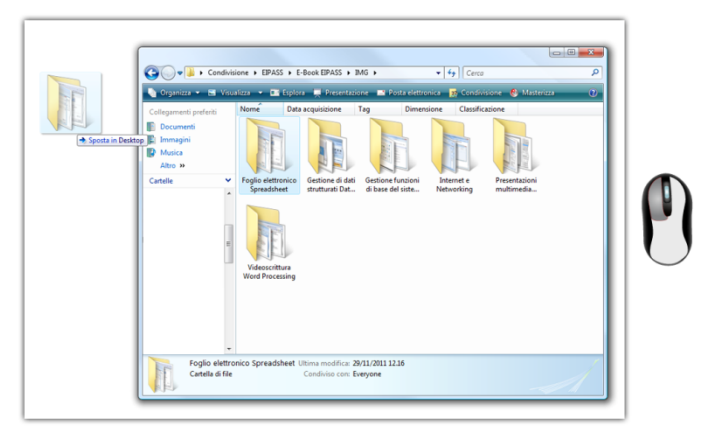

Microsoft Windows

Con questa operazione è possibile spostare un file tra le cartelle. Aperta una finestra del gestore di file, si provi a spostare un file da una cartella ad un'altra con il metodo del trascinamento. Quando si trascina un file o una cartella da una posizione a un'altra dello stesso disco, il S.O. automaticamente toglie il file dalla posizione di origine e lo sposta nella sua destinazione. Si può modificare questo comportamento con la pressione di alcuni tasti. Ad esempio, se prima di rilasciare il tasto del mouse si mantiene premuto il tasto CTRL, il file rimane nella sua posizione di origine e nella destinazione viene creata una sua copia. Mentre si compie l'operazione di trascinamento si noti che sull'icona compare una freccia nel caso dello spostamento e un segno "+" nel caso della copia.

N.B.: Tramite il trascinamento si possono spostare altri tipi di oggetti nelle diverse applicazioni, per esempio porzioni di testo nei programmi di video scrittura o contenuti delle celle nei fogli di calcolo.

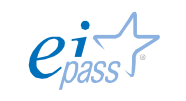

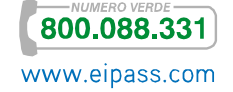

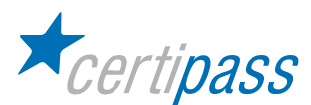

## Operazioni sui file con tasto destro

In tutti i sistemi operativi esistono diverse procedure per ottenere lo stesso risultato, con l'utilizzo del solo mouse o della sola tastiera e con una combinazione di entrambi. Questo fa in modo che ogni utente possa scegliere il metodo che ritiene più comodo e rapido. Le operazioni di spostamento e copia appena viste, più altre operazioni sui file, possono essere effettuate con la pressione del tasto destro. Facendo clic sull'icona di un file, appare il già citato menu contestuale. Questo menu contiene i comandi relativi alle azioni più comuni: Apri, Taglia, Copia, Elimina, Rinomina ecc.

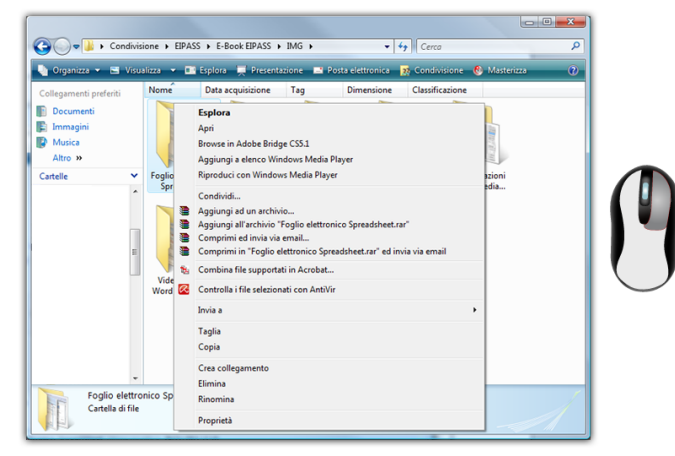

#### Microsoft Windows

## Comando *Invia a* Una trattazione specifica merita il comando del menu contestuale Invia a. Con questo comando si può inviare una copia del file a varie destinazioni. Quali siano queste destinazioni dipende dalle applicazioni installate nel sistema e dalle periferiche di archiviazione collegate alla macchina. Per esempio, si può inviare il file come allegato di posta elettronica, o copiarlo su una chiavetta USB.

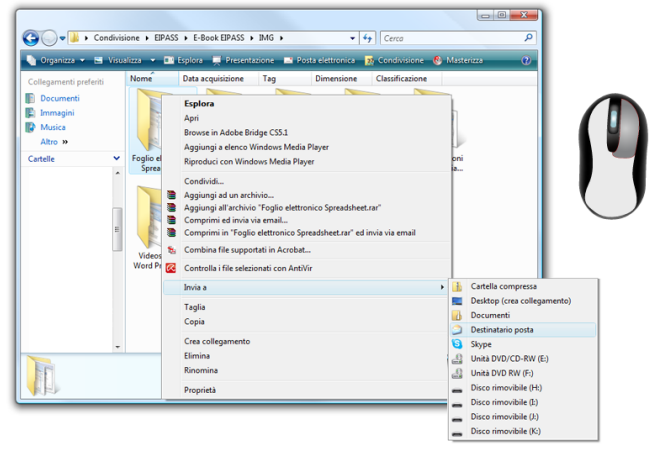

Microsoft Windows

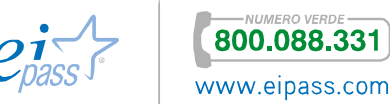
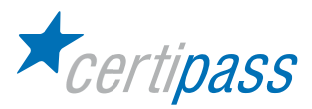

## Struttura delle cartelle

Introduzione I file sui dischi dei computer con sistema operativo Windows sono organizzati in una struttura detta file system, che si potrebbe tradurre in italiano: sistema di organizzazione dei file.

Il file system di Windows è di tipo gerarchico, ad albero inverso.

I file sono contenuti in cartelle (directory), che a loro volta possono contenere sottocartelle (subdirectory).

Ciò è derivato dal DOS, che a sua volta deriva da UNIX, e infatti anche sistemi operativi come Linux, HP-UX, etc. utilizzano lo stesso schema di struttura gerarchica.

Tale sistema viene detto ad albero inverso, perchè la sua rappresentazione grafica è somigliante a un albero che ha la radice (in inglese: root) in alto e poi dirama le sue estensioni verso il basso:

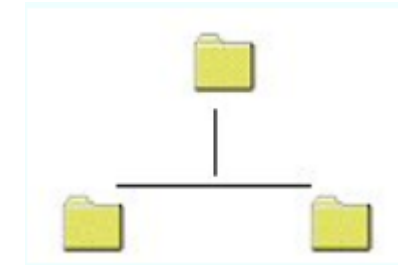

La radice dell'albero rappresenta il disco fisso, i rami dell'albero sono le cartelle, mentre le foglie rappresentano i file.

Da ciascun ramo (cartella) possono partire altri rami (altre cartelle) e ad ogni ramo possono essere attaccate più foglie, e così via.

Per visualizzare, lavorare, cancellare file nel file system, in Windows si utilizza il programma Esplora risorse.

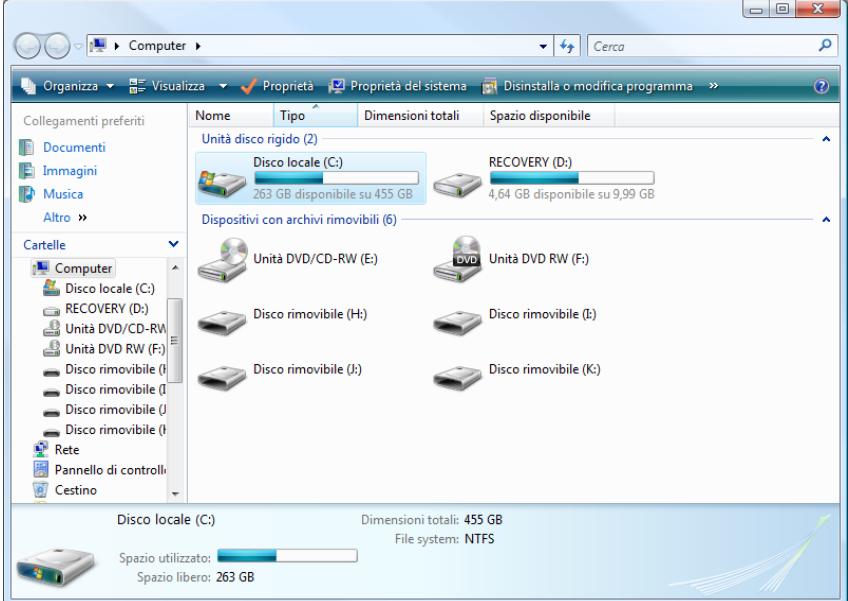

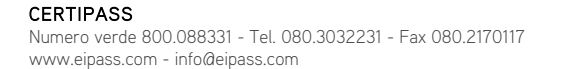

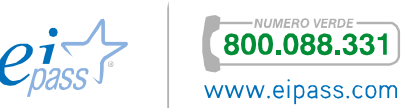

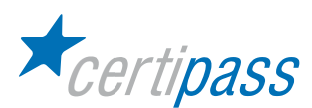

Lasciandolo in esecuzione, la tipica finestra di lavoro si divide in due. Nella metà di sinistra vengono visualizzati l'albero e tutte le sottocartelle. In quella di destra, il sistema operativo mostra il contenuto della cartella selezionata in quel momento, una serie di file o sottocartelle.

Una cartella del file system è concettualmente analoga a quelle di cartoncino che si tengono in ufficio o a casa per contenere documenti.

Al suo interno si possono inserire altre cartelle, per avere una migliore organizzazione.

Più chiara è l'organizzazione, più semplice è trovare i documenti nel momento in cui se ne ha bisogno.

Per visualizzare il contenuto di una cartella, in Esplora risorse si fa clic sull'icona che la rappresenta.

Accanto ad ogni cartella non vuota è presente un più o un meno: se contiene sottocartelle, accanto all'icona appare un piccolo quadrato contenente un segno (+). il più indica che cliccandoci sopra verranno visualizzate altre cartelle nell'albero, il meno indica che queste cartelle sono già visualizzate e cliccandoci sopra vengono nascoste. Per visualizzare i file contenuti in una cartella basta selezionarla, sulla sinistra.

Facendo clic all'interno del quadrato, la struttura della cartella si apre, mostrando le cartelle sottostanti indentate a un livello inferiore.

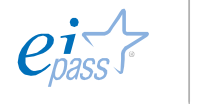

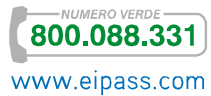

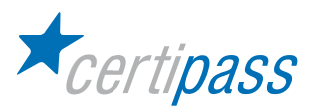

## Creare cartelle e sottocartelle

Introduzione Prima di inserire file in una cartella, bisogna averla a disposizione nel file system. La creazione, lo spostamento e la cancellazione di cartelle possono essere effettuati lasciando in esecuzione il programma Esplora risorse oppure aprendo l'icona Risorse del Computer.

> Per lanciare Esplora risorse, si può fare doppio clic sulla sua icona, se è presente sul Desktop, oppure si può:

- 1. Portare il puntatore sulla Barra delle applicazioni
- 2. Fare clic sul pulsante Start
- 3. Posizionarsi sul campo di ricerca e digitare "esplora risorse"

Lasciandolo in esecuzione, la tipica finestra di lavoro si divide in due. Nella metà di sinistra vengono visualizzati l'albero e tutte le sottocartelle. In quella di destra, il sistema operativo mostra il contenuto della cartella selezionata in quel momento, una serie di file o sottocartelle.

Una cartella del file system è concettualmente analoga a quelle di cartoncino che si tengono in ufficio o a casa per contenere documenti. Al suo interno si possono inserire altre cartelle, per avere una migliore organizzazione.

Più chiara è l'organizzazione, più semplice è trovare i documenti nel momento in cui se ne ha bisogno.

Per visualizzare il contenuto di una cartella, in Esplora risorse si fa clic sull'icona che la rappresenta.

Accanto ad ogni cartella non vuota è presente un più o un meno: se contiene sottocartelle, accanto all'icona appare un piccolo quadrato contenente un segno (+). Il segno (+) indica che cliccandoci sopra verranno visualizzate altre cartelle nell'albero, il segno (-) indica che queste cartelle sono già visualizzate e cliccandoci sopra vengono nascoste. Per visualizzare i file contenuti in una cartella basta selezionarla, sulla sinistra.

Facendo clic all'interno del quadrato, la struttura della cartella si apre, mostrando le cartelle sottostanti indentate a un livello inferiore.

Una volta avviato in esecuzione, a sinistra si vedranno le diverse unità di memoria a dischi e cartelle esistenti, mentre a destra saranno visualizzati i file e le cartelle contenuti nel disco o nella cartella selezionata.

Le unità a dischi, in Windows, vengono individuate con le lettere dell'alfabeto seguite dal carattere due punti (:). Con le lettere A e B si indicano le unità a dischi rimovibili. Con le lettere dalla C in poi si indicano o dischi rigidi e l'unità CD-ROM o DVD installata nel computer.

Se si deve creare una nuova cartella in un'unità a disco, per esempio la cartella Esempio nel drive indicato come C:, la sequenza operativa è la seguente:

- 1. Se è chiuso, lanciare in esecuzione Esplora risorse.
- 2. Fare clic sull'icona del drive per selezionarlo.
- 3. Fare clic su File, nella Barra menu.
- 4. Selezionare Nuovo e apparirà un sottomenu.
- 5. Fare clic sulla voce Cartella.

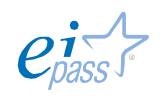

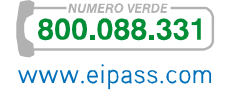

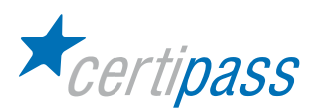

Nella zona destra della finestra apparirà una cartella con accanto il nome "Nuova cartella", selezionato e pronto per accettare la modifica:

Scrivendo il nome della cartella destinazione, ossia Esempio, esso verrà sostituito alla dizione generica: questo è il nome con il quale verrà da ora in poi identificata la cartella:

Per creare una sottocartella con Esplora risorse, la sequenza è del tutto simile. Anche in questo caso occorre selezionare a sinistra in cui si intende creare un livello sottostante.

Subito dopo si ripete la sequenza per la creazione di una nuova cartella, ricordandosi sempre di assegnarle al termine un nome preciso.

E' preferibile dare nomi chiari alle cartelle e ai file. Se si utilizzano termini generici come Cartella, Prova oppure il proprio nome di battesimo, dopo un po' di tempo non si riuscirà più a trovare il file cercato, né ci si ricorderà il contenuto della cartella.

Per creare una nuova cartella si può agire anche tramite l'icona Risorse del computer.

Aprendo la relativa finestra, vengono visualizzate le icone del drive a dischi e le altre risorse installate nel computer. Si può entrare all'interno di un disco rigido facendo un doppio clic sull'icona.

A quel punto, per creare una nuova cartella, si esegue questa sequenza:

- 1. Fare clic col tasto destro in un qualsiasi punto vuoto della finestra.
- 2. Nel menu contestuale che appare, selezionare la voce Nuovo.
- 3. Appare un sottomenu, nel quale fare clic sull'icona sulla scritta Cartella.

Nella finestra del drive apparirà l'icona di una cartella con la scritta "Nuova cartella".

Anche in questo caso, come in precedenza, è importante cambiare il nome generico della cartella in uno che ne indichi chiaramente il contenuto.

La creazione di una sottocartella viene eseguita ripetendo la stessa sequenza operativa dopo aver aperto la cartelle di livello superiore.

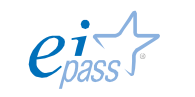

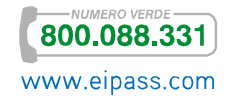

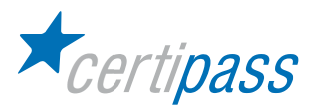

# GUI e ruolo delle icone

Simbologia Si noterà che la maggior parte delle icone, anche nei diversi sistemi operativi, adotta una simbologia volta a semplificarne il riconoscimento da parte dell'utente. Le cartelle, che sono solo un raccoglitore virtuale di file, sono rappresentate come cartelle reali; i file di testo hanno l'icona di un foglio con delle righe, i fogli di calcolo di una pagina con celle e grafici e così via.

Icone fondamentali e loro significato

Le icone fondamentali dei sistemi operativi a interfaccia grafica sono le seguenti (si rappresentano quelle tipiche dei sistemi Windows, ma anche per gli altri sistemi sono molto simili per aspetto e funzionalità):

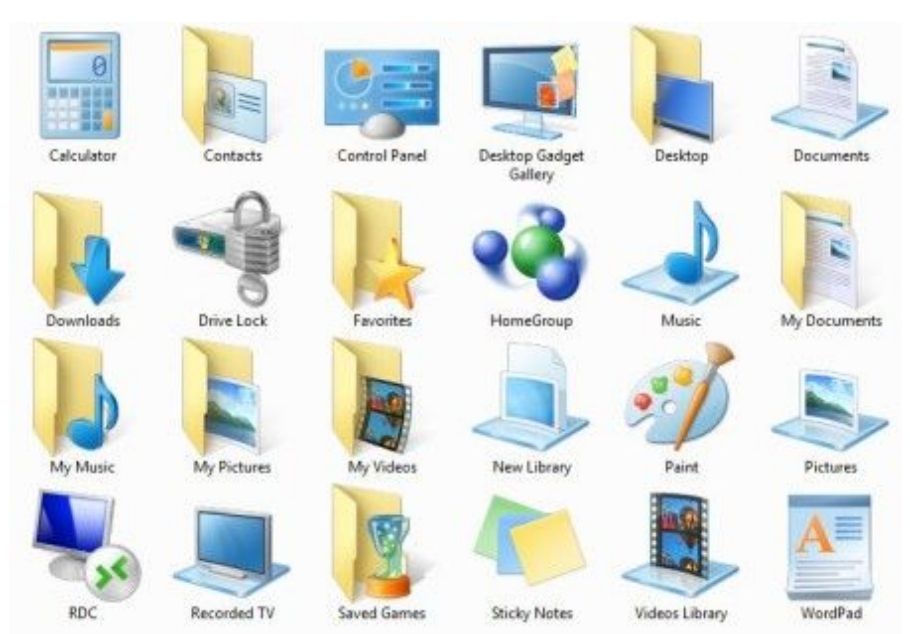

Le icone dei programmi Windows sono le seguenti:

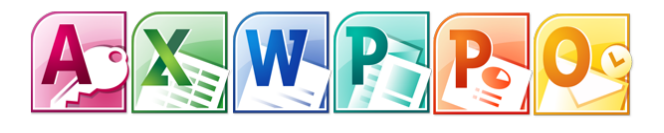

Selezionare e spostare le icone

Per attivare la funzione associata all'icona, puntare l'icona con il mouse e premere due volte velocemente con il tasto sinistro.

Le icone possono essere spostate da un punto all'altro attraverso le operazioni di drag and drop ("trascina e lascia").

Per spostare un'icona seguire i seguenti passi:

- $\geq$ posizionarsi son il puntatore del mouse sull'icona; premere quindi il tasto sinistro del mouse e mantenerlo premuto;
- $\sum$ spostando il mouse si sposterà anche l'icona che in tal modo verrà trascinata (drag);
- $\triangleright$ portarla nel punto desiderato e lasciare il tasto del mouse (drop)

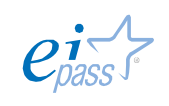

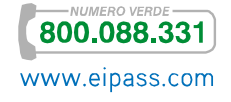

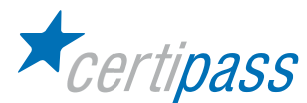

Come riconoscere le icone

Alcune icone sono riconducibili a file eseguibili, che avviano determinate applicazioni o utilità di sistema ai quali sono collegate. L'icona di un computer, per esempio, è tipicamente collegata al gestore di file e se si fa doppio clic su di essa, si avvia il gestore di file del sistema, che permette di vedere i diversi dischi e periferiche collegate.

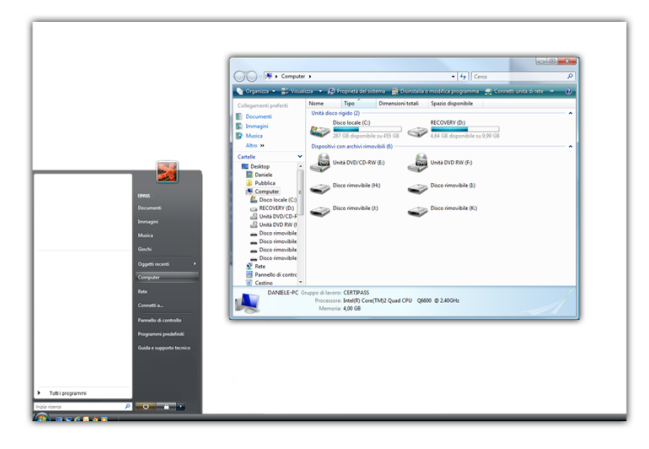

Microsoft Windows

Altre icone rappresentano dei collegamenti e non il file in sé stesso, quindi, eliminandole, si cancella solo il collegamento e non il file. Questo tipo di icona è identico a quello del file originale, ma reca in aggiunta una freccia ricurva.

Operazioni con le icone Quando si sposta o si rinomina l'icona di un file o di un'applicazione (file eseguibile), è il file originale che viene spostato o rinominato. In questo caso, bisogna fare molta attenzione, perché se un'applicazione ricerca il file in questione nella posizione originaria o con il nome originario, non lo ritroverà più e, pertanto, non lo potrà aprire. Per di più, se si tratta di un file necessario all'applicazione, come un file di configurazione, l'applicazione stessa potrebbe non funzionare.

> Lo spostamento o la ridenominazione di un collegamento, invece, lasciano il file originario nella stessa posizione e con lo stesso nome di prima.

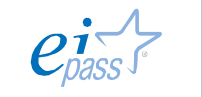

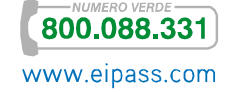

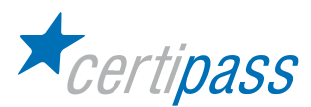

## Creare un collegamento

L'utilità di creare un collegamento è quella di fornire una scorciatoia ai programmi e file utilizzati più di frequente; il collegamento può essere collocato in una posizione immediatamente accessibile, per esempio sulla Scrivania. Nella maggior parte dei S.O., il comando Crea collegamento appare nel menu contestuale quando si fa clic col tasto destro su un'icona. Il collegamento viene creato nella stessa cartella del file di origine, occorre poi trascinarlo nella posizione desiderata. Una volta spostato è possibile assegnargli un nome e un'icona diversi eseguendo il comando Proprietà del menu contestuale.

Potete creare un collegamento a un file o a un'applicazione anche trascinandone l'icona in un'altra posizione mentre tenete premuto il tasto ALT.

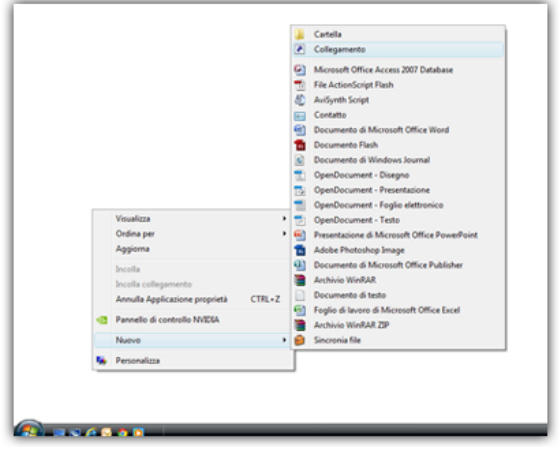

Microsoft Windows

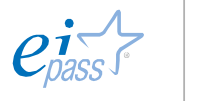

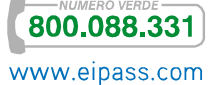

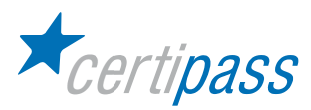

# GUI e gestione delle finestre applicative e di dialogo

Introduzione Le interfacce grafiche utilizzano un contenitore rettangolare per ogni applicazione in esecuzione, chiamato finestra dell'applicazione, e per richiedere azioni da parte dell'utente o per dargli messaggi, la finestra di dialogo. È molto importante notare che le finestre hanno una fascia in alto chiamata Barra del titolo. La barra del titolo delle finestre applicazione contiene principalmente il nome del documento aperto e il nome dell'applicazione stessa.

Finestra dell'applicazione **alla contrare la Finestra di dialogo** Barra del titolo

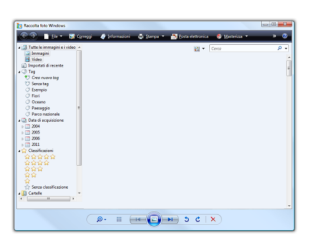

**C** Family Modern (1995)

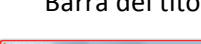

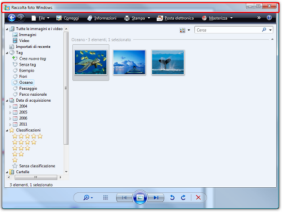

Microsoft Windows

 $\mathbb{E}\left[\mathbf{m}(\widehat{\mathbf{Q}},\mathbf{m})\circ\mathbf{c}\mid\mathbf{x}\right]$ 

 $\mathbb{R}^{n+1}$ 

## Operazioni con le finestre

 $\Box$  $-x$  $\Box$ 

Uno rappresenta una fascia in basso e serve a ridurre tutta la finestra a un'icona sulla barra delle applicazioni. L'applicazione rimane in esecuzione, così come rimane aperto il file al suo interno, ma è temporaneamente "parcheggiata" in modo che si possano vedere gli altri elementi sullo schermo. Per riportare in vista la finestra è sufficiente fare clic sulla relativa icona nella barra delle applicazioni.

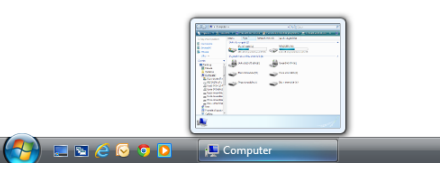

Nella barra del titolo sono presenti tre pulsanti stilizzati.

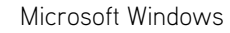

Un secondo pulsante serve a *massimizzare* la finestra in modo che riempia tutto lo schermo, e, quando è già massimizzata, a riportarla alle dimensioni precedenti. Per questo, può assumere due aspetti: quello di un rettangolo più piccolo o di due rettangoli sovrapposti quando la finestra è nello stato a tutto schermo, per indicare che premendolo si ritorna allo stato normale e quello di un rettangolo più grande quando è a dimensione normale e può essere massimizzata.

| <b>C</b> > Computer ><br>۰                                                                                                    | $-14$ Cente                                           |
|----------------------------------------------------------------------------------------------------|-------------------------------------------------------|
| Country = C Venine + C Popen of them = Claretter nother popents = Contracted the C Springers in the                                                                                                    |                                                       |
| Tipo<br>Spazio disponibile<br>Nome<br>Ovversioni totali<br>Collegamenti preferiti<br>Unità disco rigide (2)<br><b>E</b> Decement<br>RECOVERY (Dr)<br>Disco locale (C:)<br><b>D</b> Innapiri<br>33 Of dispendik as 455 OF<br>☞<br><b>D</b> Marice<br>4.64 GB disponibile su 5.99 GB<br>Altra de<br>Dispositivi con archivi rimovibili (E)<br>Canala<br>٠                                                                                                    | ٠<br>×                                                |
| $\frac{1}{\sqrt{2}}$ was to the $\sigma_1$<br><b>LES</b> UNIONO EN EL<br>Ting Disco Amendele (H)<br>Ting Diese rimovible (3)<br>Disco rimovibile (0)<br><b>Rd</b> Desitop<br>u<br>Publica<br><b>N</b> Computer<br><b>C.</b> Direct locale (C)<br>Ga RECOVERY (Dc)<br>E UHS INDICO-RW<br>$\frac{\partial \mathcal{L}}{\partial \mathcal{L}}$ twist DVD RM (F)<br>Dice (movible [H]<br>Disco imevible (i)<br>Disco imevible (1)<br>Dico insvible (C)<br>$2$ fate<br>Penneto di controllo<br>Centro | City, Doco rimovible (K)                              |
| Gruppe di Inverse CERTIPASS<br>Processore: Intel/R) Core(TMC) Quad CPU Q6600 @ 2.40GRz<br>Memoria: 4,00 CB<br>and the company of the company                                                                                                    | <b><i>Committee Committee Committee Committee</i></b> |

Microsoft Windows

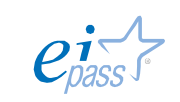

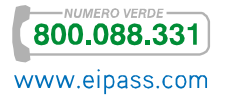

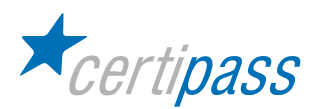

Il terzo pulsante rappresenta una "X" e chiude l'applicazione. La chiusura della finestra può essere ottenuta anche con la contemporanea pressione dei tasti ALT+F4.

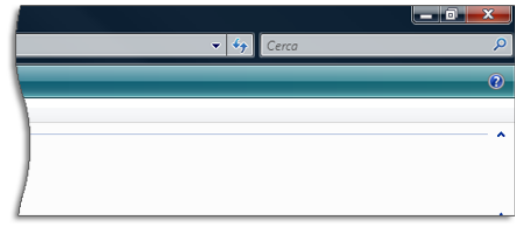

Microsoft Windows

N.B.: In molte applicazioni, con un file aperto, questi tre pulsanti sono duplicati. Quelli più in alto, nella barra del titolo della finestra agiscono per tutta l'applicazione, quelli più in basso agiscono sul solo file aperto. Perciò, se si preme la X relativa al file, si chiude solo questo file, lasciando in esecuzione l'applicazione.

Le finestre possono anche essere ridimensionate a piacere. Per farlo, non devono trovarsi nello stato massimizzato. Si osserva una variazione della forma del puntatore quando lo si avvicina ai bordi di una finestra:

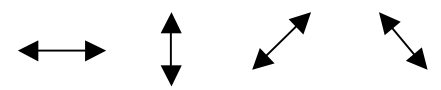

Con il puntatore nella nuova forma, se si preme il tasto del mouse e lo si trascina verso l'interno o verso l'esterno della finestra, a seconda che la si voglia ridurre o espandere, quando si rilascia il tasto, la finestra manterrà la nuova dimensione. Se l'operazione si effettua su di un lato, si trascinerà solo il lato interessato, mentre, se si agisce sugli angoli, si potrà ridimensionare la finestra in orizzontale e in verticale, contemporaneamente.

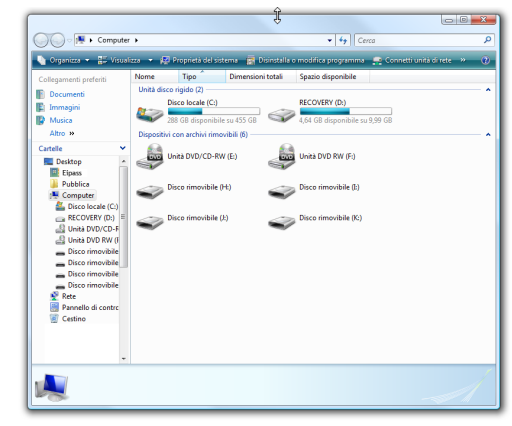

Microsoft Windows

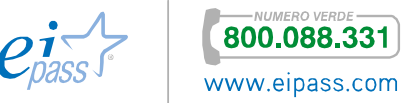

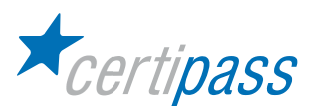

## Spostarsi tra le finestre

All'interno del S.O. è possibile eseguire contemporaneamente più applicazioni. Poiché ciascuna applicazione si aprirà nella sua finestra, le finestre tendono facilmente a sovrapporsi, nascondendo in parte o del tutto il contenuto della finestra in secondo piano. Imparare a spostarsi tra le finestre è indispensabile perché, nonostante più programmi possano essere eseguiti allo stesso tempo, solo la finestra in primo piano è quella attiva, quella cioè dove hanno effetto la digitazione sulla tastiera e le azioni del mouse.

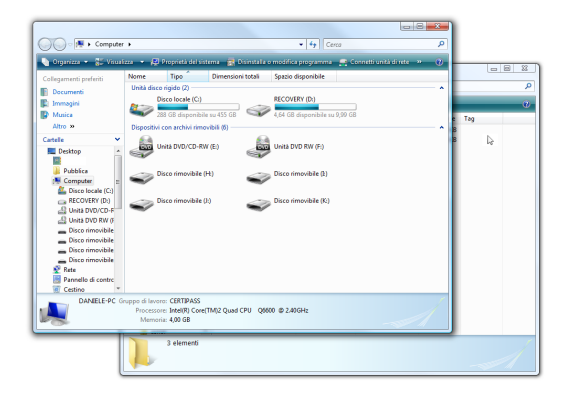

Microsoft Windows

Quando due finestre sono parzialmente sovrapposte, è sufficiente fare clic con il mouse su quella in secondo piano per farla venire in primo piano. Se, invece, la finestra che si desidera è totalmente coperta occorre fare clic sul corrispondente pulsante sulla barra delle applicazioni per riportarla in primo piano.

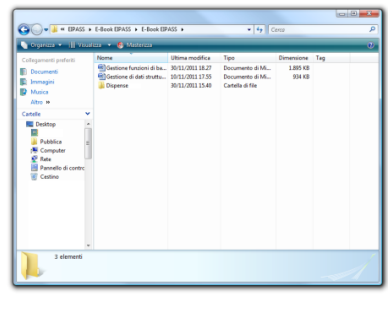

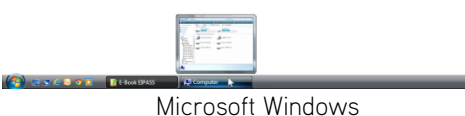

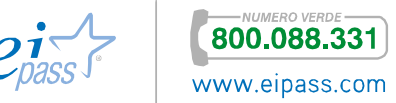

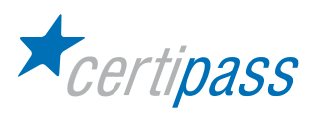

Per spostare una finestra fate clic con nella barra del titolo e mantenete premuto il tasto del mouse. Trascinate la finestra nella nuova posizione e rilasciate il tasto.

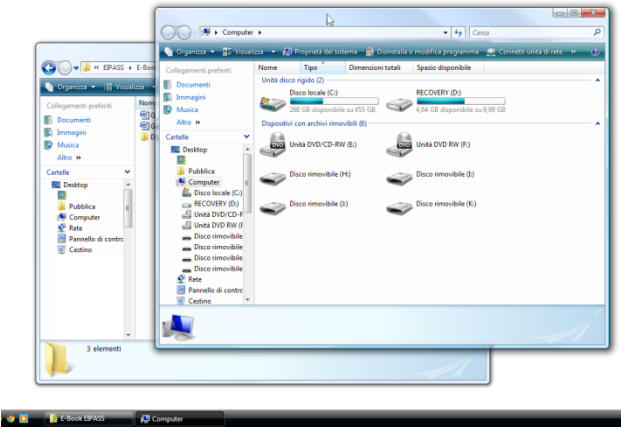

Microsoft Windows

N.B: Per spostarsi tra le applicazioni è anche possibile tenere premuto il tasto ALT e scorrere tra le finestre con il tasto TAB.

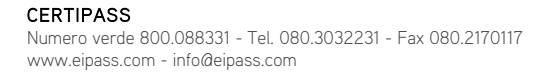

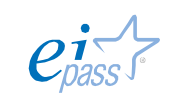

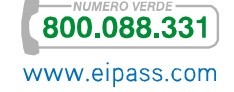

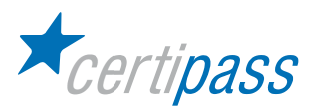

# Finestra dell'applicazione

La finestra dell'applicazione, oltre alla barra del titolo, è composta da varie parti. Alcune di queste parti sono specifiche dell'applicazione, altre sono comuni a tutte. Nella maggior parte dei casi è anche possibile configurare il programma affinché siano mostrate, nascoste o ordinate diversamente. Vediamo le più comuni:

- $\triangleright$ Barra dei menu: contiene i menu dell'applicazione;
- Barra degli strumenti: contiene le icone cliccabili che eseguono le relative azioni. Un'applicazione può avere anche diverse barre degli strumenti;
- Barra di stato: contiene informazioni sul documento aperto o sulle operazioni in esecuzione;
- Barre di scorrimento: quando il documento aperto non è visualizzato per intero nelle dimensioni della finestra, permettono di scorrerlo in verticale o in orizzontale.

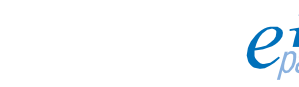

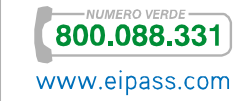

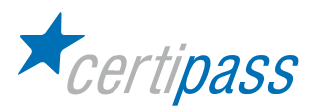

# Finestra di salvataggio

Questa particolare finestra di dialogo è molto importante, poiché è quella che consente di archiviare un file appena creato. Anche qui, diverse applicazioni e diversi S.O. presentano delle differenze, ma gli elementi essenziali sono riconducibili ai seguenti:

- Casella del nome: per indicare il nome che si vuol dare al file;
- Casella percorso: per indicare la posizione nella quale si vuole archiviare il file. Generalmente a questa casella è associata una finestra tramite la quale navigare nelle cartelle esistenti o crearne una nuova;
- $\geq$ Menu a discesa Tipo di file: da questo elenco è possibile scegliere il formato di file con cui si vuole archiviare.

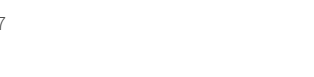

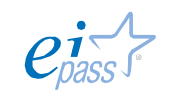

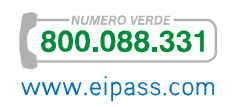

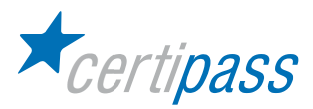

# Gestione di file

Concetti di base I file sono gli archivi informatici che contengono qualunque documento digitalizzato. Sono file le lettere scritte al computer, le immagini scattate con la macchina fotografica digitale e così via. I file occupano uno spazio sul dispositivo di memorizzazione, che ne può contenere pochi o molti a seconda della grandezza dei file e della capacità del dispositivo.

> I file sono riconoscibili grazie al loro nome, che l'utente stesso può assegnare e modificare, e grazie all'estensione, una sequenza composta generalmente di tre lettere (a volte quattro ed eventualmente numeri), preceduta da un punto, che indica in quale formato è stato archiviato il file. Uno stesso testo, per esempio, può essere archiviato nel formato .txt o .rtf. Il formato determina quali informazioni, oltre al contenuto stesso, possono essere contenute nel file, ma soprattutto quali applicazioni sono in grado di leggerlo e modificarlo.

Supporti hardware Per poter essere archiviati i file necessitano di un supporto hardware. Esistono attualmente diverse tecnologie di archiviazione, di cui le più diffuse sono quella *magnetica*, quella ottica e quella *a stato solido*. Non ne daremo qui una descrizione puntuale, ci limiteremo, invece, a indicare quali supporti sono più diffusi e le loro principali caratteristiche:

- $\sum_{i=1}^{n}$ Dischi magnetici: sono i dischi fissi di quasi ogni computer. Hanno una tecnologia matura e un basso costo, ma non sono molto pratici per il trasporto.
- $\geq$ CD e DVD: sono a tecnologia ottica, vengono letti tramite un laser. Sono mediamente pratici, perché richiedono lunghi tempi di scrittura, e hanno capacità limitata.
- $\geq$ Schede di memoria e chiavette USB: hanno un prezzo elevato in proporzione alla capacità, ma sono piccole e facilmente trasportabili con un'elevata capacità.
- Struttura delle cartelle Come si è detto in precedenza, le interfacce grafiche utilizzano la metafora dell'archivio per organizzare i file. I file, quindi, possono essere contenuti direttamente sul supporto oppure in una cartella.

In un sistema operativo molto diffuso, i supporti di memorizzazione sono principalmente contrassegnati con una lettera dell'alfabeto. Trascurando la A e la B, storicamente assegnate ai lettori di floppy disk ormai desueti, C contrassegna il disco fisso primario del sistema, quello che contiene il S.O.; D il lettore di CD/DVD. A tutte le altre periferiche di memorizzazione che vengono collegate al sistema, è assegnata la prima lettera disponibile in ordine alfabetico; quando vengono scollegate, la lettera torna disponibile per nuove assegnazioni.

Anche le cartelle, a loro volta, possono essere contenute direttamente sul supporto o in un'altra cartella. Questo fa in modo che si realizzi una struttura nidificata. Nell'interfaccia grafica la visualizzazione della struttura è resa con un elenco gerarchico (chiamato anche ad albero), accanto ai nomi dei supporti e delle cartelle sono presenti dei simboli grafici: o un triangolo orientato o in alternativa i segni "+" e "-" . Il triangolo orientato a destra e il segno + indicano che il supporto o la cartella contengono altri elementi al loro interno. Facendo doppio clic sul nome o sul simbolo, l'elenco viene espanso, mostrando gli elementi presenti al suo interno. Il simbolo cambia nel suo opposto e, facendo nuovamente doppio clic sul triangolo orientato in basso o su "-", l'elenco viene ricompattato in modo da nascondere gli elementi contenuti.

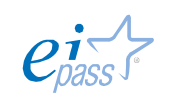

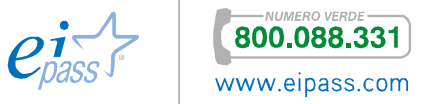

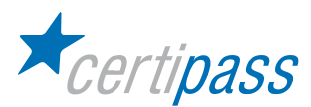

### Dimensioni dei file

Sebbene l'unità minima di informazione sia il bit, affinché si possa distinguere una lettera dell'alfabeto occidentale occorre almeno una sequenza di 8 bit, chiamata byte. Il byte, perciò, è stato assunto come unità di misura informatica. Un semplice file di testo contenente 10 caratteri avrà, quindi, la dimensione di 10 byte. Per conoscere la dimensione di un file si può fare clic con il tasto destro su di esso e selezionare dal menu contestuale Proprietà.

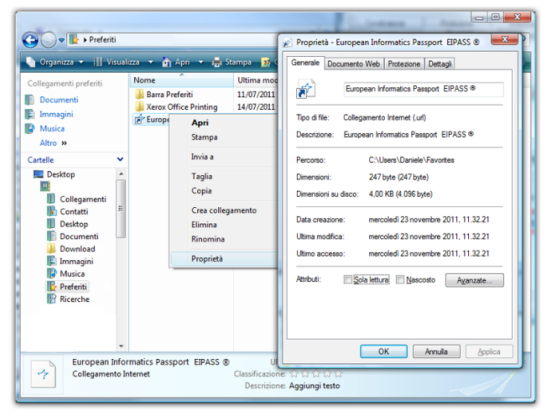

Microsoft Windows

File contenenti informazioni di diverso genere, come immagini, ma soprattutto video, hanno dimensioni molto maggiori, pertanto, si usano i multipli del byte, che sono:

- $\rightarrow$ il Kilobyte (kB)
- $\mathcal{L}^{\mathcal{L}}$ il Megabyte (MB)
- $\mathcal{D}$ il Gigabyte (GB)
- $\mathcal{L}^{\mathcal{L}}$ Terabyte (TB)

Il kB è pari a 1.000 byte, e così, di mille in mille, per gli altri multipli. Un Terabyte equivale a 1.000.000.000.000 (mille miliardi) di byte. Sembra un numero altissimo, eppure la diffusione dei file video, con una dimensione di diversi GB ciascuno, ha fatto in modo che i produttori di hardware mettessero in commercio dischi di queste dimensioni.

Copie di backup Per svariate ragioni è possibile che i file memorizzati nel nostro computer vadano persi o danneggiati. Si consiglia perciò di farne sempre una copia di backup. Quanto più importanti sono i file, tanta più attenzione occorre mettere in questa operazione. Il S.O. più diffuso fornisce uno strumento per il backup che va configurato scegliendo l'unità di memorizzazione dove archiviare i file e la frequenza con cui il backup automatico deve essere effettuato. È importante che il supporto di memorizzazione non sia lo stesso disco fisso del computer, perché è molto probabile che se viene danneggiata la copia originale del file presente su di esso, venga danneggiata allo stesso modo la copia di backup. Esistono periferiche specificamente destinate al backup, ma anche i comuni CD o DVD vanno bene.

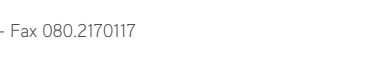

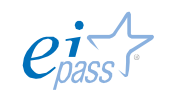

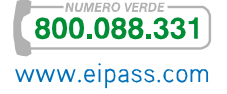

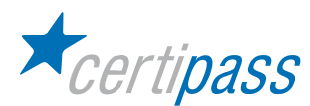

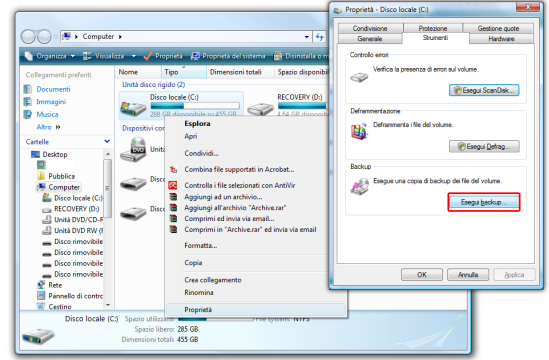

## Microsoft Windows

Per contenere le dimensioni degli archivi di backup, i file vengono compressi (tratteremo in seguito la compressione), perciò non sono immediatamente utilizzabili. Per poter recuperare i dati dal backup in caso di necessità, è necessario avviare la procedura di Ripristino.

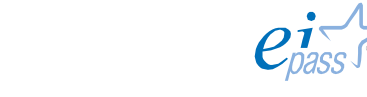

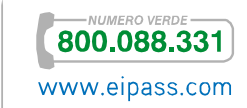

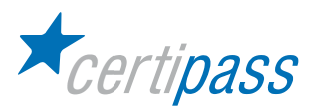

Archiviazione on-line Sono sempre più diffusi i servizi di archiviazione on-line, che concedono, gratuitamente o a pagamento, spazio su computer remoti per archiviare i propri file.

Il gestore di file Ogni S.O. mette a disposizione dell'utente un *gestore di file*, un programma che elenca tutti i file memorizzati nel sistema, mostrando la struttura delle cartelle, e permette di fare tutte le operazioni di spostamento, copia, eliminazione ecc.

> Tuttavia, i numerosi file contenuti nei dischi saranno molto più facili da trovare e utilizzare se sono organizzati in qualche modo. La struttura dell'archivio sarà composta da cartelle all'interno delle quali ci saranno delle sottocartelle, in cui sarà possibile inserire ulteriori sottocartelle o i file. Si ricordi che non è opportuno utilizzare un eccessivo livello di "annidamento", perché altrimenti, ogni volta che si vuole aprire o salvare un file nell'ultimo livello di cartelle, si dovranno aprire tutte le precedenti.

> Una possibile classificazione dei file è quella che fa riferimento al loro contenuto. Avremo così, per esempio, una cartella Documenti, una cartella Immagini e una cartella Video. All'interno della cartella Documenti, poi, potremmo avere una cartella Testi e una Fogli di calcolo e così via.

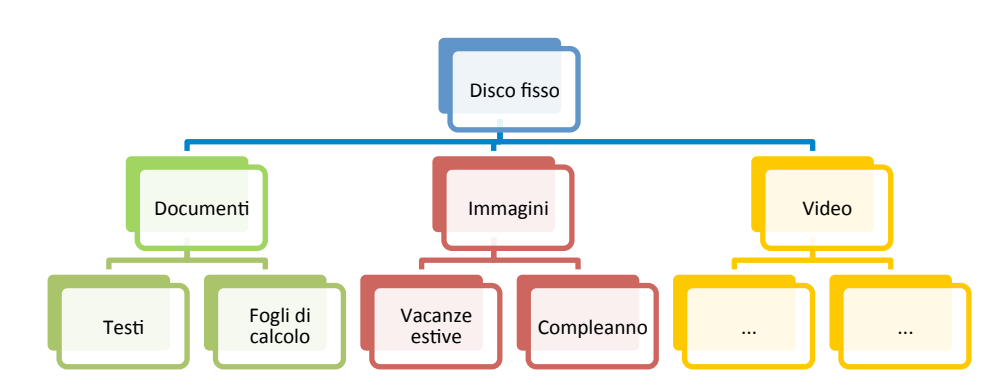

Creare una cartella La creazione di una nuova cartella può avvenire in diversi modi. In genere, facendo clic col tasto destro in un punto vuoto del gestore di file, la voce Crea cartella o Nuova cartella è presente nel menu contestuale. In alternativa, può essere trovata nel menu File. La nuova cartella viene creata nella posizione correntemente mostrata nel gestore di file. Vale a dire che se si sta visualizzando il percorso C:/Documenti, la nuova cartella sarà C:/Documenti/NuovaCartella.

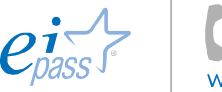

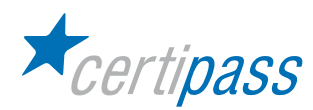

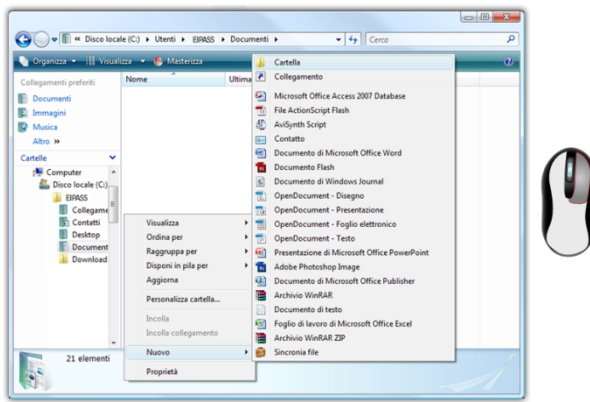

Microsoft Windows

Esplorare il contenuto di una cartella

Le cartelle possono essere aperte nel gestore di file con un doppio clic su di esse. Se contengono ulteriori cartelle e si procede nello stesso modo per aprirle, il contenuto dell'ultima cartella aperta sostituisce nella finestra quello della precedente.

Individuare un file Nella visualizzazione predefinita, i file sono elencati in ordine alfabetico. In caso di file dal nome simile, l'estensione o l'icona associata, permettono di distinguerli. Aprendo le varie cartelle, si possono individuare i file al loro interno. Il gestore di file dispone di pulsanti per "navigare" all'interno della struttura, come la freccia in alto, che riporta alla cartella superiore o le frecce a sinistra e a destra che portano alla cartella visualizzata precedentemente o successivamente. Nei gestori di file più evoluti è presente anche il percorso; facendo clic sui nomi delle cartelle superiori potete portarvi all'interno di queste ultime.

| ● ● ● ● Bisco locale (C:) ▶ Utenti ▶ Documenti ▶ |                   |                 | $\bullet$ $\bullet$ $\bullet$ Cerca |                   | م              |
|--------------------------------------------------|-------------------|-----------------|-------------------------------------|-------------------|----------------|
| Organizza v   Visualizza v & Masterizza          |                   |                 |                                     |                   | $\overline{O}$ |
| Collegamenti preferiti                           | Nome              | Ultima modifica | Tipo                                | <b>Dimensione</b> | Tag            |
| Documenti<br>E                                   | ordine alfabetico |                 |                                     |                   |                |
| Immagini<br>E                                    |                   |                 |                                     |                   |                |
| <b>Nusica</b>                                    |                   |                 |                                     |                   |                |
| Altro »                                          |                   |                 |                                     |                   |                |
| Cartelle<br>Ÿ                                    |                   |                 |                                     |                   |                |
| À<br>$\overline{a}$                              |                   |                 |                                     |                   |                |
| Documenti<br>21 elementi                         |                   |                 |                                     |                   |                |
|                                                  |                   |                 |                                     |                   |                |

Microsoft Windows

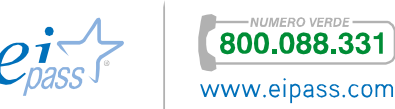

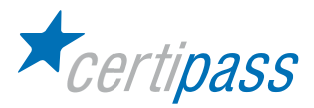

# Operazioni con i file

### Formati comuni di file

I formati di file sono riconoscibili grazie alla loro estensione. Quasi ogni applicazione genera un formato di file proprietario, per questo, le estensioni sono molte e specifiche del programma con cui sono stati creati i file. Anche se due file contengono lo stesso testo, ma sono stati creati con due applicazioni diverse, potranno avere due estensioni diverse, per esempio .doc e .odt. Nella maggior parte dei casi i due formati non saranno nemmeno compatibili, non sarà, cioè, possibile aprirne uno con l'applicazione utilizzata per generare l'altro. Tuttavia, vi sono alcuni formati di file che possono essere aperti, modificati e generati dalla maggior parte delle applicazioni appartenenti alla stessa categoria, tra cui ci sono: .txt e .rtf per i testi, .jpg, .bmp, .gif, e .png per le immagini, .avi per i video, .htm e .html per le pagine web.

N.B.: Alle estensioni è associata un'icona predefinita, per cui, anche nei S.O. che nascondono le estensioni, il tipo di file è riconoscibile dall'icona che lo rappresenta.

È importante sapere che in alcuni S.O. ci sono estensioni di file che indicano i file eseguibili, si tratta, cioè, non di documenti, ma di programmi: sono .exe, .bat e .com. Si faccia molta attenzione a non avviare questi programmi se non si conosce esattamente la provenienza, perché potrebbero essere programmi nocivi per il sistema.

Rinominare file e cartelle I file e le cartelle possono essere rinominati anche dopo la loro creazione, facendo clic con il tasto destro su di loro e scegliendo il comando Rinomina. È sempre opportuno assegnare nomi che rispecchino il contenuto. Rinominando i file bisogna fare molta attenzione a non modificarne l'estensione. In caso si modifichi quest'ultima, non sarà più possibile utilizzare il file almeno fino a quando l'estensione originale non sarà ripristinata.

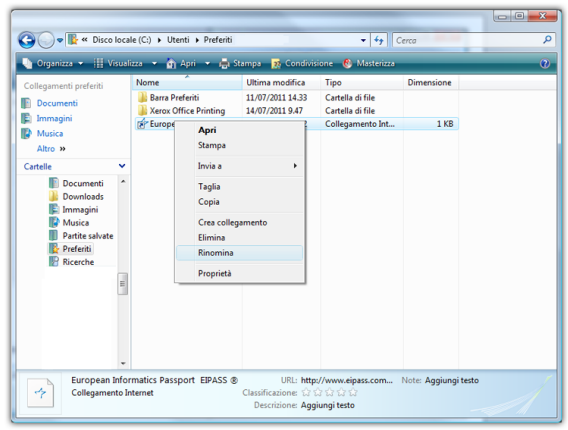

Microsoft Windows

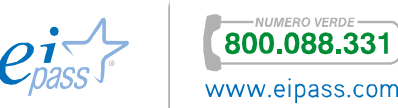

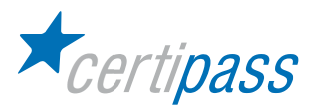

Creare e modificare un file di testo

Con i S.O. vengono fornite anche delle applicazioni di base per svolgere piccoli compiti. Tra queste, individuate un programma di scrittura. Aprite il programma. Scrivete alcune parole. Fino a quando non viene archiviato il file, il testo è conservato nella memoria RAM del computer. Chiudendo l'applicazione senza salvarlo esso andrebbe irrimediabilmente perso. Per questo motivo, le applicazioni propongono una finestra di dialogo prima della chiusura che chiede all'utente se vuole salvare il file.

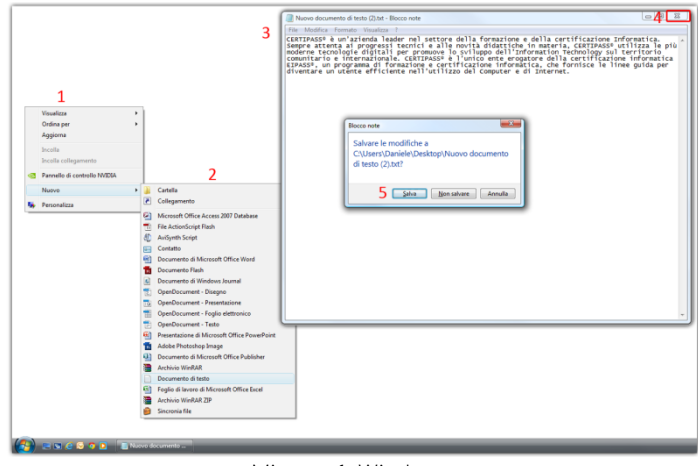

Microsoft Windows

Ogni volta che si crea un nuovo file il comando per archiviarlo è Salva con nome. Salvate il file scegliendo un nome, una cartella di destinazione e un formato diversi da quelli che il programma propone. Chiudete il programma e tramite il gestore di file verificate che il file appena creato sia nella cartella che avete scelto come destinazione. Aprite nuovamente il file con un doppio clic su di esso. Verificate che si apra nell'applicazione usata per crearlo. Aggiungete alcune parole e salvatelo nuovamente. Il comando da utilizzare questa volta è Salva, poiché il file è già memorizzato sul disco nella sua precedente versione. Se si utilizza nuovamente il comando Salva con nome, viene creato un nuovo file, lasciando intatto il precedente.

| Nuovo documento di testo (2).txt - Blocco note   |                                                                                                    |
|--------------------------------------------------|----------------------------------------------------------------------------------------------------|
| File<br>Modifica Formato Visualizza ?            |                                                                                                    |
| $CTRL + N$<br>Nuovo                              | ettore della formazione e della certificazione Informatica.<br>e alle novità didattiche in materia, CERTIPASS <sup>®</sup> utilizza le più |
| $CTRL + F12$<br>Apri                             | wove lo sviluppo dell'Information Technology sul territorio<br>ASS <sup>0</sup> è l'unico ente erogatore della certificazione informatica  |
| Salva<br>MAIUSC+F12                              | e certificazione informatica, che fornisce le linee quida per                                                                              |
| Salva con nome                                   | utilizzo del Computer e di Internet.                                                                                                    |
| Imposta pagina                                   |                                                                                                    |
| CTRL+MAIUSC+F12<br>Stampa                        | llaboratori ed i propri clienti, CERTIPASSº ha deciso di darsi<br>e promuova l'immagine e la dimensione dell'azienda e dei suoi            |
| Esci                                             | su cui l'azienda fonda la sua attività: rispetto di ogni norma<br>eticamente corretta ed equa da parte dei collaboratori e di              |
| tutti coioro che coilaborano a quaisiasi titolo. |                                                                                                    |
|                                                  |                                                                                                    |
|                                                  |                                                                                                    |
|                                                  |                                                                                                    |
|                                                  |                                                                                                    |
|                                                  |                                                                                                    |
|                                                  |                                                                                                    |
|                                                  |                                                                                                    |
|                                                  |                                                                                                    |
|                                                  |                                                                                                    |
|                                                  |                                                                                                    |
|                                                  |                                                                                                    |
|                                                  |                                                                                                    |
|                                                  |                                                                                                    |
|                                                  |                                                                                                    |
|                                                  |                                                                                                    |
|                                                  |                                                                                                    |

Microsoft Windows

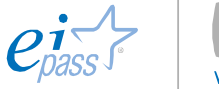

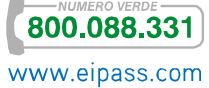

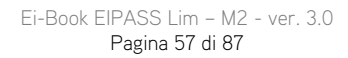

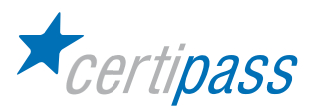

Ordinamento di visualizzazione dei file

Quando si apre il gestore di file, questi ultimi vengono mostrati nella visualizzazione predefinita del S.O., generalmente in ordine alfabetico per nome dalla A alla Z. Tuttavia, è possibile visualizzarli in maniera diversa per facilitare il riconoscimento del documento che si sta cercando. Tramite il menu Visualizza, scegliete la visualizzazione che mostra tutti i dettagli dei file. Noterete che in questo modo saranno visualizzate le proprietà dei file come la data di creazione e la dimensione. Saranno anche aggiunte le intestazioni alle diverse colonne dei dettagli. Facendo clic su una di queste intestazioni i file saranno ordinati in base a quel dettaglio. Provate a fare clic sull'intestazione Dimensione, i file saranno ordinati dal più piccolo al più grande. Se si fa clic nuovamente sulla stessa intestazione, si ottiene l'ordinamento inverso, in questo caso dal più grande al più piccolo.

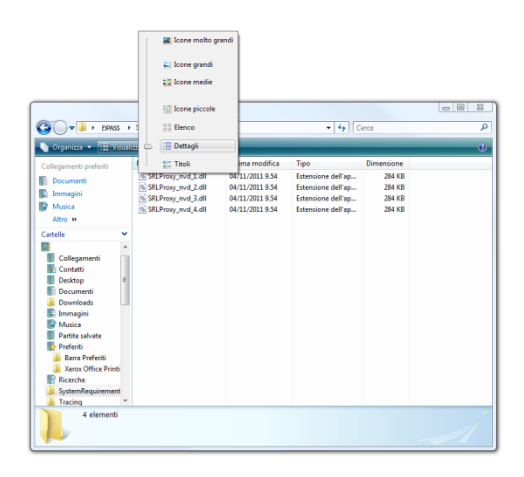

Microsoft Windows

Riconoscere e modificare le proprietà di un file

Ad ogni file sono associate delle proprietà, cioè delle informazioni aggiuntive. Queste informazioni dipendono da vari fattori e sono più o meno estese e più o meno modificabili a seconda dal gestore di file utilizzato dal S.O. e del tipo di file.

Per visualizzare le proprietà di un file, fate clic su di esso con il tasto destro del mouse. Dal menu contestuale che appare, selezionate Proprietà. Esplorate la successiva finestra di dialogo, divisa in schede, che contiene i dettagli del file. Individuate quali è possibile modificare, ad esempio il nome del file.

|                                                       |   |                  |                                                                                             |            | Generale Protezione Dettagli               |                       |         |
|-------------------------------------------------------|---|------------------|---------------------------------------------------------------------------------------------|------------|--------------------------------------------|-----------------------|---------|
|                                                       |   |                  |                                                                                             |            | Proprietà                                  | Valont                |         |
| $\sqrt{2}$                                            |   |                  | Nideo + Video Eipass                                                                        |            | Descrizione<br>Tedo                        |                       |         |
|                                                       |   | Nome <sup></sup> | Crganizza > < Wisualizza > D Play > M Presentazione < Play Posta elettron<br>Data acqui Tag | Dimensione | Settemation<br>Classificazione             | 00000                 |         |
| Collegamenti preferiti                                |   |                  |                                                                                             | Tag        |                                            |                       |         |
| Documenti                                             |   |                  |                                                                                             |            | Comment                                    |                       |         |
| Immagini                                              |   |                  | $\mathbb{H}_{e^{i\cdot\theta}}$                                                             |            | Video                                      |                       |         |
| Musica                                                |   |                  |                                                                                             | E          | Durata                                     | 00:00:32              |         |
| Altro »                                               |   | İ                | Play                                                                                        |            | Larghezza fotogramma                       | 768                   |         |
|                                                       |   |                  | Aggiungi a elenco Windows Media Player                                                      |            | Abezza fotogramma                          | 576                   |         |
| Cartelle                                              | v | Filmate          | Apri con                                                                                    |            | Velocità dati                              | 183 <sub>mos</sub>    |         |
| Documenti                                             |   |                  |                                                                                             |            | Velocità in hit complessiva                | 183 box               |         |
| Downloads                                             |   |                  | Condividi                                                                                   |            | Frequenza di aggiornamento                 | 25 fotogrammi/secondo |         |
| Immagini                                              |   |                  | Controlla i file selezionati con AntiVir                                                    |            | Audio                                      |                       |         |
| Musica                                                |   |                  | Aggiungi ad un archivio                                                                     |            | Velocità in hit                            | <b>179</b> hos        |         |
| Partite salvate                                       |   |                  | Aggiungi all'archivio "Filmato EIPASS 1.rar"                                                |            | Canal                                      |                       |         |
| Preferiti                                             |   |                  | Comprimi ed invia via email                                                                 |            | Frequenza campionamento                    |                       |         |
| <b>Rama Preferiti</b><br><b>Xerox Office Printing</b> |   |                  | Comprimi in "Filmato EIPASS 1.rar" ed invia vi                                              |            | Rimuovi proprietà e informazioni personali |                       |         |
| Ricerche                                              |   |                  | India a                                                                                     |            |                                            |                       |         |
| SystemRequirementsL                                   |   |                  | Taglia                                                                                      |            | OK                                         | Annula                | Applica |
| Tracing                                               |   |                  | Copia                                                                                       |            |                                            |                       |         |
| Video                                                 |   |                  |                                                                                             |            |                                            |                       |         |
| Logitech Webcam                                       |   |                  | Crea collegamento                                                                           |            |                                            |                       |         |
| Video Eipass                                          |   |                  | Flimina                                                                                     |            |                                            |                       |         |
|                                                       |   |                  | Rinomina                                                                                    |            |                                            |                       |         |
| Filmato_EIPASS_1.w                                    |   |                  |                                                                                             |            |                                            |                       |         |

Microsoft Windows

![](_page_56_Picture_11.jpeg)

![](_page_56_Picture_12.jpeg)

![](_page_57_Picture_1.jpeg)

Attribuire un nome

Il nome del file è facilmente modificabile tramite la finestra proprietà. Si raccomanda di scegliere sempre dei nomi chiari, che in seguito possano indicare il contenuto del file, senza doverlo aprire, anche ad altre persone.

![](_page_57_Picture_5.jpeg)

![](_page_57_Picture_6.jpeg)

![](_page_58_Picture_0.jpeg)

## Gestione avanzata di file e cartelle

### Selezionare file e cartelle

Alcune operazioni possono essere effettuate su più file e cartelle contemporaneamente. Per fare ciò, però, occorre che tutti i file e le cartelle interessati siano selezionati. Se si fa clic su di una voce semplicemente, solo quel file o cartella è selezionato (viene evidenziato con uno sfondo colorato) e facendo clic su di un altra voce, si seleziona quest'ultimo elemento, mentre automaticamente viene deselezionato il precedente. Si possono selezionare contemporaneamente diversi file con un clic del mouse se, mentre si preme il tasto del mouse, si mantiene premuto il tasto CTRL sulla tastiera. Facendo clic + CTRL su di un file già selezionato, si deseleziona solo quel file.

![](_page_58_Figure_5.jpeg)

Microsoft Windows

Quando i file interessati sono elencati in modo continuo, è possibile fare clic sul primo e poi, tenendo premuto il tasto MAIUSC, sull'ultimo della lista. In questo modo, vengono selezionati tutti i file dell'elenco compresi tra il primo e l'ultimo.

![](_page_58_Figure_8.jpeg)

Microsoft Windows

![](_page_58_Picture_10.jpeg)

![](_page_59_Picture_1.jpeg)

 $\bigcirc$   $\bullet$   $\mathbf{I}$   $\bullet$  Con ne ▶ EIPASS ▶ REGIO  $\frac{1}{2}$ IR<br>B **PART State**  $\triangle$  0 ÷× **Band B loc Aura** 55 **Altride Service** umbria.ipg zione: 13/10/2011 11.23<br>Tag: Aggiungi tag Dimensioni: 358 x 170 puglia.jpg<br>Immagine.JPEG سوال

In presenza di qualunque selezione, se si fa un semplice clic su di un solo elemento, si

seleziona solo quest'ultimo, annullando tutte le selezioni precedenti.

Microsoft Windows

N.B.: Si possono fare selezioni multiple anche trascinando il puntatore del mouse fino a comprendere in un rettangolo tutti gli elementi prescelti.

![](_page_59_Picture_5.jpeg)

![](_page_59_Picture_6.jpeg)

![](_page_60_Picture_1.jpeg)

Funzioni di Taglia, Copia e Incolla Con una selezione multipla attiva, è sufficiente fare clic con il tasto destro su uno solo degli elementi selezionati per far apparire il menu contestuale contenente i comandi Taglia e Copia. Selezionando l'uno o l'altro, i file vengono copiati in memoria. Per poterli incollare in una cartella diversa è necessario spostarsi nella cartella di destinazione e azionare nuovamente il tasto destro in una zona vuota della finestra. Nel menu contestuale che apparirà, sarà attivo il comando Incolla. Selezionatelo per inserire gli elementi in memoria in quella posizione. Se in partenza avete selezionato il comando Taglia, gli elementi saranno cancellati dall'origine, se avete selezionato il comando Copia, avrete gli elementi sia nella cartella di origine che in quella di destinazione.

![](_page_60_Figure_4.jpeg)

Microsoft Windows

Funzioni Sposta e Invia Con alcuni S.O. il menu contestuale contiene anche un comando Sposta che ha lo stesso effetto, in maniera più diretta, dell'azione di tagliare l'elemento da una posizione per incollarlo in un'altra.

> Il comando del menu contestuale *Invia*, invece, consente di inviare l'elemento a una cartella predefinita del sistema, a uno dei dispositivi di archiviazione esterni collegati al computer, o, come allegato, a un indirizzo di posta elettronica. In tutti i casi, l'elemento originale è copiato e non spostato. Nel caso si inviino elementi di grosse dimensioni a un dispositivo di memorizzazione, è opportuno assicurarsi che su questo ci sia spazio sufficiente.

![](_page_60_Picture_8.jpeg)

![](_page_60_Picture_9.jpeg)

![](_page_61_Picture_0.jpeg)

# Eliminazione e ripristino di file e cartelle

Introduzione I S.O. attuali riservano un'area del disco fisso ai file eliminati chiamata Cestino. Quando si cancellano file e cartelle, questi non vengono eliminati definitivamente, ma soltanto spostati nel Cestino.

![](_page_61_Picture_4.jpeg)

Cancellare i file Per cancellare un file si può agire dal solito menu contestuale. Il comando dedicato è Elimina o Sposta nel cestino. Alcuni S.O. mostrano un messaggio con una richiesta di conferma.

![](_page_61_Picture_6.jpeg)

Microsoft Windows

È anche possibile, una volta selezionati gli elementi da cancellare, premere il tasto CANC sulla tastiera.

![](_page_61_Picture_9.jpeg)

Microsoft Windows

![](_page_61_Picture_11.jpeg)

![](_page_62_Picture_1.jpeg)

Ripristinare i file Un elemento eliminato è ancora recuperabile dal Cestino, a patto che questo non sia stato svuotato dopo l'eliminazione. Per accedere al Cestino occorre agire sull'apposita icona del desktop che ha proprio la forma di un cestino. Si aprirà una finestra del tutto simile a quella del gestore di file. Selezionate l'elemento che volete ripristinare e fate clic sull'apposito pulsante Ripristina elemento. Il file o la cartella saranno spostati nuovamente dal cestino alla posizione di origine.

![](_page_62_Picture_115.jpeg)

### Microsoft Windows

Eliminare definitivamente file e cartelle Per eliminare definitivamente file e cartelle, cancellandoli anche dal Cestino, è possibile agire in due modi, globalmente e selettivamente.

Per una cancellazione totale di tutto il contenuto del Cestino potete sia fare clic con il tasto destro sull'icona e selezionare il comando Svuota cestino, sia aprire il cestino e azionare il pulsante con lo stesso nome. Tutti gli elementi presenti nel Cestino saranno definitivamente eliminati e non sarà più possibile recuperarli (se non con particolari software e in determinate condizioni), liberando spazio sul disco.

![](_page_62_Figure_9.jpeg)

Microsoft Windows

![](_page_62_Picture_11.jpeg)

![](_page_62_Picture_12.jpeg)

![](_page_63_Picture_1.jpeg)

In alternativa, è possibile aprire il Cestino, selezionare solo gli elementi che si desidera cancellare definitivamente e scegliere Elimina dal menu contestuale. Anche in questo caso, alcuni S.O. chiedono conferma.

![](_page_63_Picture_84.jpeg)

Microsoft Windows

N.B.: si può eliminare un elemento definitivamente senza farlo passare dal Cestino. Dopo averlo selezionato occorre premere contemporaneamente MAIUSC + CANC, ma è un azione da valutare attentamente.

Eliminazione temporanea e definitiva

L'area del disco riservata al Cestino è utilizzata solo per gli elementi memorizzati sul disco fisso del sistema. Quando si cancellano file e cartelle da periferiche esterne di memorizzazione, quali chiavette USB, schede di memoria, dischi di rete, gli elementi sono cancellati definitivamente e non sono più ripristinabili.

![](_page_63_Picture_8.jpeg)

![](_page_63_Picture_9.jpeg)

![](_page_64_Picture_0.jpeg)

## Criteri di ricerca in archivi nidificati

Nonostante la cura impiegata nell'organizzazione dei file, può essere necessario ritrovare velocemente un documento, per cui l'esplorazione di cartelle e sottocartelle richiederebbe diverso tempo. Il S.O. consente di fare una ricerca utilizzando diversi criteri.

Cercare un file Nel gestore di file, portatevi alla cartella dove ritenete possa essere il file (se non ricordate potete fermarvi alla cartella o disco che lo contiene) e individuate la casella di ricerca, generalmente contrassegnata con l'icona di una lente. Per cercare un file in base al suo nome o parte di esso, iniziate a digitare il nome nella casella. In alcuni S.O. la ricerca procede man mano che completate il nome, in altri è necessario premere il pulsante di avvia ricerca quando avete terminato di scrivere.

![](_page_64_Picture_97.jpeg)

Microsoft Windows

Per ricercare un file in base ad altre proprietà, come la data di creazione o la dimensione, occorre accedere alle funzioni di Ricerca avanzata e impostare i parametri di ricerca negli appositi campi.

![](_page_64_Picture_98.jpeg)

Microsoft Windows

![](_page_64_Picture_10.jpeg)

![](_page_64_Picture_11.jpeg)

![](_page_64_Picture_12.jpeg)

![](_page_65_Picture_1.jpeg)

Cercare un file in base all'estensione Una ricerca di tutti i file di un determinato tipo presenti nel sistema può essere effettuata in base alla sua estensione e grazie al carattere jolly "\*". Il carattere jolly sostituisce un termine o parti di un termine che non si conoscono. Inserite nella casella di ricerca: \*.txt

![](_page_65_Picture_109.jpeg)

Microsoft Windows

Il risultato della ricerca conterrà tutti i file di tipo txt con qualunque nome.

Visualizzare i file recenti Le applicazioni registrano quali sono i file modificati più recentemente. Grazie a questa funzione, quando si apre un'applicazione, non è necessario ricercare il file da modificare nella struttura delle cartelle, ma è sufficiente selezionare la voce Documenti recenti del menu File e fare clic nell'elenco sul nome che ci interessa.

> I documenti utilizzati più di recente sono tracciati anche dal S.O. che, nell'apposito menu Oggetti/Documenti recenti, li elenca tutti, indipendentemente dall'applicazione.

> In entrambi i casi appena visti, l'applicazione o il S.O. non saranno in grado di aprire il documento recente se questo è stato spostato in un altro percorso o cancellato.

![](_page_65_Picture_110.jpeg)

Microsoft Windows

![](_page_65_Picture_12.jpeg)

![](_page_66_Picture_0.jpeg)

# Utilità

Con il S.O. solitamente vengono installati alcuni programmi che, pur non essendo indispensabili, risultano in pratica molto utili. Nella maggior parte dei casi si tratta di programmi con poche funzionalità, che possono essere in seguito sostituiti con programmi dedicati.

![](_page_66_Picture_5.jpeg)

![](_page_66_Picture_6.jpeg)

![](_page_67_Picture_0.jpeg)

## La compressione dei file

Quest'operazione si chiama compressione. Un file compresso non può essere immediatamente modificato con l'applicazione associata, ma deve prima essere scompattato per ritornare al formato originale. Un archivio compresso, pur essendo un solo file, può contenere al suo interno diversi file e anche cartelle annidate. Il file risultante ha l'estensione dell'algoritmo utilizzato, una molto diffusa è .zip.

Comprimere i file Per comprimere uno o più elementi selezionati, ricorrete al solito menu contestuale. In alcuni sistemi operativi, l'opzione Cartella compressa è un sottomenu di *Invia a.* L'utilità creerà una copia compressa dell'elemento nella stessa posizione di origine.

![](_page_67_Picture_5.jpeg)

Microsoft Windows

Decomprimere un file

Per decomprimere un file compresso con l'utilità di sistema, fate doppio clic su di esso. La finestra che si apre mostra il contenuto del file compresso. Nella barra degli strumenti è presente il pulsante Estrai. Dopo aver premuto questo pulsante, si aprirà una nuova finestra che vi permette di scegliere il percorso in cui estrarre i file e altre opzioni.

![](_page_67_Figure_9.jpeg)

Microsoft Windows

![](_page_67_Picture_11.jpeg)

![](_page_67_Picture_12.jpeg)

![](_page_68_Picture_0.jpeg)

## Ricerca del materiale in rete

Introduzione alle reti Le reti possono avere dimensioni differenti, possono variare tra semplici reti costituite da due computer a reti che connettono milioni di dispositivi.

> Le reti installate in piccoli uffici o abitazioni consentono la condivisione di risorse (quali stampanti, documenti, immagini e musica) tra pochi computer locali.

> Negli affari si utilizzano grandi reti per la vendita di prodotti, attività di ordinazione/prenotazione di beni e servizi e per comunicare con i clienti. La comunicazione su una rete è tipicamente più efficiente e meno costosa delle tradizionali forme di comunicazione, come la posta tradizionale o le chiamate telefoniche a grande distanza.

> Le reti consentono una comunicazione rapida, come le e-mail e la messaggistica istantanea, e forniscono la memorizzazione e l'accesso alle informazioni sui server di rete.

> Le reti forniscono una connessione condivisa a Internet. Internet è considerata una "rete di reti" perché è costituita da migliaia di reti connesse l'una all'altra. Altri usi delle reti sono i seguenti:

- **Condivisione di file audio e video;**
- $>$ Ricerca e apprendimento online;
- Chattare con gli amici;
- $\geq$ Programmare vacanze;
- Acquistare beni e servizi di ogni tipo;
- $\sum_{i=1}^{n}$ ….

Definizioni Risorsa – in ambito informatico è qualsiasi oggetto (fisico e non) che fornisce un servizio:

- $>$ Stampante: fornisce il servizio di stampa;
- $\sum_{i=1}^{n}$ Disco rigido: fornisce il servizio di archiviazione dati;
- $\geq$ Connessione a Internet: fornisceservizi di comunicazione remota;
- $\mathcal{D}$ …

Rete - è un gruppo di computer che sono collegati fra loro per la comunicazione di dati, per trasportare informazioni tra computer

![](_page_68_Picture_20.jpeg)

![](_page_68_Picture_21.jpeg)

![](_page_68_Picture_22.jpeg)

![](_page_69_Picture_0.jpeg)

![](_page_69_Picture_1.jpeg)

### Esempi:

- condivisione di risorse (es. files, stampanti) tra computer (utenti)
- $>$ accumulazione, modifica e condivisione di informazioni tra tanti utenti (world wide web, sistemi per la prenotazione)
- comunicazione di messaggi ed altri dati tra utenti (es. e-mail, chat,…)
- $\sum$ ...

## Tipi di reti

- $\sum_{i=1}^{n}$ LAN (local area network) - si estendono all'interno di un'area limitata per condividere risorse hardware e software;
- $\geq$ MAN (metropolitan area network) - è costituita da più reti LAN e, nel caso di una rete media, le dimensioni sono di circa 25-30 km quadrati;
- $\sum_{i=1}^{n}$ WAN (wide area network) – è una rete di telecomunicazioni che copre un' area geografica molto vasta e che connette sia singoli host che LAN/ MAN
- GAN (global area network)- è la rete che collega computer dislocati in tutto il mondo,  $\geq$ anche via satellite.

![](_page_69_Picture_13.jpeg)

![](_page_69_Picture_14.jpeg)

![](_page_70_Picture_0.jpeg)

## I Principi della Comunicazione

Introduzione La funzione principale di una rete fornire un metodo per comunicare informazioni. Dagli uomini primitivi ai più informati scienziati moderni, la condivisione delle informazioni tra persone è un aspetto fondamentale per lo sviluppo umano.

> Ogni comunicazione inizia con un messaggio, o informazione, che deve essere inviata da un individuo (o dispositivo) a un altro. I metodi utilizzati per inviare, ricevere e interpretare messaggi cambiano nel tempo man mano che la tecnologia avanza.

Tutti i metodi di comunicazione hanno tre elementi in comune.

Il primo di questi elementi è la sorgente del messaggio, o mittente. Le sorgenti di messaggi sono persone o dispositivi elettronici, che hanno bisogno di comunicare un messaggio ad altri individui o dispositivi.

Il secondo elemento della comunicazione è la destinazione, o destinatario, del messaggio. Il destinatario riceve il messaggio e lo interpreta.

Un terzo elemento, chiamato canale, fornisce un percorso su cui il messaggio può viaggiare dal mittente al destinatario.

Le regole della comunicazione In ogni conversazione tra due persone esistono molte regole (o protocolli) che i due devono rispettare affinché il messaggio possa essere compreso e consegnato con successo.

Tra i protocolli per una efficace comunicazione tra umani ci sono:

- Identificazione del mittente e destinatario;
- Accordo sul mezzo o canale (faccia a faccia, telefono, lettera, fotografia);
- Adeguata modalità di comunicazione (parlata, scritta, illustrata, interattiva o unimodale);
- Linguaggio comune;
- $\sum_{i=1}^{n}$ Grammatica e struttura della frase;
- $\geq$ Velocità e tempo di consegna.

I protocolli sono specifici della sorgente, del canale e del destinatario del messaggio. Le regole utilizzate per comunicare su un mezzo (per esempio una chiamata telefonica) non sono necessariamente gli stessi della comunicazione se si usa un altro mezzo (per esempio una lettera). I protocolli definiscono i dettagli di come il messaggio è trasmesso e consegnato.

Internet Internet è un insieme (esteso a livello mondiale) di reti di computer che cooperano per lo scambio di informazioni usando standard comuni. Gli utenti di Internet possono scambiarsi informazioni in una varietà di modi, mediante cavi telefonici, cavi in fibra ottica, trasmissioni senza fili e collegamenti satellitari. Internet è una rete di reti che connette utenti di ogni paese del mondo. Esistono attualmente circa un bilione di utenti internet.

# Requisiti di base per l'utilizzo della rete Internet

**CERTIPASS** Numero verde 800.088331 - Tel. 080.3032231 - Fax 080.2170117 www.eipass.com - info@eipass.com

![](_page_70_Picture_22.jpeg)

![](_page_70_Picture_23.jpeg)

![](_page_71_Picture_0.jpeg)

Introduzione Per meglio comprendere il funzionamento della rete Internet è bene partire da una definizione dei tanti elementi coinvolti a livello di infrastrutture, di servizi e di software. Intanto è bene puntualizzare che le varie risorse sono ospitate su computer remoti, di cui non importa la collocazione geografica. Questi computer sono detti server ed eseguono un software, il web server, in grado di accettare le richieste del client, il computer da cui si naviga, e di mettere a disposizione le risorse ospitate.

Internet Service Provider, Uniform Resource Locator e collegamenti ipertestuali La rete Internet, non ha proprietari, nel senso che è un insieme di computer e infrastrutture sparsi per tutto il mondo e collegati in diversi modi. Solo piccole parti di questa rete appartengono a una singola azienda o persona. Ne deriva che, perché un utente privato possa collegarsi a questa rete è necessario che una compagnia di telecomunicazioni gli fornisca l'accesso, sotto forma di cavi ed apparecchiature. Le aziende che forniscono questo servizio vengono denominate Internet Service Provider (ISP), alla lettera "fornitori del servizio Internet". Un esempio può essere la propria compagnia telefonica, che fa passare anche i dati sul cavo originariamente destinato a trasportare la voce delle telefonate.

> Per permettere il reperimento delle informazioni su una rete così vasta ed eterogenea è stato stabilito un formato unico per ogni risorsa in Internet: l'Uniform Resource Locator (URL), comunemente chiamato "indirizzo". Composto da varie parti, questo indirizzo è in grado di comunicare al software come e dove collegarsi per raggiungere la risorsa specifica.

> Uno dei grandi vantaggi di Internet è quello di contenere informazioni che sono collegate tra loro. All'interno dei documenti sono inseriti i cosiddetti hyperlink, collegamenti ipertestuali, che tramite un'azione dell'utente rimandano ad altri documenti in rete.

Il World Wide Web Il World Wide Web, o WWW, o anche soltanto web, è solo uno dei servizi in Internet, anche se da molti viene identificato come Internet stessa. È quello che consente di "navigare" tra i contenuti della rete e di pubblicare elementi multimediali.

> Il web è basato sull'utilizzo di un linguaggio di marcatura, chiamato Hypertext Markup Language (HTML). Questo linguaggio standard è quello che permette la creazione delle pagine web, attraverso la descrizione con opportuni marcatori del loro contenuto.

Struttura di un indirizzo web L'indirizzo web è diventato ormai così familiare che non ci rendiamo più conto che ha una sua struttura. Nella sua versione più semplice è così composto:

http://nomedominio

dove il nome dominio è composto da più nomi separati da un punto. Il più importante di questi nomi è quello più a destra, detto *dominio di primo livello*. Si tratta della classificazione nazionale o generica dell'indirizzo. Un nome dominio composto da due nomi è detto di secondo livello, con tre nomi di terzo livello e così via.

![](_page_71_Picture_12.jpeg)

![](_page_71_Picture_13.jpeg)
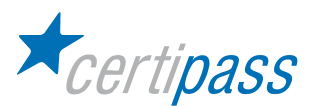

- Browser Il *browser* è un'applicazione che consente di visualizzare e interagire con le pagine web. Esistono diversi browser tra cui i più diffusi sono Internet Explorer, Firefox, Chrome, Safari e Opera.
- Feed RSS Un feed RSS è un'informazione formattata in un determinato modo (con XML, un linguaggio marcatore), tale che possa essere diffusa tramite diverse applicazioni e sistemi. Il fornitore dell'informazione pubblica il feed su di un sito web e l'utente può decidere se iscriversi alla ricezione dello stesso (anche a vari feed contemporaneamente). Una volta iscritti, i contenuti pubblicati di volta in volta vengono visualizzati nel lettore di feed dell'utente.
- Motori di ricerca Il numero di pagine pubblicate sul web è cresciuto fino a superare gli 8 miliardi nel 2004. Si tratta di un numero così grande che sarebbe impossibile per un utente trovare rapidamente le informazioni che sta cercando. A questo scopo sono nati i motori di ricerca, servizi basati su software e database che catalogano continuamente le pagine e le indicizzano in base al loro contenuto. In questo modo un utente può effettuare delle ricerche digitando una parola o una frase chiave nel motore di ricerca.
	- Podcast Il podcast è molto simile al feed RSS, in quanto si tratta di un contenuto pubblicato sul web che può essere automaticamente scaricato dagli utenti che si iscrivono al servizio e letto tramite diverse applicazioni e su diversi sistemi. La differenza consiste nel fatto che si tratta di contenuti multimediali, file audio o video.

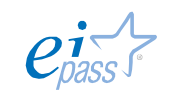

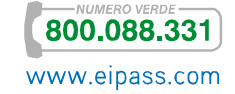

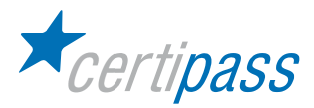

# Utilizzo del browser

Introduzione Per potersi collegare a Internet occorre prima di tutto che il computer sia connesso a un ISP. Quando si apre una pagina attraverso il browser quello che accade dietro le quinte, in estrema sintesi, è che il computer invia una richiesta all'ISP, che individua la "strada" per raggiungere il server che ospita la pagina e instrada le richieste.

Navigazione in rete: concetti di base I contenuti del web sono in definitiva dei file, ciascuno con una propria dimensione, collegata al formato e al contenuto. Inoltre, ciascun collegamento ha una determinata (e limitata) capacità di trasmissione dei dati, detta anche banda. La velocità di "scaricamento" delle pagine sul proprio computer, quindi, dipende dalla combinazione di questi due fattori.

Aprire e chiudere un browser Individuate nel sistema utilizzato l'icona o la voce di menu collegata al browser installato e fate clic su di essa. Chiudete il browser agendo sul pulsante di chiusura con la "X" nella barra del titolo.

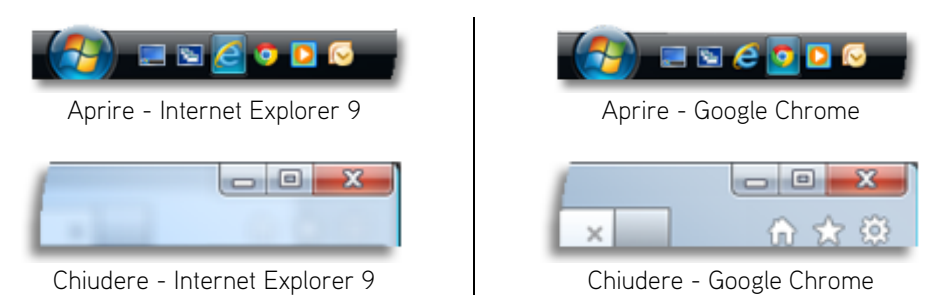

Visualizzare una pagina web Per visualizzare una specifica pagina web occorre conoscerne l'URL o indirizzo. Digitate l'indirizzo nella barra degli indirizzi e premete il tasto INVIO. Se la pagina è disponibile, apparirà nel browser. La pagina può contenere uno o più collegamenti ipertestuali, notate che passando il puntatore del mouse su uno di questi, il puntatore cambia forma assumendo quella di una mano che indica. Fate clic su un collegamento. Il browser caricherà la pagina collegata abbandonando quella correntemente visualizzata.

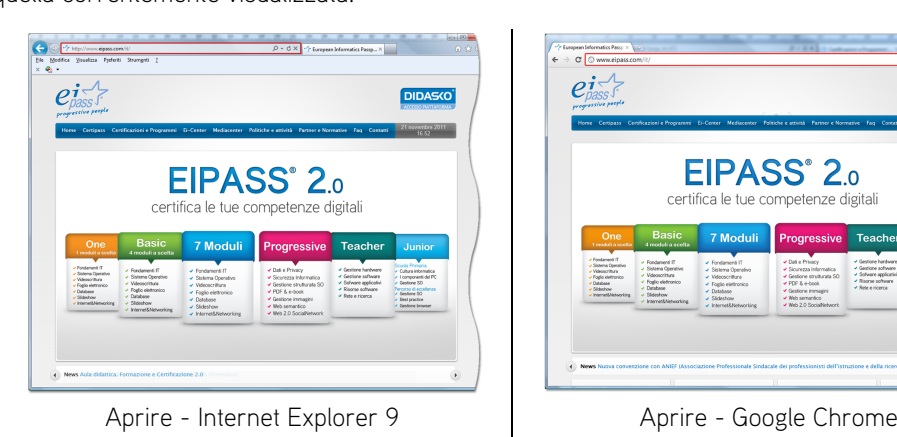

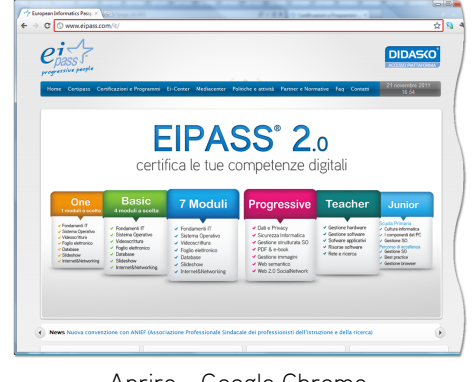

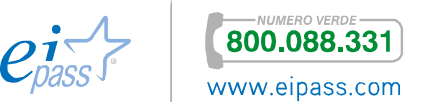

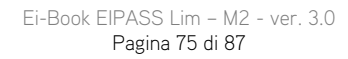

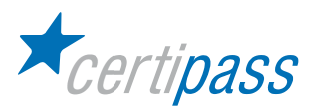

I browser attuali permettono la navigazione a schede. Le schede sono individuabili attraverso una linguetta in alto nella finestra che contiene il nome della pagina. Fate clic sulla piccola linguetta vuota di fianco a quella con un titolo per aprire una nuova scheda. Digitate un nuovo indirizzo nell'apposita barra di navigazione.

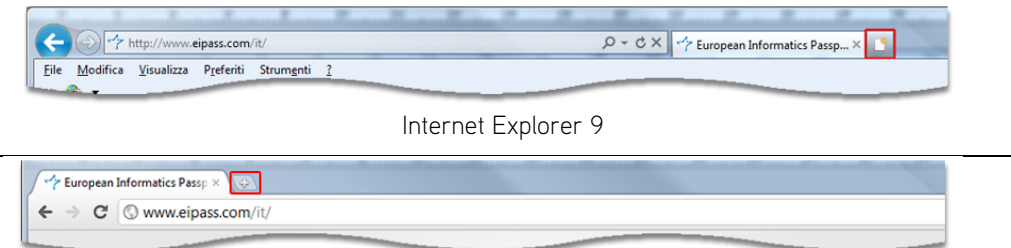

Google Chrome

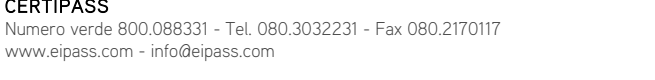

CERTIPASS

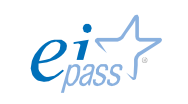

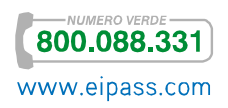

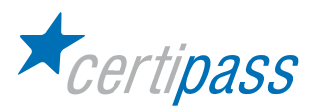

### Interrompere il caricamento

Il contenuto estremamente variabile e a volte imprevedibile di una pagina web, fa sì che alcune pagine impieghino lungo tempo per essere visualizzate nel browser o che si verifichino errori nella trasmissione. Nel caso vogliate interrompere lo scaricamento di una pagina, premete il pulsante con la "X" accanto alla barra di navigazione. Questo pulsante NON chiude l'applicazione.

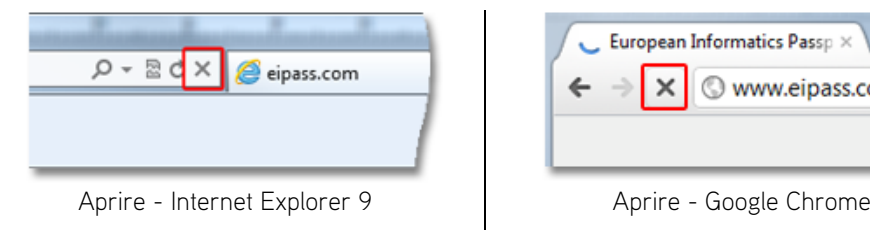

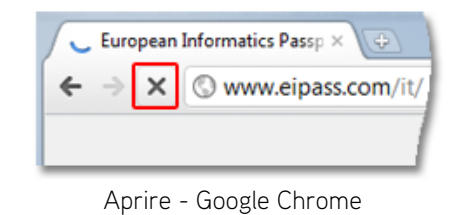

Utilizzare la guida Come la maggior parte delle applicazioni per computer, anche i browser dispongono di una guida. Ove disponibile, si può attivare la guida premendo il pulsante con il punto interrogativo nella barra degli strumenti, ma i browser più recenti si collegano a un sito web con le informazioni di supporto, per mantenerle sempre aggiornate. La guida, oltre a fornire un elenco strutturato degli argomenti, mette a disposizione una casella di ricerca. Digitate il termine da ricercare in questa casella e premete INVIO, per ottenere un elenco di argomenti correlati.

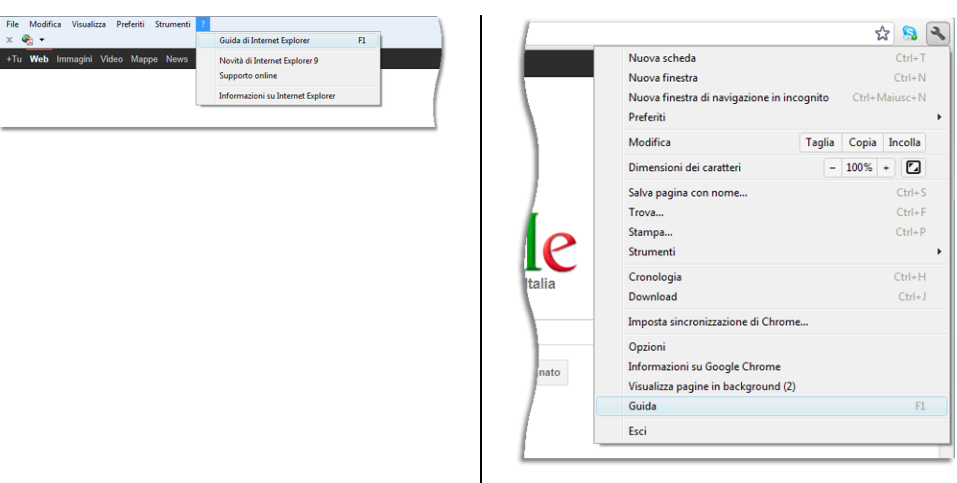

Aprire - Internet Explorer 9 Aprire - Google Chrome

Aggiornare una pagina web Alcune pagine web possono essere caricate parzialmente o con errori causati dalla trasmissione. Per forzare il caricamento completo e corretto della pagina premete il pulsante a forma di freccia accanto alla barra degli indirizzi. Questa azione invierà nuovamente la richiesta al server per il caricamento della pagina.

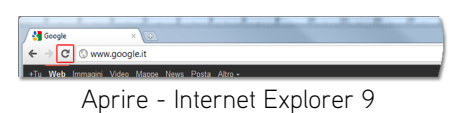

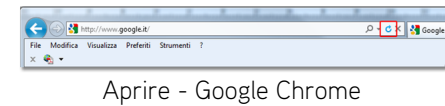

- Impostazioni del browser
- Per risparmiare tempo e non dover ripetere ogni volta le stesse operazioni, è possibile impostare alcune configurazioni del browser. I diversi browser, pur avendo la maggior parte delle caratteristiche in comune, pongono le opzioni di configurazione in menu o posizioni diverse nella finestra. Descriveremo perciò la configurazione lasciandovi il compito di trovare il percorso nel vostro browser.

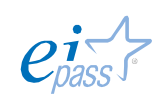

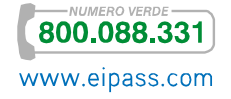

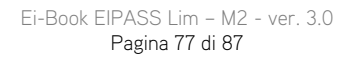

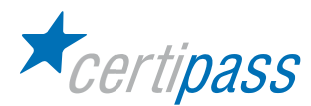

#### Modificare la pagina iniziale

All'avvio ogni browser carica una pagina web, la pagina iniziale. L'indirizzo di questa pagina è impostato dal browser stesso all'installazione, ma può essere modificato da altri programmi installati sul computer o dall'utente. Per impostare la pagina iniziale accedete alla finestra di dialogo Opzioni. Digitate il nuovo indirizzo al posto di quello precedente e confermate. Al successivo avvio la pagina caricata inizialmente sarà quella recentemente impostata.

È anche possibile impostare come pagina iniziale la pagina che si sta correntemente visualizzando, evitando di doverne scrivere l'indirizzo. In questo caso, nella finestra Opzioni, premete il pulsante Pagina corrente. Nei browser più recenti potete configurare anche più pagine iniziali, che saranno aperte all'avvio ciascuna nella sua scheda.

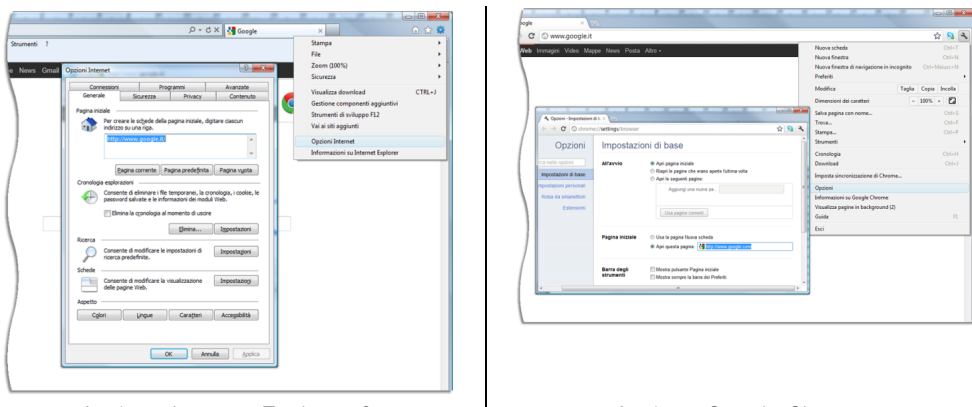

Aprire - Internet Explorer 9 Aprire - Google Chrome

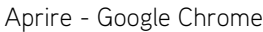

Barre degli strumenti Come accade in altre applicazioni, anche per i browser gli strumenti sono raggruppati in diverse barre. Al di là della configurazione predefinita, è sempre possibile visualizzare un elenco delle barre degli strumenti disponibili e selezionare quelle nascoste per attivarle, o deselezionare quelle attive per nasconderle.

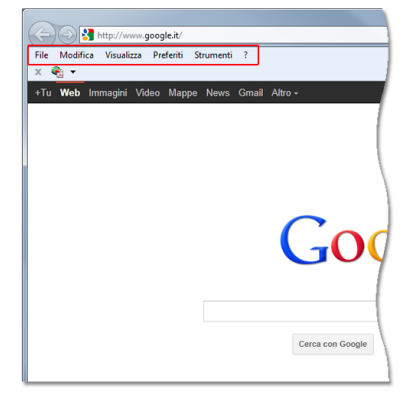

Aprire - Internet Explorer 9 Aprire - Google Chrome

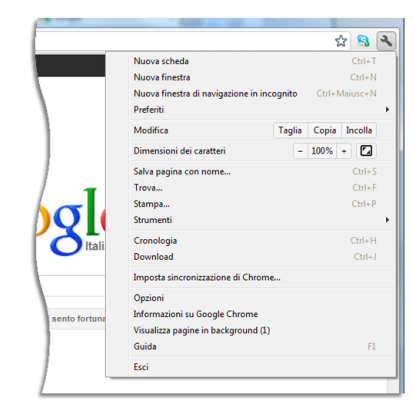

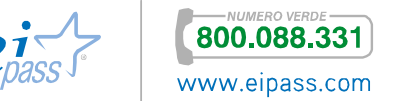

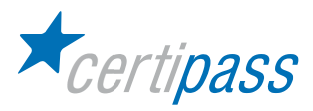

## Navigazione avanzata

### Navigare tra le pagine di un sito

Un sito web è composto da diverse pagine, che possono essere tutte sullo stesso piano o strutturate su più livelli. È buona norma che, nel caso di poche pagine, su ognuna di queste siano presenti i link a tutte le altre pagine dello stesso sito. In caso contrario si dovrebbe conoscere l'indirizzo completo di ogni pagina e digitarlo nella barra degli indirizzi. Nel caso, invece, il sito sia suddiviso in aree, ogni pagina dovrebbe contenere almeno il link alla pagina principale di ogni area, e quest'ultima i collegamenti a tutte le pagine dell'area.

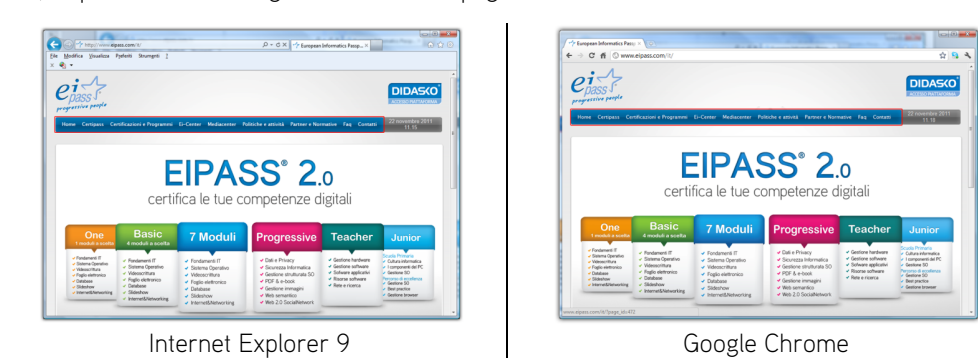

Home page e link La pagina home è la pagina principale di ogni sito. I server web sono configurati per inviare la pagina definita come home quando si digita soltanto l'indirizzo del sito. Questa pagina deve contenere i link per navigare nelle altre pagine del sito.

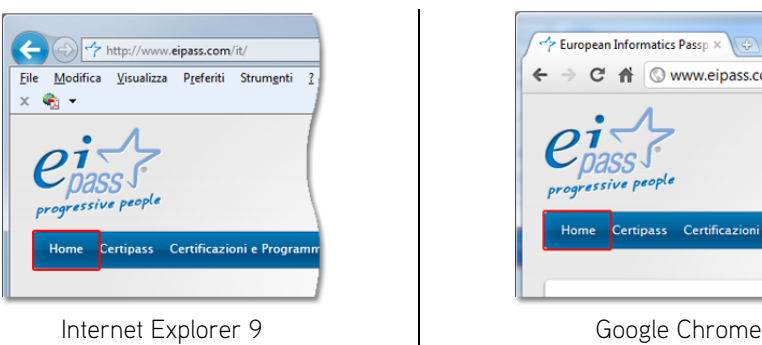

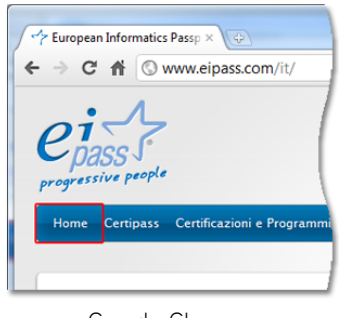

Attivare un link Un link può essere collegato a una o più parole o anche a un'immagine. Solitamente, per indicare che si tratta di un elemento attivo, il testo ha un colore diverso ed è sottolineato, mentre le immagini sono contornate da una cornice, anche se attualmente, per esigenze grafiche, non tutti i siti contrassegnano i link in questo modo. In ogni caso, passando col puntatore sopra uno di questi elementi, il puntatore cambia diventando una mano che indica. Col puntatore in questa posizione, se si fa clic una volta, viene caricata la pagina a cui punta il collegamento.

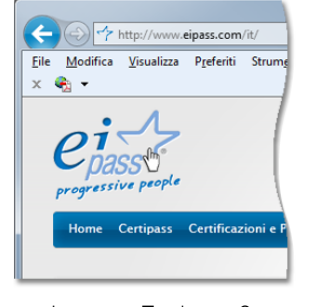

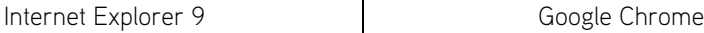

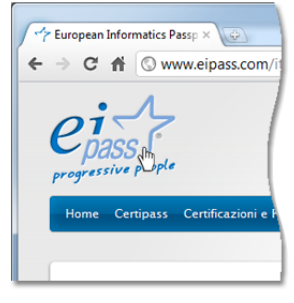

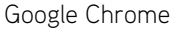

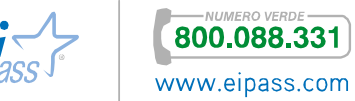

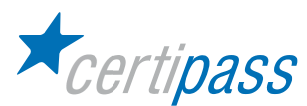

#### Ritornare su siti visitati

Quando i collegamenti sono contrassegnati da un colore, sia nel caso del testo che di immagini, una volta visitato il collegamento, viene mutato il colore che li contraddistingue. In questo modo è possibile sapere a colpo d'occhio quali collegamenti sulla pagina sono stati già visitati. Ogni browser dispone, poi, di due pulsanti *indietro* e avanti per la navigazione. Trovandosi nella pagina raggiunta tramite un link è possibile tornare alla pagina precedentemente visitata con un clic sul pulsante indietro. Con l'utilizzo del pulsante avanti, invece, si passa alla pagina da cui si è tornati.

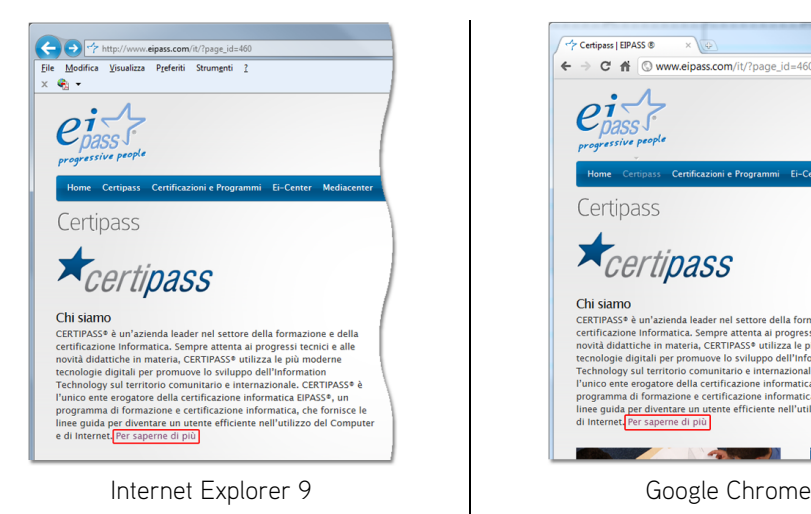

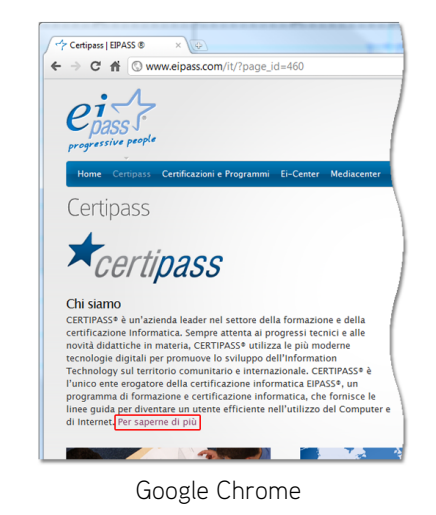

N.B.: Con i browser che offrono la navigazione a schede è possibile aprire ogni pagina in una scheda diversa tenendo premuto CTRL mentre si fa clic sul link o selezionando Apri in nuova scheda dal menu contestuale. In questo modo, la pagina precedente rimane aperta nella sua scheda ed è possibile passare da una pagina all'altra tramite le linguette nella parte superiore del browser.

Riportarsi alla home page di un sito Esistono vari modi per tornare alla home page di un sito. Generalmente, ogni pagina dello stesso sito dovrebbe contenere un link per la home. In mancanza di questo si può premere il pulsante indietro del browser più volte fino a risalire alla pagina principale, oppure, ancora, si può digitare nuovamente l'indirizzo del sito nella barra degli indirizzi.

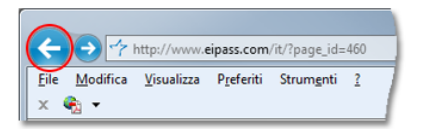

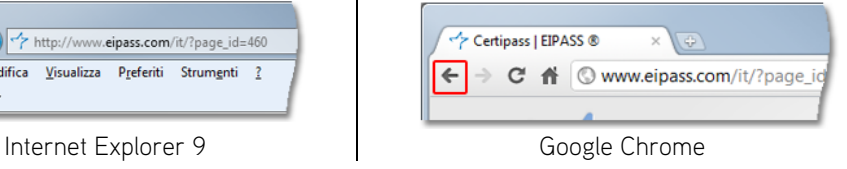

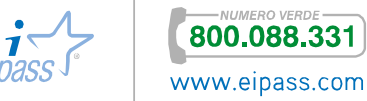

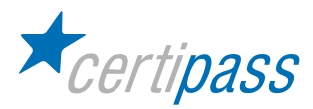

# Utilizzo del web

- Introduzione Il World Wide Web, o semplicemente web, è un servizio di Internet, nato dal CERN nel 1991, per permettere la pubblicazione di documenti multimediali, il collegamento tra di essi al fine di renderne semplice il reperimento e il loro scaricamento sui computer collegati.
- Utilizzo e gestione dei moduli per raccolta dati Tramite determinate procedure è possibile pubblicare nel web moduli per la raccolta di dati e informazioni varie. Gli utenti possono così iscriversi e accedere a servizi, impostare configurazioni, comunicare preferenze o richiedere informazioni e inviare commenti. I dati inseriti vengono inviati a chi ha pubblicato il modulo perché possa dar corso alla richiesta dell'utente. I moduli consentono all'utente di interagire con la pubblicazione, fino a diventare egli stesso produttore di contenuti.
	- Compilare un modulo Un modulo si presenta, in genere, come una serie di caselle vuote accompagnate da un'etichetta esplicativa. Nelle caselle va inserita, tramite tastiera, l'informazione richiesta (Nome, Cognome ecc.). Al termine dell'inserimento ci si può spostare nel campo successivo premendo il tasto TAB.

Nel modulo possono essere presenti anche altri tipi di campo, sono le caselle di scelta, le caselle opzionali e i menu di opzioni. Nel primo caso facendo clic su una delle caselle, questa viene contrassegnata con un segno di spunta ed è possibile contrassegnare più caselle. Nel caso delle caselle opzionali invece, si può selezionare una sola opzione per volta. Infine, con i menu di opzioni, le scelte appaiono in un elenco a discesa, dal quale è possibile effettuare una sola selezione.

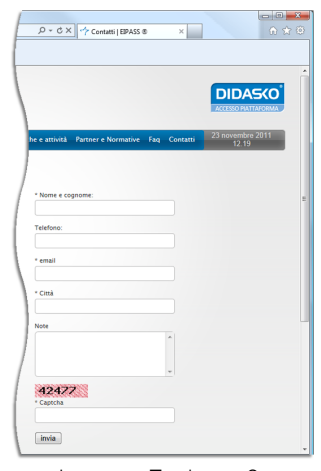

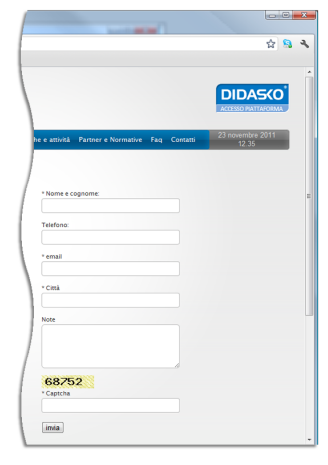

Internet Explorer 9 Fig. 2016 | Google Chrome

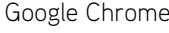

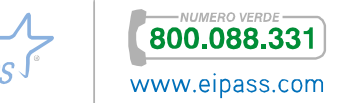

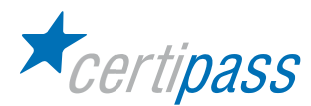

### Cancellare/inviare un modulo

In fondo a un modulo sono normalmente presenti due pulsanti, uno per cancellare i dati inseriti e uno per inviare il modulo. Al termine dell'inserimento dei dati, infatti, questi sono solo nella memoria del computer client, premendo il pulsante Cancella, tutto quello che è stato inserito in quel modulo è annullato, mentre, soltanto dopo aver premuto il tasto Invia, i dati vengono trasmessi al server.

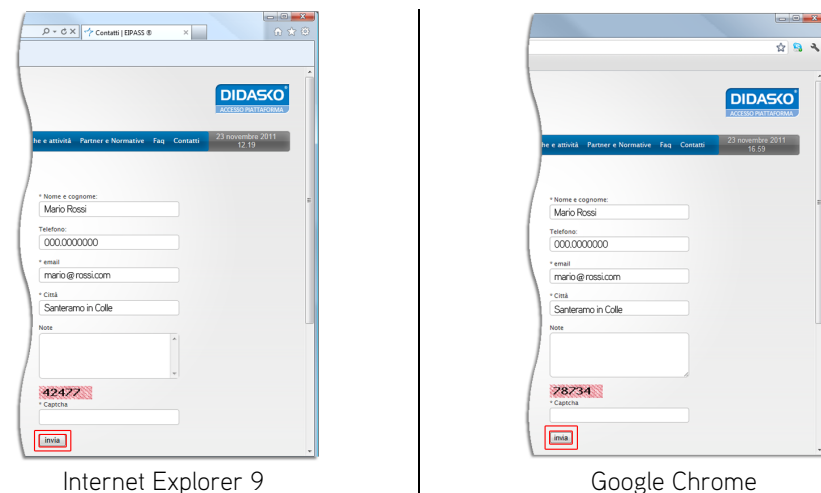

Ricerca di informazioni online: utilizzo dei motori di ricerca

**CERTIPASS** 

All'attuale stadio di sviluppo di Internet, quasi ogni aspetto della conoscenza umana ha un suo corrispettivo in rete. Sarebbe impossibile orizzontarsi in questa babele di informazioni se non ci fossero i motori di ricerca. Liberamente accessibili tramite un browser, questi servizi, tramite software che scandagliano la rete e algoritmi di classificazione, indicizzano tutte le pagine accessibili sul web e quando l'utente effettua la ricerca di un argomento, rispondono con un elenco di pagine ordinato per rilevanza. I motori di ricerca, dunque, svolgono il loro lavoro di raccolta e analisi dei dati prima e indipendentemente dalle ricerche degli utenti.

Pur esistendo diversi motori di ricerca, attualmente il più largamente utilizzato è Google, seguito, ma a notevolissima distanza da Yahoo e Bing.

Funzioni di un motore di ricerca La pagina web di un motore di ricerca è generalmente incentrata su una casella in cui inserire la parola (o la frase) chiave della ricerca. Per una ricerca di base è sufficiente digitare in questa casella l'argomento della vostra ricerca e premere invio. Il motore di ricerca risponderà con un elenco di pagine che contengono il termine ricercato, ordinato dalla più rilevante alla meno rilevante. L'ordine non è più strettamente dipendente dal numero di volte che il termine appare nella pagina web, come accadeva in passato. Differenti motori di ricerca hanno sviluppato algoritmi che prendono in considerazione vari fattori per offrire all'utente un servizio più preciso e puntuale.

Ogni voce dell'elenco è anche un collegamento per visitare la pagina in questione.

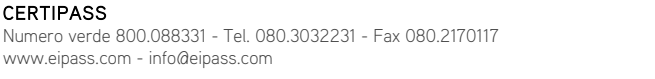

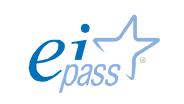

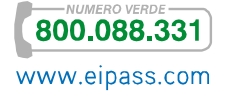

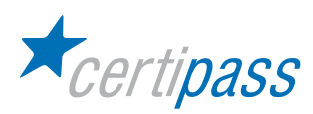

Per facilitare la navigazione del web, si può impostare il motore di ricerca preferito come pagina iniziale all'apertura del browser. Digitate l'indirizzo del motore di ricerca e premete invio; aprite la finestra di dialogo Opzioni; Premete il pulsante Pagina corrente.

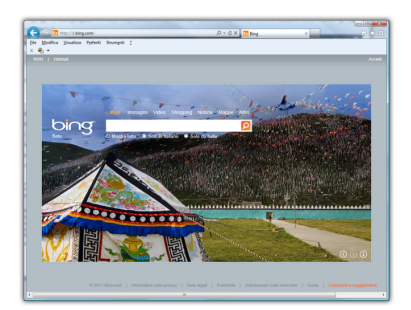

Internet Explorer 9 Google Chrome

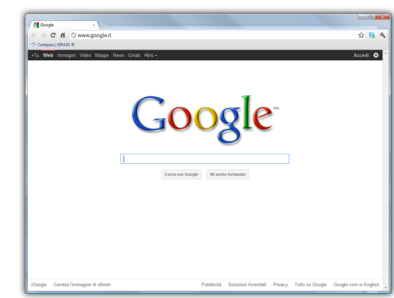

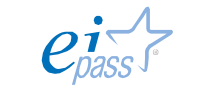

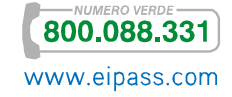

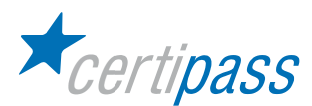

## Cercare informazioni

Andate alla pagina web di un motore di ricerca. Digitate "informatica" nella casella di ricerca e premete INVIO. Otterrete un elenco di pagine che contengono il termine. Noterete che vicino al termine della vostra ricerca apparirà anche il numero di pagine trovate, che per un termine così comune, sarà molto alto. Visitate le prime tre pagine dell'elenco.

Più i termini sono generici, più alto sarà il numero di pagine trovato dal motore di ricerca. Per cercare informazioni più specifiche, occorre raffinare la ricerca, inserendo più termini. Quando inserite più termini di ricerca, vengono cercate tutte le pagine che li contengono entrambi.

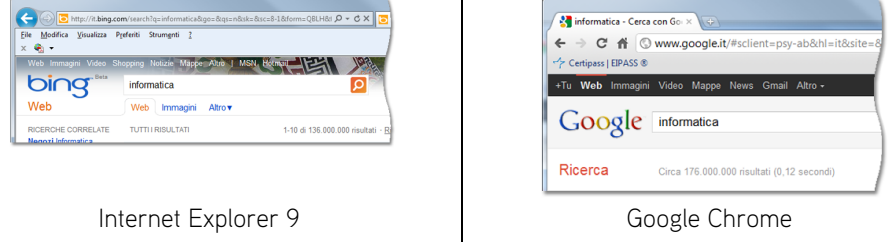

Inserite "corsi" accanto ad informatica nella casella di ricerca e premete nuovamente invio. Vedrete il numero di pagine trovate ridursi drasticamente.

I criteri con cui raffinare la vostra ricerca variano in base all'argomento, più siete precisi, più restringerete il numero di pagine trovate a quelle a cui siete veramente interessati.

Digitate "corso di informatica gratuito online" per avere un elenco delle pagine che offrono questo genere di corsi.

Per restringere e velocizzare le ricerche si può ricorrere anche agli operatori logici AND, OR, +, -, \* e " ". L'operatore AND cerca tutte le parole contenute nel criterio di ricerca, ma viene inserito automaticamente dai motori quando si inserisce più di un termine. Digitando "informatica OR corsi", invece, si hanno come risultato tutte le pagine che contengono l'uno o l'altro termine.

Anteponendo il segno "+" a una parola, senza lasciare alcuno spazio, si ottengono solo le pagine che contengono quel termine. Viceversa, con il segno "-" si ottengono solo le pagine che NON contengono quel termine. Quando non si conosce esattamente il termine da ricercare si possono sostituire le parti incerte con il carattere "\*". Digitando, per esempio, "ott\*", saranno mostrate le pagine contenenti otto, ottavo, ottone e così via.

Racchiudendo la frase chiave tra virgolette vengono incluse nei risultati della ricerca esclusivamente le pagine che contengono la frase nell'esatto ordine in cui è stata digitata, utile per cercare titoli di film o di libri.

N.B.: È indifferente che le chiavi di ricerca siano digitate in minuscolo o in maiuscolo.

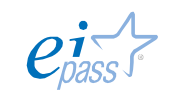

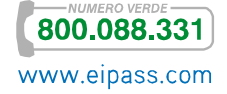

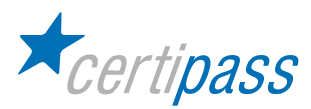

Cercare informazioni in enciclopedie e dizionari on-line Le modalità di ricerca non sono differenti per quanto riguarda enciclopedie e dizionari on-line. Queste risorse, ormai abbondantemente disponibili in rete, anche a titolo gratuito, dispongono di una casella di ricerca nella quale digitare il termine ricercato. Molto conosciuta e utilizzata è la Wikipedia (www.wikipedia.org), enciclopedia libera alla quale tutti possono contribuire.

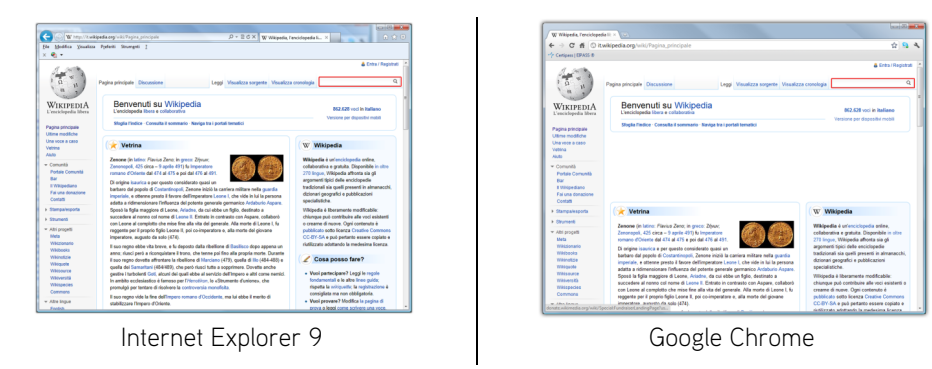

## Funzioni di ricerca avanzate

I motori di ricerca offrono svariate possibilità di raffinare i criteri utilizzati. Una serie di collegamenti consente di restringere la ricerca alla Immagini, alle Notizie ecc. Perciò, digitando il nome di una città e facendo clic su Immagini, si otterranno solo le immagini relative e non i risultati solo testuali.

Facendo clic su Ricerca avanzata, sulla pagina di ricerca appaiono diverse altre opzioni che è possibile configurare, per esempio, per restringere la ricerca a una sola lingua, o a un solo formato di file.

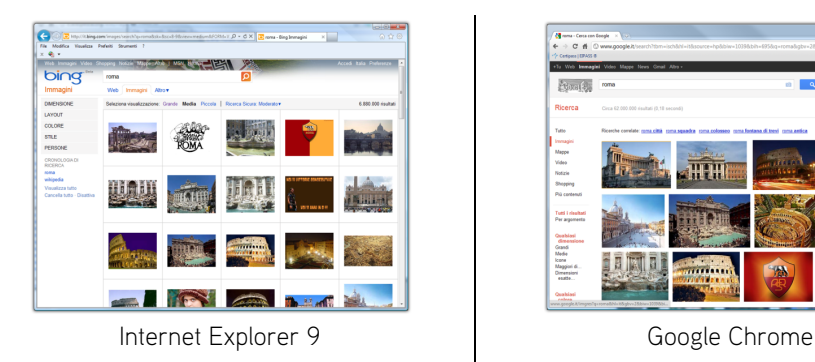

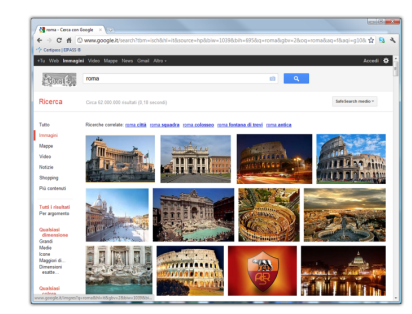

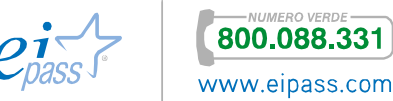

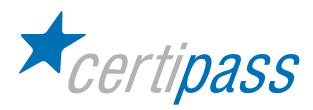

# Estrazione di materiale dal web

Introduzione L'era digitale ha portato con sé una trasformazione radicale nel modo di fruizione dell'informazione. In passato il mezzo conteneva l'informazione indissolubilmente, si pensi al libro che non è separabile dal suo testo e per essere letto da più persone deve essere fisicamente in possesso di queste persone. Oggi un nuovo concetto domina la comunicazione: la condivisione. Un libro elettronico può essere replicato con poco sforzo anche milioni e milioni di volte, senza che per questo si degradi la sua qualità o che ne venga privato chi lo possedeva in origine. Lo stesso può dirsi di tutto ciò che può essere digitalizzato: musica, immagini, filmati. Tutto questo però sposta l'accento su di un punto fondamentale: il diritto d'autore. Attualmente la semplicità con cui si ottiene una copia fa spesso ignorare che la proprietà è riservata all'autore e che non se ne può disporre liberamente. È tuttora aperta un'accesa discussione su come i diritti d'autore debbano essere tutelati e ricompensati, nel merito della quale non entreremo. Sia chiaro, però, che la pubblicazione di un contenuto sul web (articolo, foto, musica, video, software ecc.) non autorizza chiunque a utilizzarlo indiscriminatamente, a meno che questo non sia espressamente concesso da chi ne detiene i diritti.

Estrazione e salvataggio di documenti web: Scaricare file da una pagina web

Per salvare in locale un'immagine presente in una pagina web, si può fare clic sull'immagine con il tasto destro del mouse. Dal menu contestuale che appare selezionate Salva immagine con nome. Selezionate una cartella di destinazione e confermate.

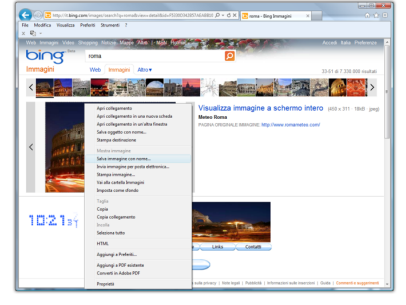

Internet Explorer 9 and 1 Google Chrome

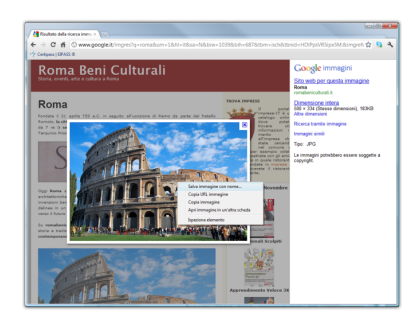

Sulle pagine web possono essere presenti i collegamenti ad altri tipi di file. Facendo clic su di essi, se nel computer è installata l'applicazione associata, si apre una finestra di dialogo che consente di aprirli dentro l'applicazione, o in alternativa salvarli in una posizione sul disco. È possibile anche fare clic col tasto destro sul collegamento e selezionare Salva destinazione con nome.

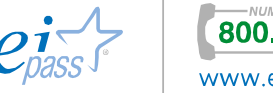

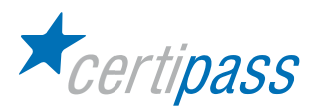

## Salvare una pagina web

La pagina web visualizzata nel browser, può essere salvata sul proprio computer. Dal menu principale del browser selezionate Salva pagina. La finestra di dialogo che appare, per impostazione predefinita, propone il salvataggio della pagina completa. Questo significa che verranno memorizzati sul vostro computer tutti i file che la compongono e che ne consento una corretta visualizzazione, comprese le immagini. Tuttavia, sono disponibili anche altre opzioni, tra le quali è possibile selezionare la memorizzazione del solo testo.

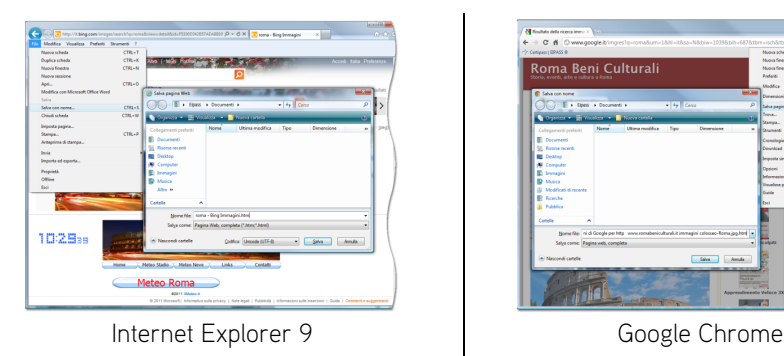

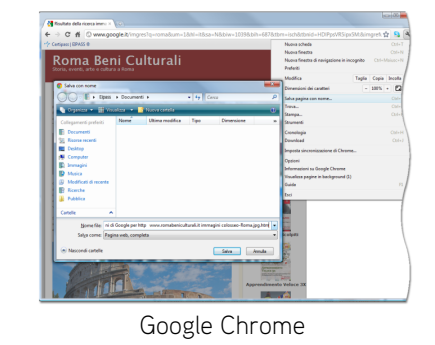

Copiare parti di una pagina web in un documento I sistemi operativi mettono a disposizione dell'utente un'area di memoria chiamata Appunti, per facilitare la copia di elementi tra applicazioni diverse. Per copiare un elemento di una pagina web, occorre, prima di tutto, selezionarlo. Premete, poi, i tasti CTRL+C sulla tastiera. Aprite un documento con l'elaboratore di testi. Premete i tasti CTRL+V.

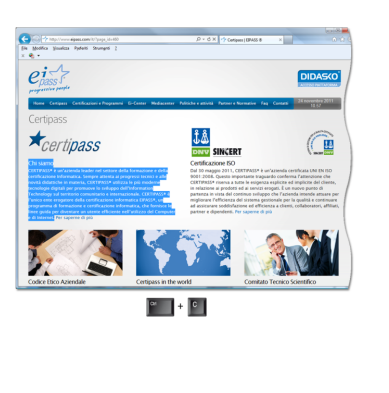

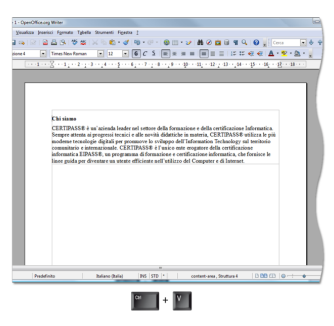

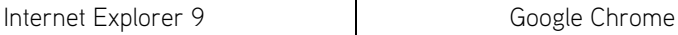

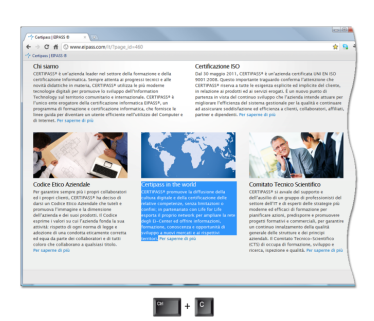

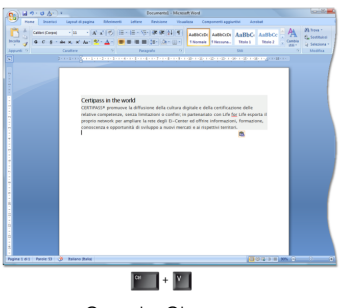

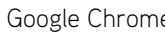

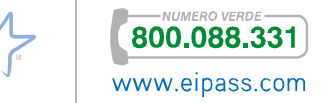

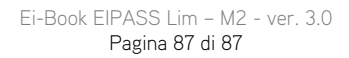

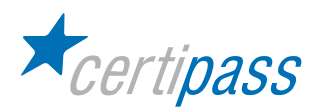

# Allestimento e stampa di pagine web

Stampare una pagina web, soprattutto con dei contenuti dinamici, può richiedere una particolare preparazione.

Preparare una pagina web per la stampa Andate al menu Stampa  $\rightarrow$  Imposta pagina. Nella finestra di dialogo che si apre, cambiate l'orientamento della pagina in Orizzontale e controllate che la stampa dei colori e delle immagini di sfondo sia disattivata. La stampa di questi elementi può essere dispendiosa e portare a una pessima leggibilità del foglio stampato.

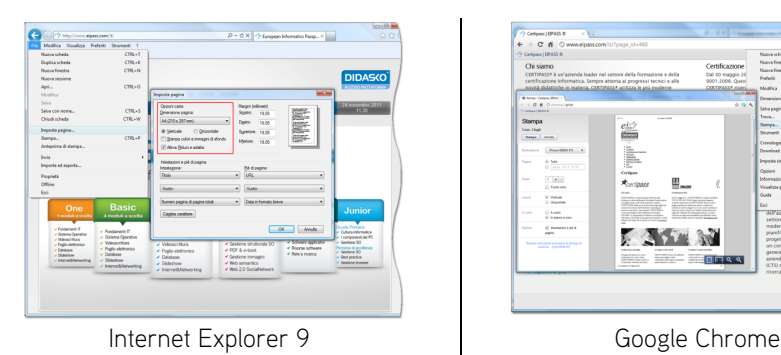

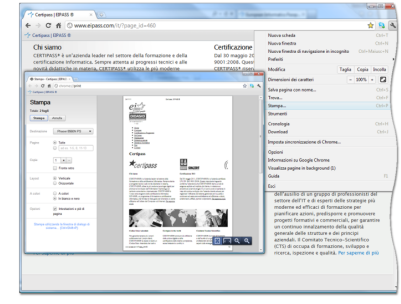

Visualizzare l'anteprima Dallo stesso menu Stampa, selezionate Anteprima di stampa. L'applicazione visualizzerà l'aspetto della pagina stampata con le impostazioni configurate in precedenza. Se per la stampa sono necessari più fogli, scorrete le pagine con gli appositi pulsanti. Dalla finestra di anteprima è possibile ritornare a configurare le impostazioni o procedere alla stampa.

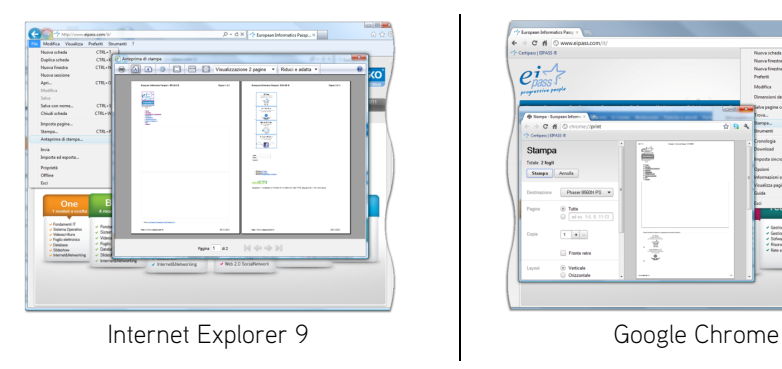

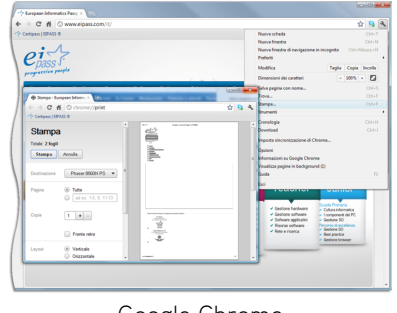

Impostare le opzioni di stampa

Tramite il menu Stampa  $\rightarrow$  Imposta pagina, si possono configurare un'intestazione e un piè di pagina che aggiungano informazioni alle pagine stampate, come la data e l'ora, l'indirizzo ecc.

| Nuova scheda                           | CTRL+T                               |                                    |                                   |                                       |                                                          |
|----------------------------------------|--------------------------------------|------------------------------------|-----------------------------------|---------------------------------------|----------------------------------------------------------|
| Dualica scheda                         | $CTBL+K$                             |                                    |                                   |                                       |                                                          |
| Numer financing                        | CTRL+N                               |                                    |                                   |                                       |                                                          |
| Numer sessions                         |                                      |                                    |                                   |                                       | <b>DIDASKO</b>                                           |
| Apri                                   | CTRL+O                               |                                    |                                   |                                       | AFFERDA BATTANYANA                                       |
| Molifica                               |                                      |                                    |                                   |                                       |                                                          |
| Solve                                  |                                      | Imports pagine                     |                                   | <b>ANGELIN</b>                        |                                                          |
| Salva con acura                        | ogramm<br>CTRLLS                     | <b>Orders cars</b>                 | Mages (nileven)                   | oraen.                                | 25 novembre 2011                                         |
| Chindi schede                          | CTRL-ME                              | Omensione pagina:                  | Spec: 1935                        |                                       |                                                          |
| Importa cesina                         |                                      | At (210 x 257 mm)<br>۰             | Dealer<br>19.09                   |                                       |                                                          |
| Stamps                                 | CTRL+P                               | <b>G. Venice</b><br>C Otomstein    | Superiors: 15.00                  |                                       |                                                          |
| Antecima di damos                      |                                      | Ti Stanca robot a inmarks di dondo | Halow 1926                        |                                       |                                                          |
|                                        |                                      | V. Ativa Riduci e adata            |                                   |                                       |                                                          |
| <b>Invia</b>                           |                                      |                                    |                                   |                                       |                                                          |
| Important exports                      |                                      | Interaconi e più di pagina         |                                   |                                       |                                                          |
| Prescriptà                             |                                      | Hedatora                           | Pédinasine                        |                                       |                                                          |
| Office                                 | teri                                 | Tado                               | ×.<br>LIDI.                       | $\bullet$                             |                                                          |
| Port                                   |                                      | Natio                              | <b>Madde</b>                      | ۰                                     |                                                          |
|                                        |                                      |                                    |                                   |                                       |                                                          |
|                                        | <b>Basic</b>                         | Nonex course downed total          | <b>Osta in formato brave</b><br>۰ | ۰                                     |                                                          |
| One                                    | 4 moduli a scella                    | Cardia random                      |                                   | lэг                                   | Junior                                                   |
| 1 moduli a scelta                      |                                      |                                    |                                   |                                       |                                                          |
| y Fondamenti III                       | - Environment IT                     |                                    | $-06$                             | Annulla                               | <b><i>Ada Primaria</i></b><br><b>Cultura Informatica</b> |
| J. Salema Dramatics<br>y Videosoftura  | - Salema Operativo                   | <b>V Service Contrator</b>         | <b>CONTRACTOR</b>                 |                                       | J. Languaged Ad IV.                                      |
| y Freis elettrate.                     | - Vdeportura                         | v Videoscritura                    | Confirma strutturata 50           | · Schvare applicativi                 | Gestione SO                                              |
| $-$ Oxforms                            | - Foglia elettronico<br>$x$ Detabane | Foglio elettronico                 | # PDF & e-book                    | - Regres software<br>- Rate e-ricenta | Persono di estatenza<br>a destina 50                     |
| $-$ Sidewheat<br>· Internet@letworking | $-$ Sidebow                          | <b>v</b> Debhase                   | Cestione immedini                 |                                       | - Best practice                                          |
|                                        | - InternetDietworking                | y Sideshow                         | <b>v</b> Web semantics            |                                       | <b>Continue browser</b>                                  |
|                                        |                                      | v Internet&Networking              | * Web 2.0 Social/Jetwork          |                                       |                                                          |

Internet Explorer 9 Google Chrome

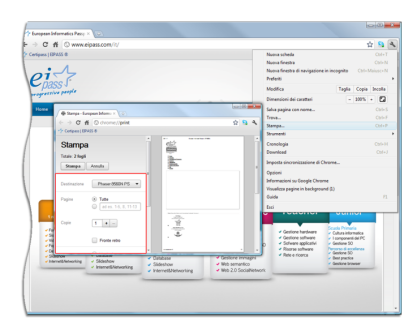

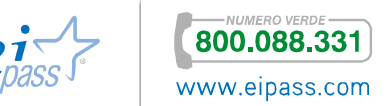